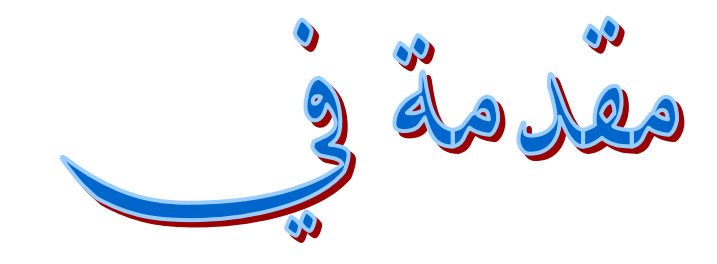

ASP.NET

الجزء الأول

إعداد<br>عيران صالح

#### **ما هي NET.ASP ؟**

هي تقنية موجودة ضمن لغات فيجوال ستديو دوت نت (NET.SDTIO VISUAL (، تعمل على بناء تطبيقات خصصت للعمل على شبكة اإلنترنت ، قد تكون هذه التطبيقات مواقع انترنت ديناميكية أو ثابتة أو خدمات انترنت أو ... الخ .

# مالحظة

NET.ASP عبارة عن تقنية و ليست لغة برمجة .

كلنا نعلم أن هناك منصتين لتنفيذ الشفرات في برمجة الويب هي :

- 1. المتصفح المستعرض- أي أن المتصفح هو من يفهم هذه الشفرات الأكواد و ينفذها ،هذه الشفرات قد تكون بلغات مثل JAVASCRIPT ، VBSCRIPT ، JSCRIPT .
- .2 في الملقم سيرفر الويب- أي أن الشفرات مكتوبة بلغات ال يفهمها المتصفح و تحتاج إلى جهاز معد بإعدادات خاصة لترجمة هذه الشفرات و تنفيذها و توليد صفحات مكتوبة بلغات يفهمها المتصفح ، هذا الشفرات التي ال يفهمها قد تكون بلغات مثل NET.VB , . PHP ، C++.NET , C#

صممت تقنية NET.ASP للعمل ضمن الملقم – سيرفر الويب SERVER WEB - ، و تكتب شفراتها بلغات مثل NET.VB , #C , NET++.C ، لكن ال يعني ذلك أنه ال يمكن كتابة شفرات تعمل ضمن المتصفح في صفحات NET.ASP من الممكن عمل ذلك ، من هذا نستنتج أن صفحات NET.ASP يمكن أن تكون هجينة )فيها شفرات تعمل ضمن المستعرض و أخرى تعمل ضمن الملقم ( .

هل يجب أن يمتلك جهاز الزائر ) العميل Client ) - لموقع ص مم بتقنية NET.ASP -

ملاحظة الملقم (سيرفر الويب)

هو جهاز كمبيوتر معد بإعدادات خاصة – إعدادات تجعله يصبح ملقم ويب – هذه اإلعدادات تختلف حسب نوع الصفحات التي نريد رفعها على هذا الملقم و قد يوجد هنالك أكثر من نوع واحد من اإلعدادات على هذا الجهاز مثل إعدادات ملفات NET.ASP و هو تنزيل IIS وإعدادات ملفات PHP و هو تنزيل Apache.

ترفع إلى الملقم صفحات اإلنترنت و الملفات التي نريد تصفحها و تناقلها و عرضها عبر شبكة اإلنترنت ، هذا يعني أن كل الصفحات والملفات التي نراها في اإلنترنت موجودة على سيرفرات ويب ،و أنه إذا أردت أن يصل الناس إلى موقعك يجب رفعه إلى ملقم ويب .

إعدادات خاصة ؟

- ال .ال يجب أن يكون جهاز الزائر )العميل ( معد بأي إعدادات ، حتى و إن كان جهاز العميل على نظام تشغيل مختلف غير ويندوز ال توجد أي مشكلة .
	- هل يجب أن يكون الملقم السيرفر- معد بإعدادات خاصة ليحتوي على صفحات NET.ASP ؟ و ما هي هذه اإلعدادات أن وجدت ؟ نعم يجب توافر بعض المتطلبات في الملقم ليصبح ملقم – سيرفر ويب – يقبل تنفيذ . ASP.NET صفحات

**المتطلبات التي يجب توافرها في الملقم لتشغيل صفحات NET.ASP :**

ا. إطار عمل دوت نت (NET FRAMEWORK.) وهذا اإلطار مهمته تكمن في جعل نظام التشغيل في الملقم يفهم التطبيقات المبنية بالدوت نت و ينفذها .

الحظ أنه مهم لكل التطبيقات المبنية بالدوت نت و ليس تطبيقات NET.ASP فقط .

- .2 نظام التشغيل WINDOWS ذلك لأن إطار عمل دوت نت (NET FRAMEWORK.) لا يعمل إلا على نظام التشغيل . WINDOWS وعلى الرغم من ذلك هنالك بعض المشاريع التي تحاول تشغيل تطبيقات الدوت نت على أنظمة تشغيل أخرى من هذه المشاريع مشروع MONO المفتوح المصدر .
- (INTERNET INFORMATION SERVICES) IIS . \ وهو ما يجعل الجهاز يتحول إلى ملقم - سيرفر ويب- و بالتالي ينفذ تطبيقات NET.ASP. و لتشغيل تطبيقات NET.ASP يجب أن يكون الـ )IIS )من اإلصدار الخامس 5.0 أو أحدث منه . حاول أن تنصب الإصدار الأحدث دائماُ لنظراً للتعديلات و التطويرات المستمرة كما أن هنالك بعض المميزات التي تحتاج إلى الإصدار الأحدث دائماً . <u>من الجدير بالذكر</u> أنّ الـ)IIS )يأتي في قرص أنظمة التشغيل الـ)Windows ).

مالحظة

منصبا Server 2000 Windows ً سابقاً يأتي IIS في بعض أنظمة التشغيل مثل

. Windows 2003 Server ,Windows 2008 Server ,

لكنه يحتاج إلى تنصيب في البعض الأخر Windows XP , Windows Vista,Windows ، المحمَّل المجمَّل المجمَّ . Seven(7) و سوف نذكر خطوات تنصيب الـ)IIS )في (7) Seven Windows, XP Windows

لأنهما الأكثر استخداماً في الوقت الراهن .

**خطوات تنصيب 7.0 IIS على (7) SEVEN WINDOWS :**

a )قائمة أبدأ . b )لوحة التحكم . c )البرامج . d )تشغيل مميزات WINDOWS أو إيقاف تشغيلها . e )نقوم بعمل اختيار على Services Information Internet و كل ما بداخلها . f )ننقر على زر موافق و سوف تح مل الملفات الخاصة و بعد اكتمال التحميل يصبح الجهاز ملقما )سيرفر ويب( . ً مالحظة

في SEVEN WINDOWS ال نحتاج حتى إلى إدخال قرص نظام التشغيل

## **خطوات تنصيب 5.0 IIS على XP WINDOWS :**

a )أدخل قرص نظام التشغيل XP WINDOWS . b )قائمة أبدأ . c )لوحة التحكم . d )إضافة و إزالة البرامج . e )إضافة و إزالة مكونات WINDOWS . f )نقوم بعمل اختيار على خدمات معلومات اإلنترنت )IIS ). g )ننقر على زر التالي و سوف تح مل الملفات الخاصة و بعد اكتمال التحميل يصبح الجهاز ملقما )سيرفر ويب( . ً

### مالحظة

يتكون مجل C بعد إتمام تنصيب ) Services Information Internet ) IIS د في القرص اسمه Initpub فيه مجموعة من المجلدات، سوف ينصب اهتمامنا حول المجلد wwwroot والذي سنضع فيه مجلدات المشاريع التي نصممها .

و الختبار إتمام تحميل IIS بنجاح نقوم بتشغيل المتصفح وكتابة localhost ثم نضغط على Enter ، فإذا قام المتصفح بفتح صفحة ترحيبية خاصة بالـ)IIS )مثل ما تظهر في أحد

مقدمة يف *NET.ASP* إعداد : عمران صاحل

الصورتين التاليتين (١) ، (٢)، فان ذلك يعني نجاح عملية تحميله و إلاّ فهنالك خلل أو نقص في تحميل الـ(IIS) .

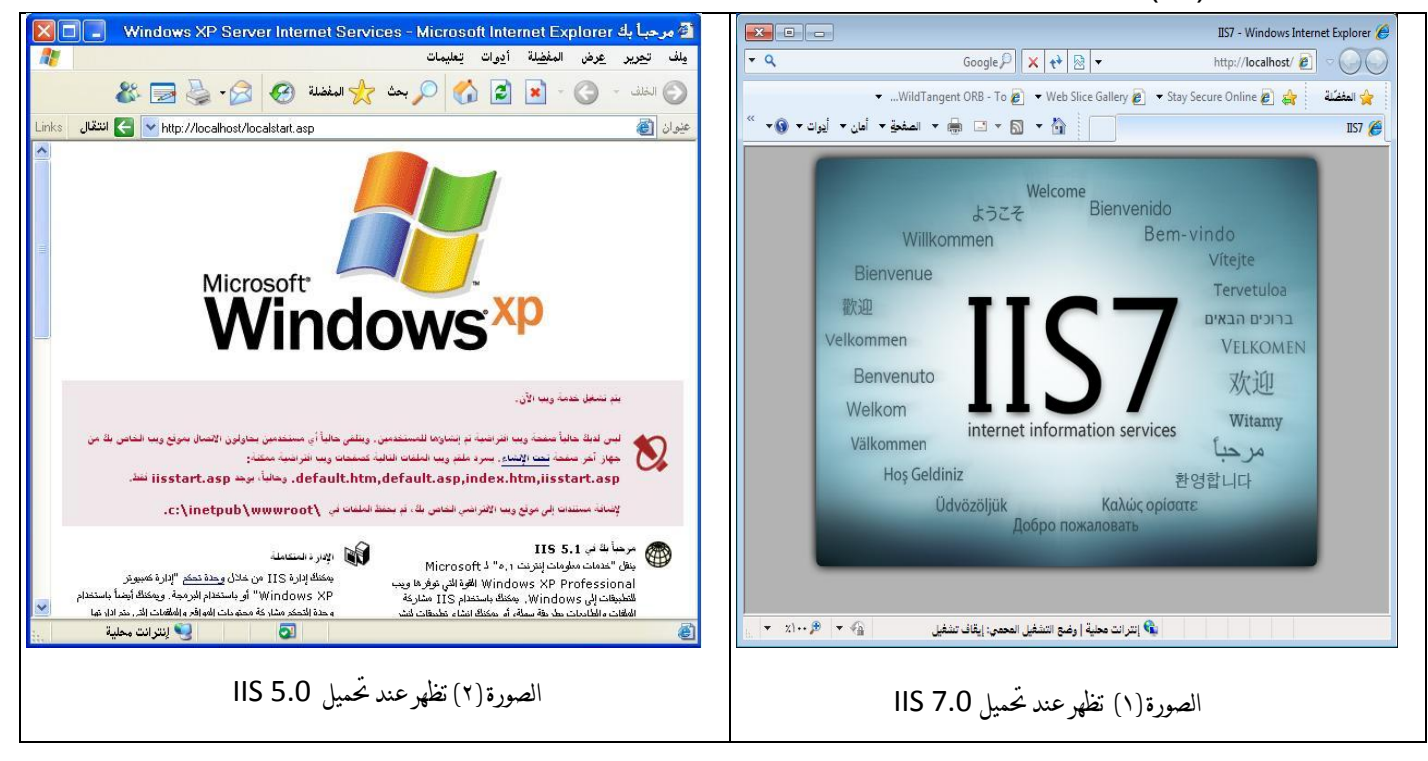

### **بعض مميزات برمجة الويب في NET.ASP :**

- .1 تشبه تطبيقات ويب في NET.ASP إلى حد كبير تطبيقات WINDOWSالمشهورة إذا تتول VB أو #C أو NET++.C إدارة الملفات في الملقم – السيرفر- بسهولتها ، ى تلقائياً و لا نحتاج إلى ذكر ذلك بشكل صريح في الشفرة .
	- .2 إمكانية ما تقدمه بيئة الدوت نت من برمجة السحب و اإلفالت )DROP AND DRAG) موجود في بناء الصفحات في تطبيقات NET.ASP .
		- .3 تصميم الواجهة لما يدعى ما تراه هو ما تحصل عليه ( WYSIWYG ) والتي هي . (WHAT YOU SEE IS WHAT YOU GET) لـ اختصار
- .4 يمكن تطويرها بأكثر من لغة عالية المستوى مثل NET.VB#,C,NET++.C في نفس المشروع .
	- .5 تدعم لغة التوصيف XML .
	- .6 تدعم NET.ASP البرمجة الموجهة نحو الهدف )البرمجة الكائن ية ( OOP .
- .7 توفر NET.ASP الكثير من أدوات التحكم Controls Server والتي تحوي بدورها الكثير من الخصائص و الأحداث – ما يجعل البر مجة ضمنها أكثر دقة و سهولة من غير ها من لغات برمجة الويب التي تلقي بمعظم ذلك على عاتق المبرمج . كما أن هناك العديد من المميز ات الأخر ي التي لا يتسع المجال لذكر ها .

# **تنفيذ أول مشروع NET.ASP و شرح النوافذ التي تظهر للمطّور :**

A )ننقر على إيقونة فيجوال ستديو 2002 من سطح المكتب ، أو من قائمة أبدأ ثم كافة البرامج ومن قائمة البرامج نختار 2008 Studio Visual Microsoft ثم Visual Microsoft . Studio 2008

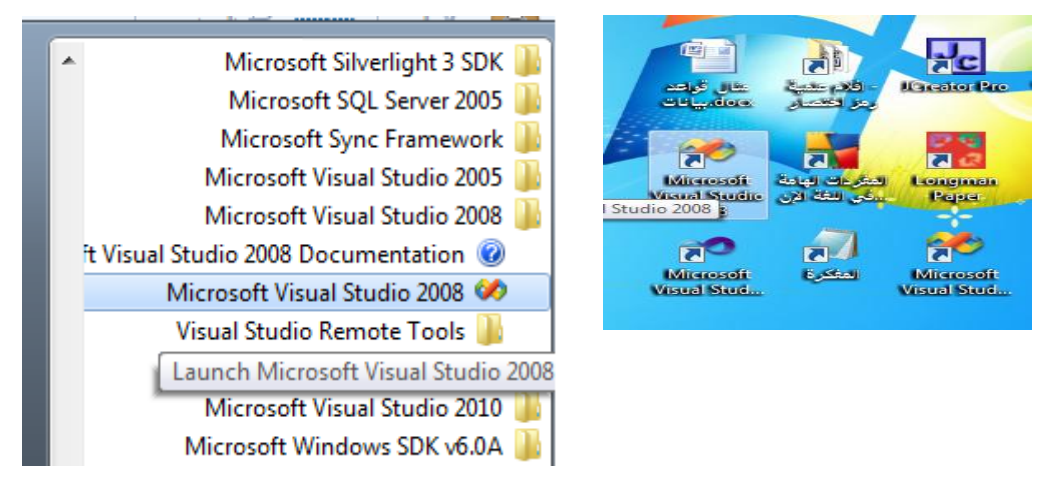

B )من نافذة فيجوال ستديو 2002 التي تظهر نختار القائمة File ثم ... Site Web New

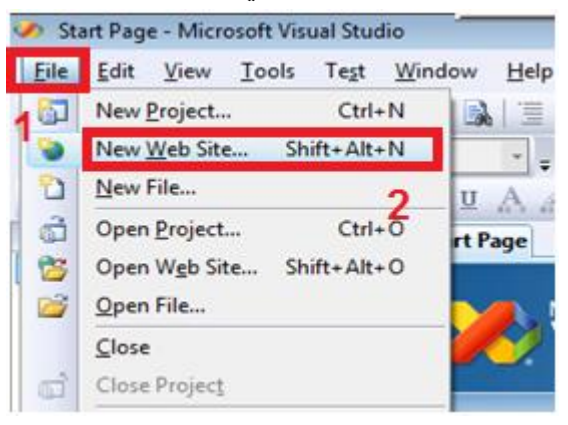

## New Web Site نافذة لك تظهر( C

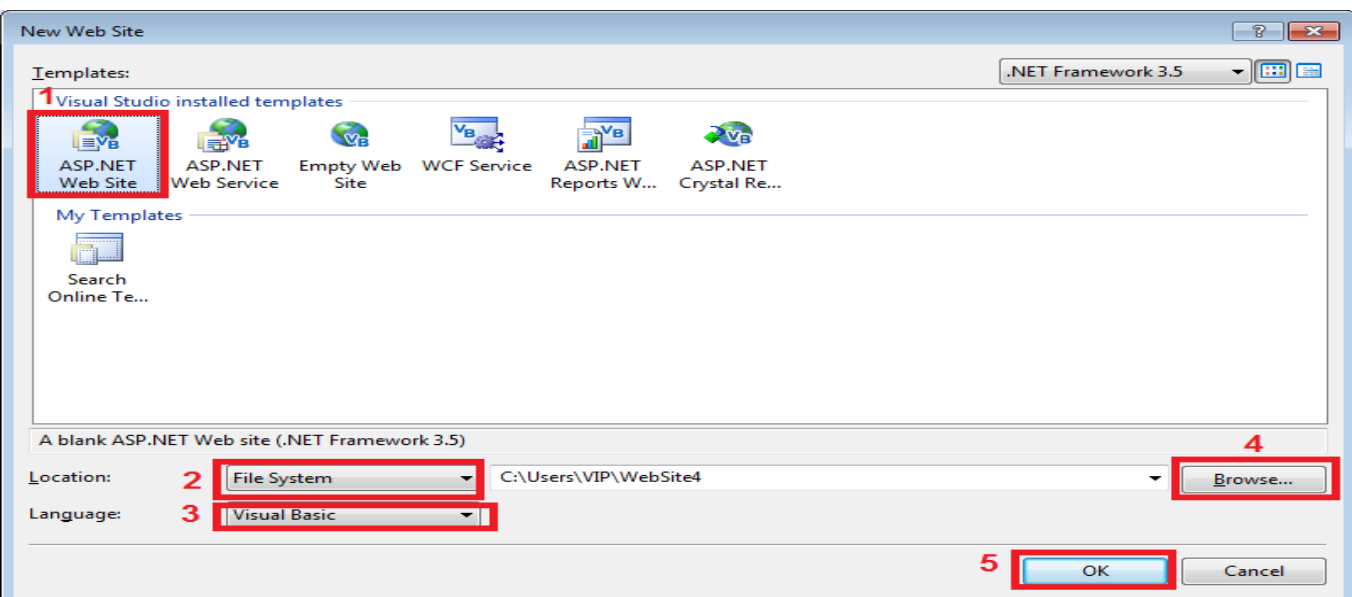

من النافذة السابقة (New Web Site) نفصل ما ر قـمّـناه فيها :

1( نختار نوع التطبيق و هنا اختارنا Site Web NET.ASP

وهو النوع الذي نختاره لبناء صفحات الويب و هو نوع الذي غالبا ما يختار ، و هنالك أنواع أخرى مثل :

- أ- Service Web NET.ASP و هي تطبيقات تبني خدمات ويب و سوف نشرحها في دروس لاحقة .
	- ب- Site Web Empty وهو تطبيق ويب فارغ نبنيه حسب ما نريد .
- ت- service WCF و هو تطبيق لبناء خدمات WCF و سوف نشرحه في دروس الحقة .
- ث- Site Web Reports NET.ASP و هو تطبيق يعمل على عرض تقارير من قواعد البيانات على صفحات الويب و هذا النوع من التقارير من نوع تقارير الدوت نت . (Report Viewer)
- ج- Site Web Reports Crystal NET.ASP و هو تطبيق يعمل على عرض تقارير من قواعد البيانات على صفحات الويب و هذا النوع من التقارير من نوع تقارير ) . )Crystal Report
	- 2( Location : ومن هذه القائمة نختار موضع تخزين المشروع و أي IIS سوف ينفذ المشروع ، في هذه القائمة عدة قيم هي :
- أ- System File : وفي حال اختيار هذا العنصر فإنه سوف ينفذ المشروع عن طريق الـ)IIS )الموجود ضمن الـ)Studio Visual )و ليس ما تم تحميله من لوحة التحكم ، و من هذا فانه يمكن تخزين المشروع في أي مكان في الجهاز وعند تنفيذ المشروع فان الـ)IIS )الموجود في الـ)Studio Visual )ينشئ مسار افتراضي في ال localhost .
- ب- HTTP : في حال اختيار هذا العنصر فإنه سوف ينفذ المشروع عن طريق الـ(IIS ) الذي نزلناه من قرص نظام التشغيل و الذي شرحنا خطوات تنصيبه سابقاً ۖ و في حال اختياره فانه يجب تخزين المشاريع في ال localhost كما في التالي : 1website/localhost://http هذا يعني أن المشروع سوف يخزن C:\inetpub\wwwroot الذي تكلمنا عنه سابقاً .
- ت- FTP : وهذا يعني تكوين تطبيقات تتعامل مع السيرفر و تسمح بتناقل الملفات من و إلى السيرفر .

#### مالحظة

قامت MICROSOFT بإدراج IIS محلي ضمن بيئة الدوت نت و ذلك كي يتسنى لنا تنفيذ مشاريع الـ (ASP.NET ) حتى و إن لم نقم بتنزيل الـ(IIS) من قرص نظام التشغيل، وهذا ما لم يكن ممكناً في إصدار ات ASP السابقة قبل إنتاج تقنية الدوت نت .

Strict<br>Style<br>SheetThe<br>Text<br>Text (foreground) color for the<br>document.

 $\overline{\text{Ch }1}$ 

 $\overline{\text{Col1}}$ 

 $\overline{\ln 20}$ 

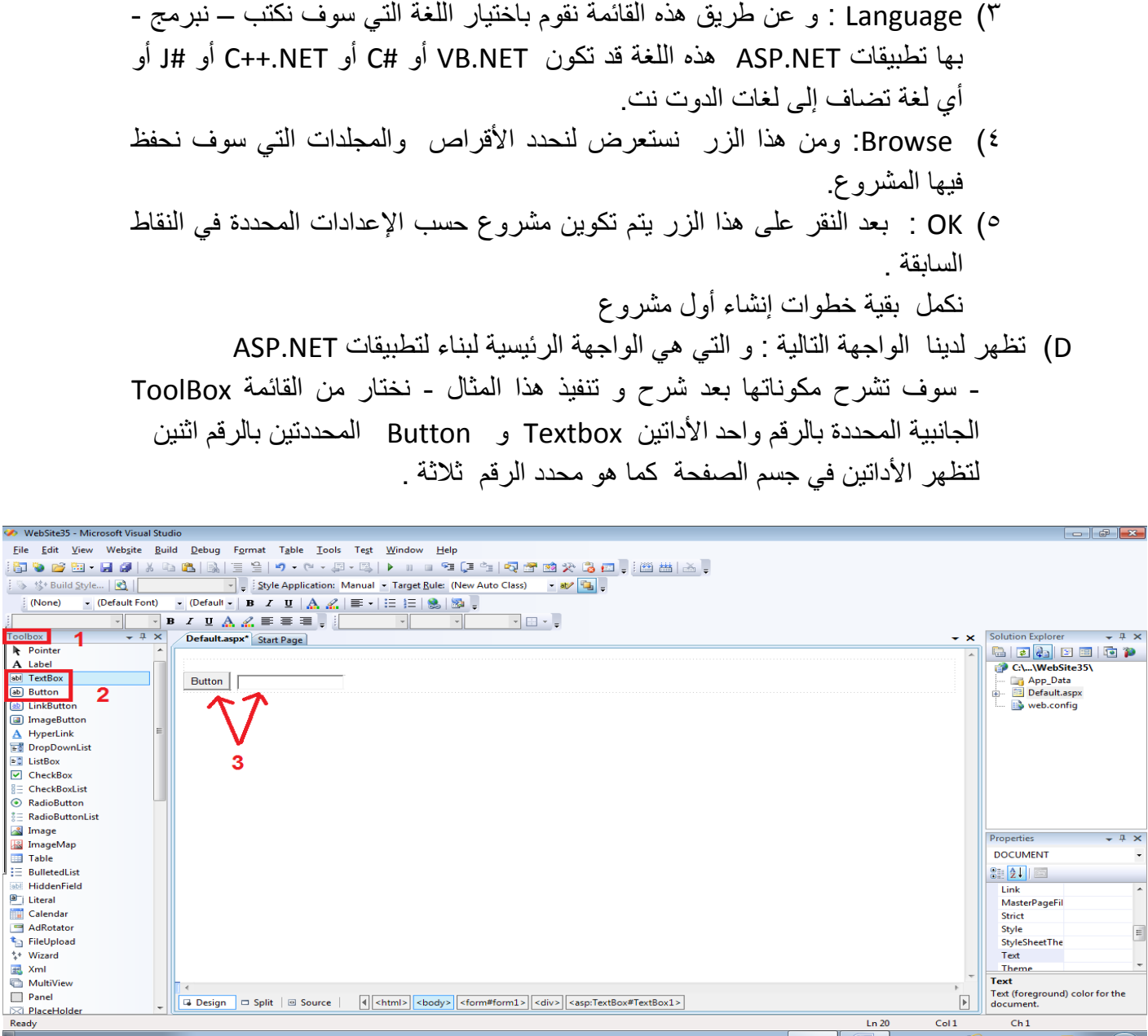

نقوم بالنقر على الأداة Button نقرتين لتظهر لنا صفحة الكود التالية نكتب فيها الرسالة الترحيبية الشهيرة التي تبدأ بها معظم كتب البرمجة !Hello world .

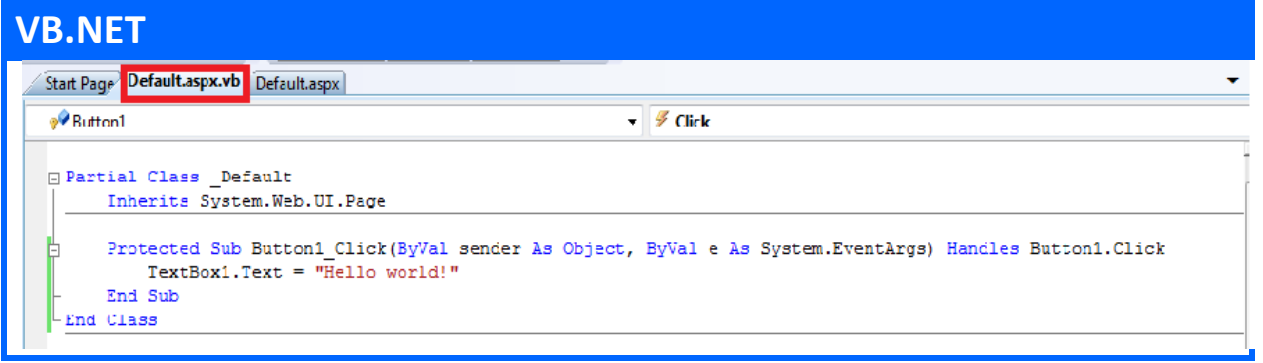

WebSite35 - I

Eile Edit Vie

→ 梦 Build St  $|$  (None)

Foolbox<br> **A** Pointer<br> **A** Label

A Label<br>abl TextBox<br>ab Button

مقدمة يف *NET.ASP* إعداد : عمران صاحل

#### **C#**Default.aspy Default.aspx.cs **化** Default  $\overline{\phi}$  Button1  $\Box$ public partial class \_Default : System.Web.UI.Page  $\frac{1}{\frac{1}{\sqrt{2}}}$  $\mathcal{L}$ protected void Button1\_Click(object sender, EventArgs e)  $TextBox1.Text = "Hello World!";$  $\overline{\mathbf{3}}$ L,

# و اآلن جاء وقت التنفيذ ،نقوم بتنفيذ أول مشروع عن طريق المفتاح 5F أو من Debug ثم Debugging Start لتظهر أمامك النافذة التالية

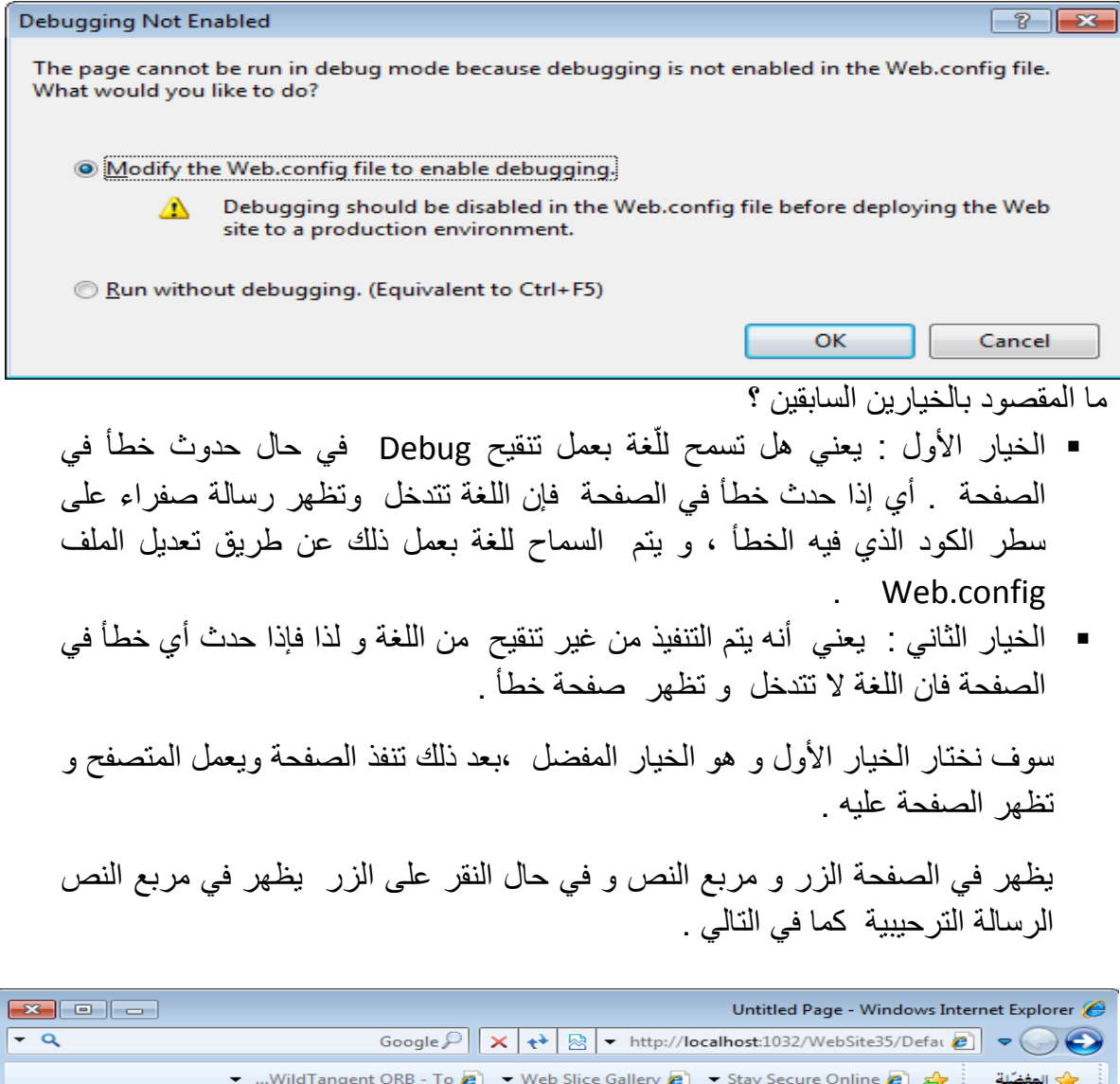

.<br>• ۞ • ۞ • □ ۞ • الصفحةِ • أمانِ • أيوات • ۞• Untitled Page Button | Hello world! و بذا نكون قد نفذنا أ ول مثال في **NET.ASP** .

## **مكونات صفحات NET.ASP :**

تنقسم صفحة NET.ASP في تطبيقات الويب إلى ملفين :

1( ملف الواجهة )الصفحة الواجهة (: وهي الجزء المرئي من صفحة **NET.ASP** و تبنى هذه الصفحة بلغة XHTML و تحمل الصفحة االمتداد – الالحقة - ASPX.

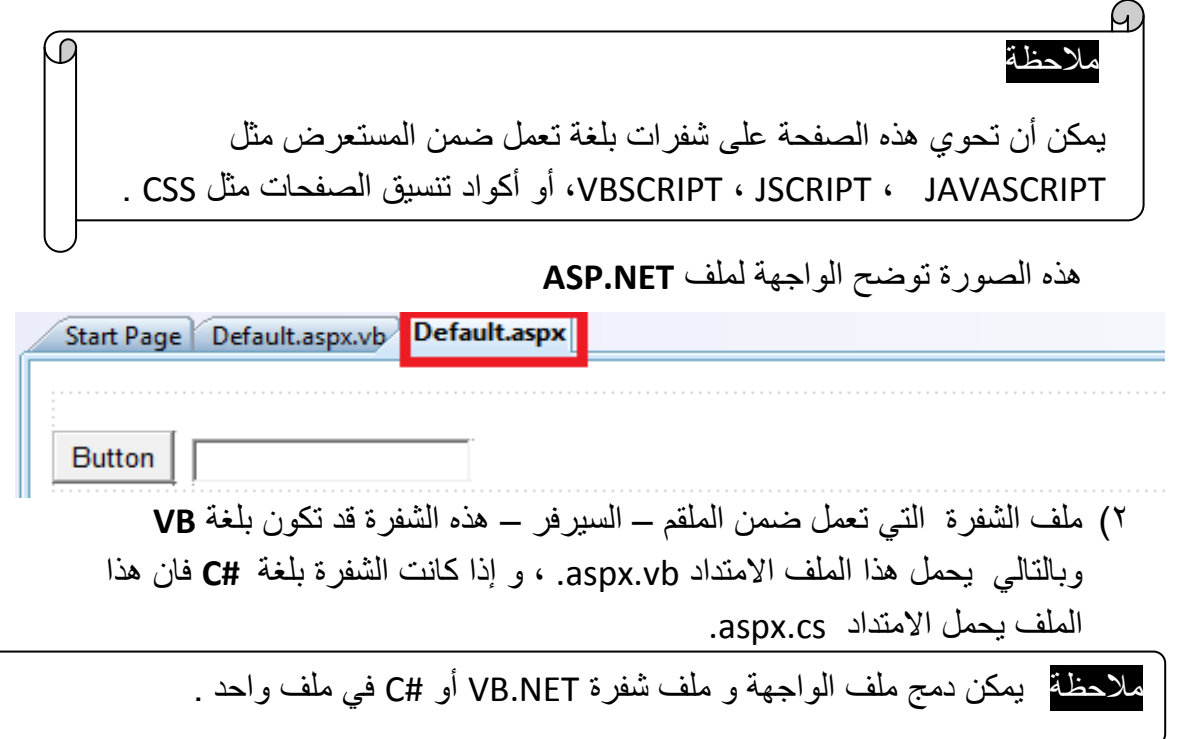

هذه صورة الملف التي يحتوي على شفرة **VB**

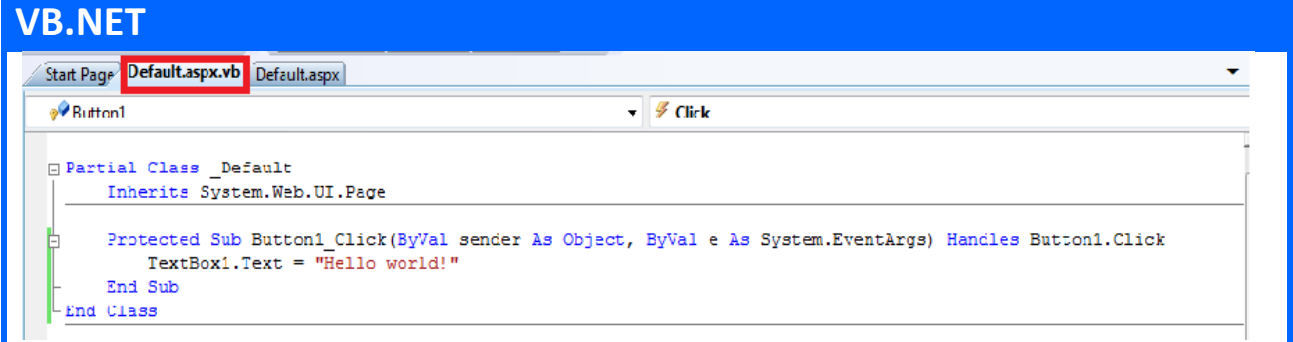

و إذا كنت تعمل على **#C** فهذا هو ملف شفرة **#C**

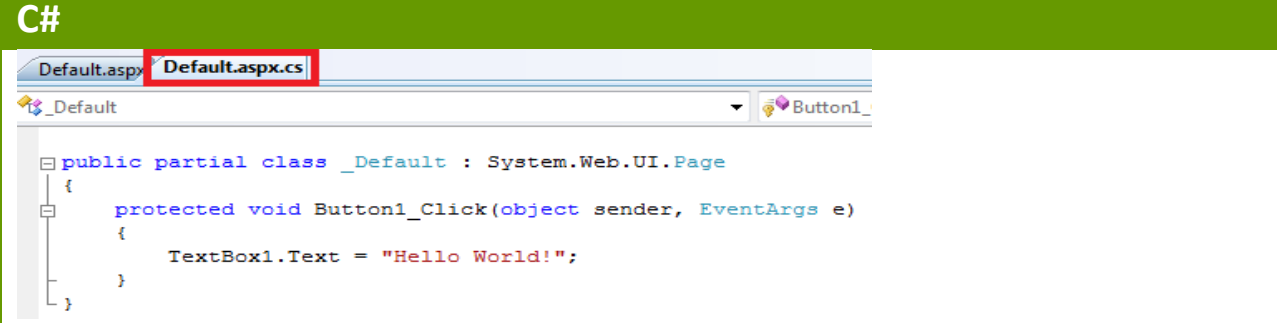

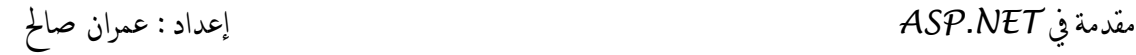

# **شرح واجهة بيئة NET.ASP :**

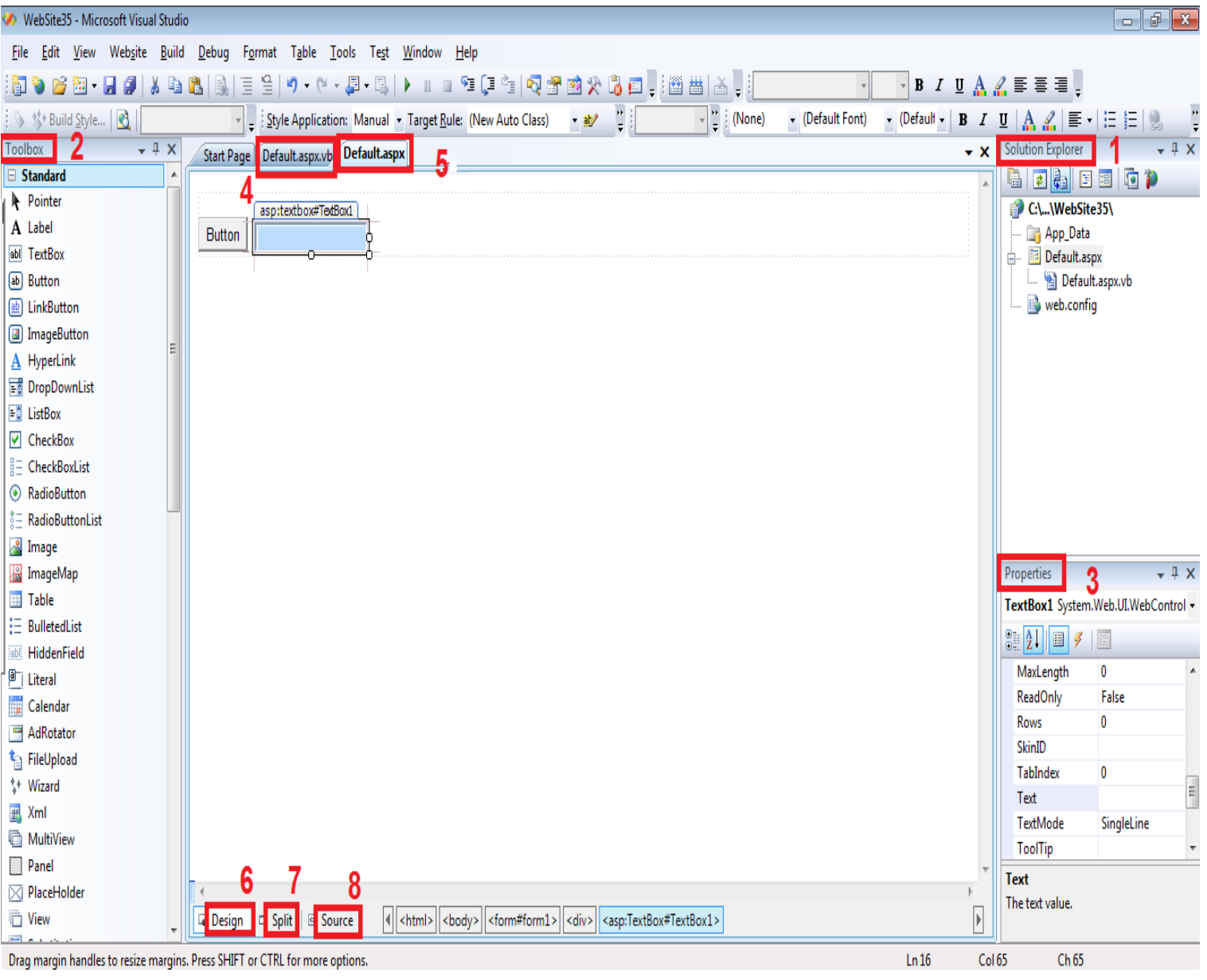

 تتكون واجهة بيئة **NET.ASP** من المكونات المرقمة في الصورة التي في أعاله : .1 **Explorer Solution** : هذه النافذة تحدد الملفات المكونة للمشروع فمثالً المشروع الحالي المعروض في الصورة السابقة مكون من الملفات و المجلدات التالية :

- Data\_App : و هو مجلد في المشروع عادًة نضع فيه قواعد البيانات.
- aspx.Default : و هو ملف الواجهة المرئية لصفحة NET.ASP و يتفرع منه ملف الشفرة- الكود – لهذه الصفحة vb.aspx.Default أو . Default.aspx.cs
- config.Web : وهو ملفXML يحتوي على إعدادات المشروع الذي تصممه(الموقع الذي تصممه) من تنقيح و صلاحيات و تحقق وغيره.
- .2 **Toolbox** : هذه نافذة تحتوي على األدوات التي نرغب بإضافتها إلى الموقع ، هذه الأدوات مقسمة في مجموعات منطقية (فئات) .
- .3 **Properties** : هذه النافذة تعرض خصائص األدوات أو العناصر- الوسوم المحددة .
	- .4 **vb.aspx.Default** :هذا هو الملف الذي نكتب فيه شفرة VB أو يكون اسم هذا الملف cs.aspx.Default في حال كانت الشفرة بلغة #C .
- .5 **aspx.Default** : هذا هو ملف الواجهة لصفحة الويب ، الحظ الصفحة المعروضة أمامك و التي فيها زر و مربع نص ، و كما أسلفنا سابقاً هذا الملف مكتوب – مصمم - بلغة XHTML .

### مالحظة

- أين شفرة XHTML المصممة لصفحة الواجهة و كيف يمكن الوصول إليها ؟ √ للإجابة على هذا السؤال أعلم عزيزي القارئ أنّ ملف الواجهة Default.aspx يمكن عرضه بثالثة طرق ، هذه الطرق هي Design و Split و Source المحددة في الصورة السابقة باألرقام ستة و سبعة و ثمانية .
	- .6 **Design :** و في هذا الوضع من العرض فإن الصفحة تعرض في بيئة Visual Studio كما سوف تعرض على المتصفح ، أي أننا ال نرى كود XHTML المصمم للصفحة و إنما الصفحة الناتجة في حال تنفيذ هذا الكود . يميّز هذه الوضع من العرض أنه يمكن أن تصمم الصفحة بشكل مرئي و كأنك تستخدم برنامج (Word (أو برنامج )FrontPage ) وال تحتاج إلى كتابة كل تلك الكمية الهائلة من أكواد HTML ، أنت تقوم بسحب األدوات و اإلفالت في الصفحة و عمل التنسيقات يدوياً عن طريق النوافذ المعدّة لذلك و المعالج هو من يتولى كتابة الشفرات بدالً عنك . الوضع الذي تراه في الصورة السابقة هو الوضع Design .
	- .7 **Split :** هذا الوضع يمكن الدخول إليه عن طريق النقر على زر split أسفل الصفحة ، هذا الوضع من العرض يعرض الصفحة على قسمين قسم يعرض الصفحة كما في الوضع Design و قسم أخر يعرض شفرة XHTML المصممة للصفحة ، يمكنك سحب الأدوات و إفلاتها في أياً من القسمين أو كتابة كود XHTML إذا أردت ذلك .

#### مالحظة

للعمل مع NET.ASP يجب أن تكون لديك معرفة جيدة بلغة الوسوم HTML ، كما يفضل وجود معرفة بالـ) XHTML ).

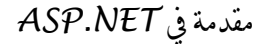

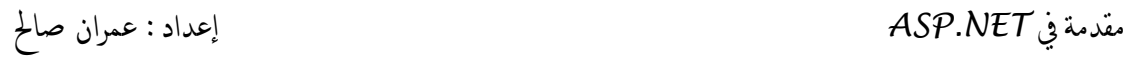

هذه صورة توضيحية للعرض في النمط Split

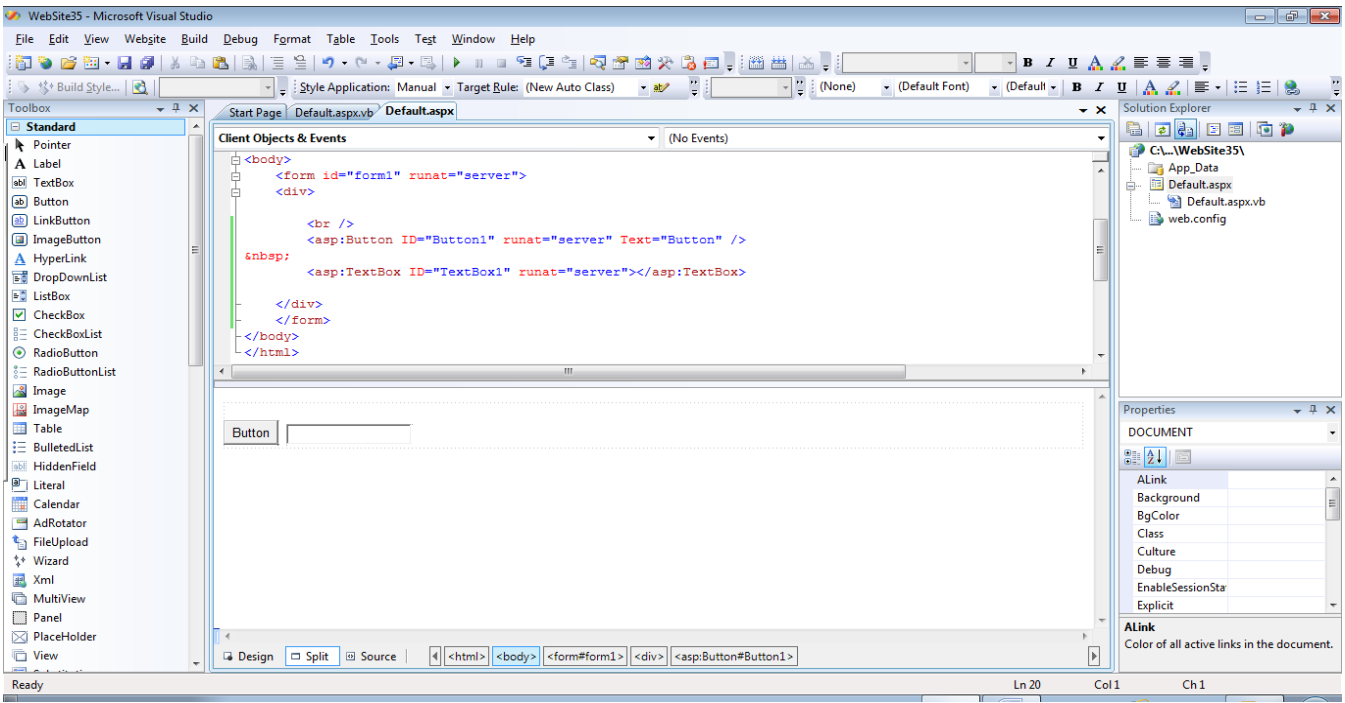

.2 **Source** : في هذا الوضع يعرض لنا كود XHTML المكون والباني للصفحة ، يمكنك أن تحرره إذا كانت لديك المعرفة الكافية ب XHTML و أردت تصميم الصفحة عن طريق كتابة شفرة XHTML بنفسك ،إذا قمت بسحب أي أداة من صندوق األدوات إلى الصفحة و كان وضع العرض هو source فال تتوقع أن تضاف الأداة نفسها ضمن الكود و لكن سوف تضاف شفرة إضافة الأداة إلى شفرة تصميم الصفحة .

## هذه صورة توضيحية للعرض في النمط Source

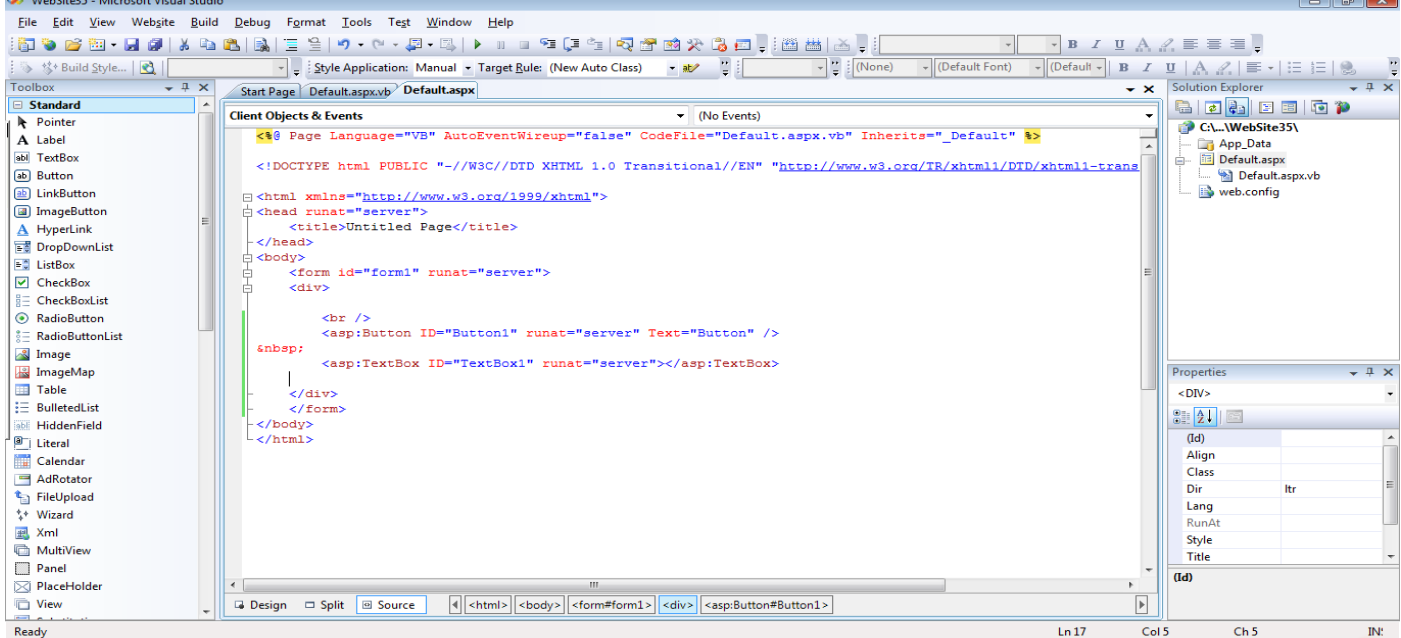

## **إنشاء مشروع ويب متعدد النماذج**

نحن نعلم جميعاً أنّ معظم مواقع الويب تتكون من أكثر من صفحة واحدة .

- كيف يمكن إضافة صفحات NET.ASP أخرى أو صفحات HTML إلى المشروع ؟
- عن طريق قائمة website نختار البند ... Item New Add فتظهر لنا نافذة نختار منها Form Web إذا أردت إضافة صفحة NET.ASP أو نختار Page HTML إذا أردت إضافة صفحة Html .
- عن طريق بالنقر بزر الفأرة األيمن على اسم المشروع في نافذة Solution Explorer لتظهر لنا قائمة نختار منها ... Item New Add فتظهر لنا نافذة نختار منها Form Web إذا أردت إضافة صفحة NET.ASP أو نختار Page HTML إذا أردت إضافة صفحة Html .

# **عناصر التحكم في بيئة NET.ASP**

يوجد في تقنية NET.ASP نوعين من األدوات – من حيث مكان عمل شفراها - :

**النوع األول : عناصر تحكم ملقم ويب Controls Server Web**

تعمل هذه الأدوات ضمن الملقم –السيرفر - ذلك لأن شفرة هذه الأدوات بلغـة VB أو #C أو ... الخ التـي الا يستطيع المتصـفح ترجمتهـا ، هذا يعنـي أنـه عنـد حـدوث أي حـدث لأي مـن هـذه األدوات ، و كان هنالك شفرة – كود - معالجة لهذا الحدث ، فان الصيفحة ترسيل إليى السييرفر لمعالجة الحدث ثم العودة من الملقم بصفحة جديدة فيها التعديلات ، تسمى تنقلات الصـفحة بـين السيرفر و المتصفح بالجولات الدوارة (round trip to server) ، تجد هذه العناصر في معظم الأقسام (الفئات ) داخل صندوق الأدوات Toolbox أهمها القسم Standard . و سوف نذكر تفاصيلها بعد شرح عناصر تحكم HTML .

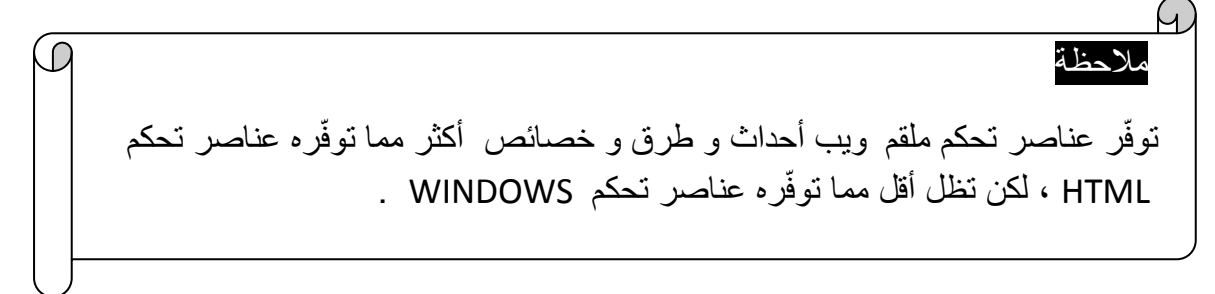

**النوع الثاني : عناصر تحكم HTML :**

تعالج هذه الأدوات ضمن المتصفح (في جهاز العميل ) ،أي أن المتصفح هو من ينفذ شفرات معالجة أحداثها ، تكتب شفرات معالجة أحداث هذه األدوات بلغات مثل JavaScript و Jscript ، يمكن إضافة هذه األدوات إلى الصفحة عن طريق القسم HTML الموجود في صندوق الأدوات Toolbox، تكمن الفائدة من هذه الأدوات في توفير الوقت حيث أن الجولات الدوّارة إلى الملقم -السيرفر - عند تنفيذ شفرات أدوات ملقم ويب تزيّد من وقت تنفيذ الشفرة (تؤخّر تنفيذ الشفرة ). و الصفحات التالية شرح لهذه العناصر .

# مقدمة يف *NET.ASP* إعداد : عمران صاحل

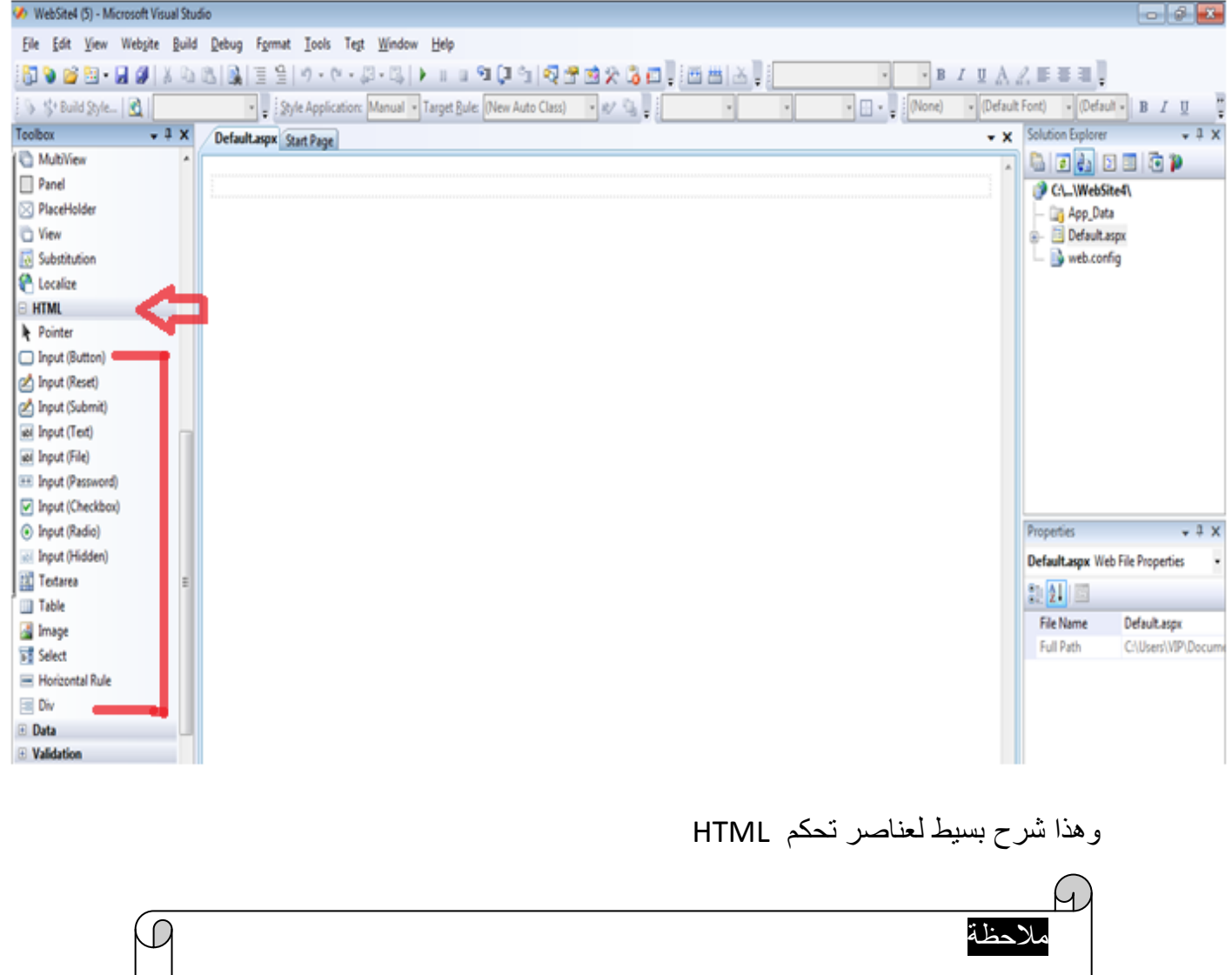

سوف يتم ذكر عناصر HTML بشكل سريع على افتراض أنك تملك معرفة جيدة بلغة الوسوم HTML ولا تحتاج إلى ذكر تفاصيلها ، فإذا ألبس عليك أياً منها ، أو خاصية من خصائص أحداها فقم بمراجعة كتب شرح HTML لتوضيحها .

#### **عناصر الوسم Input**

و هي مجموعة من األدوات تضاف إلى الصفحة من القسم HTML في صندوق األدوات Toolbox ، يمكنك مالحظة أن أسماءها تبدأ بالكلمة Input ، وسم إظهار كل هذه العناصر هو الوسم <input <لكن تختلف عن بعضها البعض عن طريق القيمة المسندة إلى الخاصية type التابعة للوسم input، هذه األدوات هي :

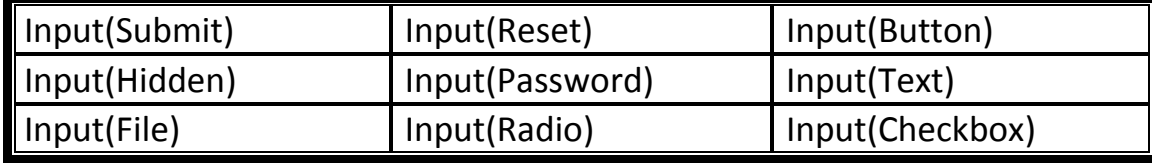

تضاف هذه الأداة كأي أداة من الأدوات ، أما عن طريق السحب و الإفلات ( Drag And Drop )أو عن طريق الكتابة شفرة إدراجها في شفرات XHTML للصفحة . و هذه مجموعة من الخصائص المشتركة بين كل هذه العناصر :

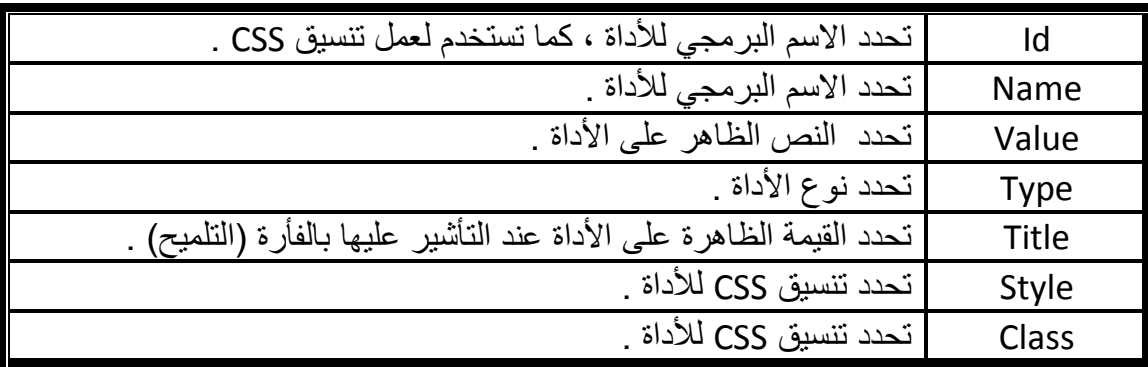

## **Input(Button)** ※

 ، و تستخدم إلدراج زر إلى الصفحة و أهم خواصها هي الخصائص المشتركة المذكورة أنفاً وهذه هي الشفرة التي تظهر بين شفرات صفحة الواجهة عند إدراج هذه األداة . **<input id="Button1" type="button" value="button" />**

#### **Input(Reset)**

و تستخدم إلدراج زر إلى الصفحة ، عند النقر على هذا الزر يعيد قيم األدوات في الصفحة إلى قيمها االفتراضية ، و أهم خواصها هي الخصائص المشتركة بين عناصر input ، وهذه هي الشفرة التي تظهر بين شفرات صفحة الواجهة عند إدراج هذه األداة .

 **<input id="Reset1" type="reset" value="reset" />**

#### **Input(Submit)**

و تستخدم إلدراج زر إلى الصفحة ، عند النقر على هذا الزر يقوم باالنتقال إلى صفحة أخرى محددة في الخاصية action التابعة للنموذج ) لـ <form (<الذي يحتوي هذه األداة كما يقوم بنقل قيم الأدوات إلى الصفحة المستقبلة، و أهم خواصه هي الخصائص المشتركة بين عناصر input، وهذه هي الشفرة التي تظهر بين شفرات صفحة الواجهة عند إدراج هذه األداة .

**<input id="Submit1" type="submit" value="submit" />** 

#### **Input(Text)**

تستخدم إلدراج مربع نص إلى الصفحة لكن النص في هذه األداة يكون في سطر واحد فقط ، وهنالك بعض الخصائص المهمة إضافة إلى الخصائص المشتركة هي :

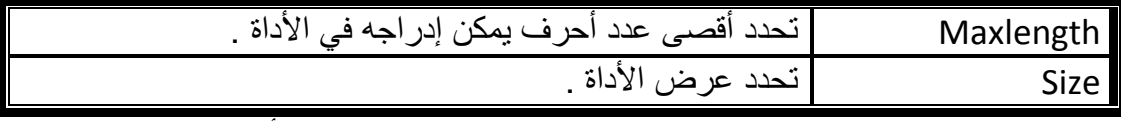

و هذه هي الشفر ة التي تظهر ًفي شفر ات صفحة الواجهة عند ۖ إدر اج هذه الأداة .

**<input id="Text1" type="text" />** 

## **Input(Password)**

تستخدم إلدراج مربع كلمات مرور إلى الصفحة ، وهنالك بعض الخصائص المهمة إضافة إلى الخصائص المشتركة هي :

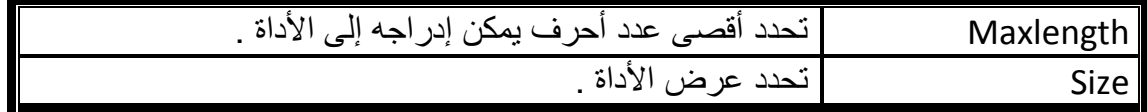

وهذه هي الشفرة التي تظهر بين شفرات صفحة الواجهة عند إدراج هذه األداة .

**<input id="Password1" type="password" />**

## **Input(Hidden)**

تستخدم إلدراج مربع نص مخفي ال يظهر في الصفحة ، يستخدم في حال أردنا خزن نصوص في الصفحة وال نريدها تظهر لزائري الصفحة ، و أهم خواصها هي الخصائص المشتركة ، وهذه هي الشفرة التي تظهر بين شفرات صفحة الواجهة عند إدراج هذه األداة .

**<input id="Hidden1" type="hidden" />**

## **Input(Checkbox)**

تستخدم إلدراج مربع اختيار في الصفحة ، يستخدم مربع االختيار في حال أردنا إدراج مدخالت في الصفحة و هذه المدخالت لها حالتين ، في مثل هذه الحالة يكون مربع االختيار هو أنسب العناصر ، وهنالك خاصية مهمة إضافة إلى الخصائص المشتركة هي :

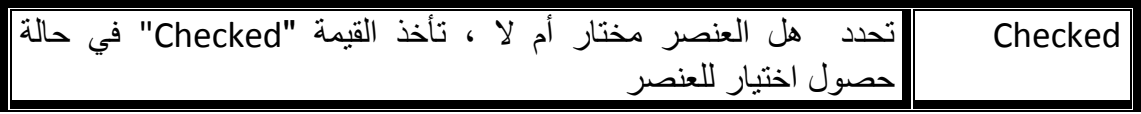

وهذه هي الشفرة التي تظهر بين شفرات صفحة الواجهة عند إدراج هذه األداة .

**<input id="Checkbox1" type="checkbox" />**

### **Input(Radio)**

تستخدم إلدراج مربع اختيار مفرد في الصفحة ، يستخدم مربع االختيار المفرد في حال أردنا اختيار قيمة واحدة فقط من مجموعة مدخالت ، في مثل هذه الحالة يكون مربع االختيار هو أنسب العناصر ، وهنالك خاصية مهمة إضافة إلى الخصائص المشتركة هي :

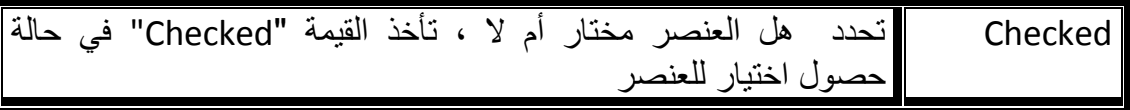

وهذه هي الشفرة التي تظهر بين شفرات صفحة الواجهة عند إدراج هذه األداة .

#### **<input id="Radio1" type="radio" />**

عند إدراج أكثر عنصر من هذه الأداة في الصفحة نريدها أن تعمل معاً كمجموعة نلاحظ أنها لا تعمل كما نتوقع أي أنه عند اختيار أحدها يظل الاختيار الموجود على العنصر الأخر أي أنه يمكن اختيار أكثر من واحدة في نفس الوقت و هذا منافي لعملها الذي هو االختيار المفرد ، و لجعلها تعمل بالطريقة الصحيحة المطلوبة يجب إعطاء الخاصية name - لجميع العناصر التي نر بدها أن تعمل معاً كمجمو عة – نفس القيمة .

## **Input(File)**

و تستخدم لاستعراض ملف من جهاز العميل ــالزائر ـــ استعداداً لرفعه إلى السيرفر ، عند النقر على هذا الزر "browse "أو "استعراض" يفتح مربع حوار الختيار ملف ، وهذه هي الشفرة التي تظهر بين شفرات صفحة الواجهة عند إدراج هذه األداة .

#### **<input id="File1" type="file" />**

و توجد عناصر أخرى من عناصر HTML لكنها ليست تابعة للعنصر – الوسم - input سوف يقوم بذكرها مع ذكر أهم خواصها .

#### Textarea ※

تستخدم لإدراج مربع نص متعدد الأسطر إلى الصفحة أي يقبل إدراج أكثر من سطر فيه ، و له مجموعة من الخصائص أهمها :

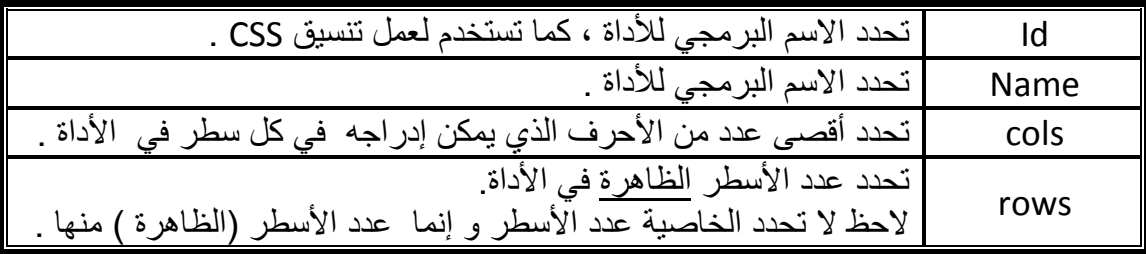

، وهذه هي الشفرة التي تظهر بين شفرات صفحة الواجهة عند إدراج هذه الأداة إلى الصفحة .

**<textarea id="TextArea1" cols="20" rows="2"></textarea>**

#### **Image**

تستخدم إلدراج صورة في الصفحة ، و لها مجموعة من الخصائص أهمها :

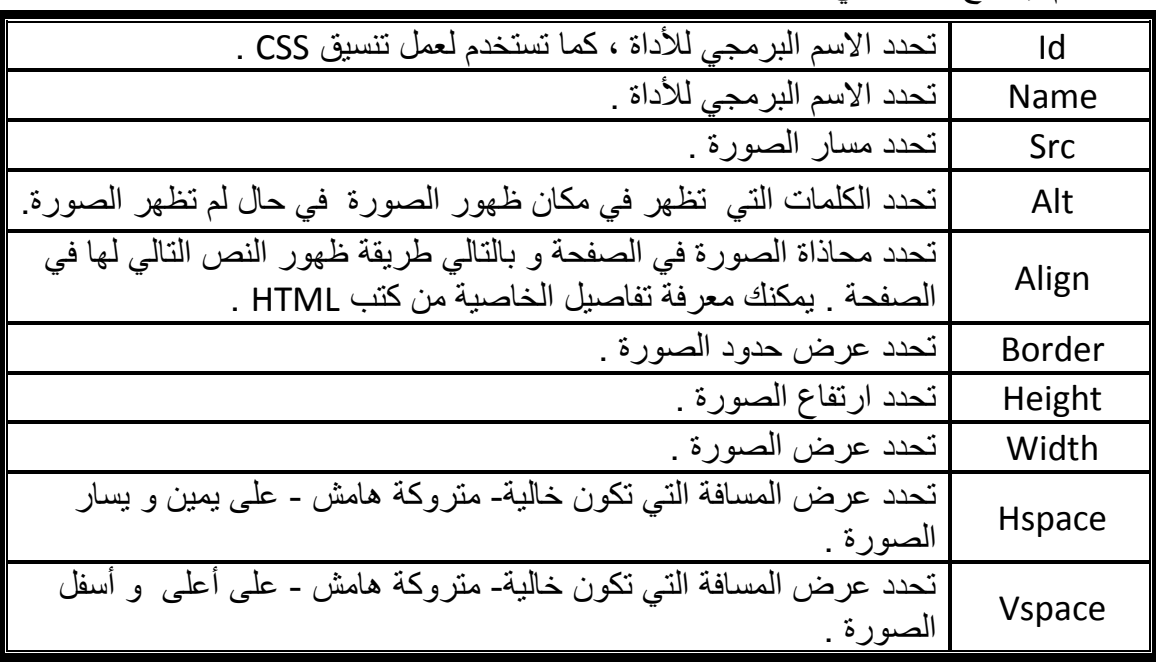

، وهذه هي الشفرة التي تظهر بين شفرات صفحة الواجهة عند إدراج الصورة مع وضع قيم لبعض الخصائص .

#### **<img alt="new pic" src="1.JPG" vspace="20" hspace="30" border="3" align="left" class="style1" />**

#### Select **※**

تستخدم إلدراج قائمة مثل ComboBox و ListBox في صفحة االنترنت وله مجموعة من الخواص أهمها :

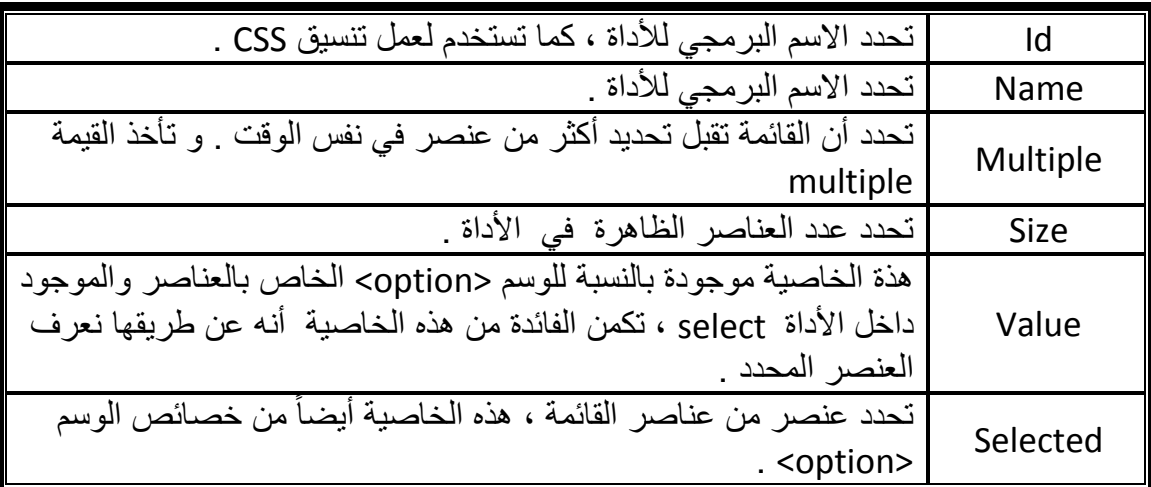

، وهذه هي الشفرة التي تظهر بين شفرات صفحة الواجهة عند إدراج الصورة مع وضع قيم لبعض الخصائص .

**<select id="Select1" multiple ="multiple" size="3" > <option value="ch">كيمياء>/option> <option selected ="selected" value="ph" >فيزياء>/option> <option value ="bio">أحياء>/option> </select>**

#### **Horizontal Rule**

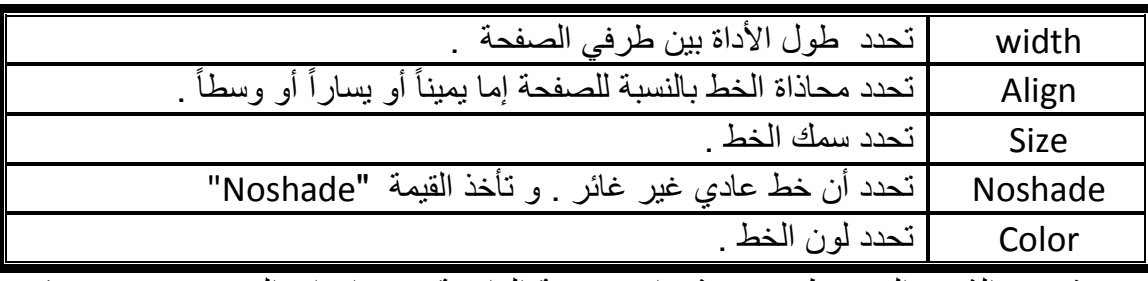

تستخدم إلدراج خط أفقي في الصفحة وله مجموعة من الخواص أهمها .

، وهذه هي الشفرة التي تظهر بين شفرات صفحة الواجهة عند إدراج الصورة مع وضع قيم لبعض الخصائص .

**<hr color="red" size="5" width="350" noshade="noshade" align="left" />**

#### **Table**

وهي أداة تستخدم إلدراج جدول داخل الصفحة و يتكون من مجموعة من الصفوف التي تظهر باستخدام الوسم <tr و التي بدورها تتكون من مجموعة من الخلايا التي تظهر باستخدام الوسم <td <، و للجدول مجموعة من الخصائص أهمها :

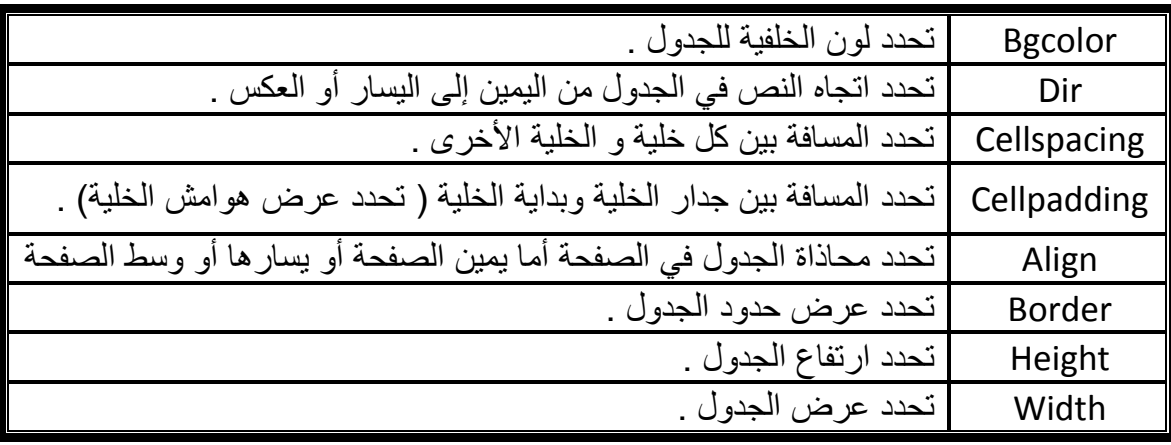

كما أن هنالك خصائص لكل من الوسوم <tr> و <td> .

،وهذا هو الكود الذي يظهر عند إدراج الجدول إلى الصفحة مع وضع قيم لبعض الخصائص .

```
<table style="width: 100%;" bgcolor="#66FF99" border="2"
dir ="rtl" cellpadding ="3" cellspacing ="2"
align="center" >
         <tr>
             <td > هشام& nbsp; </td>
             <td > عالء& nbsp; </td>
             <td > ياسر& nbsp; </td>
         </tr>
         <tr>
             <td> أحمد& nbsp; </td>
             <td> محمد& nbsp; </td>
             <td> راشد& nbsp; </td>
         </tr>
         <tr>
             <td> عامر& nbsp; </td>
             <td>فاروق& nbsp; </td>
             <td> يحيى& nbsp; </td>
         </tr>
</table>
```
كما يمكن إضافة إدراج جدول إلى الصفحة عن طريق القائمة Table ثم النقر على العنصر Table Insert ليظهر مربع حوار Table Insert الظاهر في الصورة )16(، منه يمكن اختيار معظم الخصائص التي نريد إدراجها في الجدول وعدد الصفوف و الخاليا التي نريدها للجدول .

 يمكن دمج خاليا يدوياً عن طريق التظليل على الخاليا ثم النقر بزر الفأرة األيمن لتظهر قائمة نختار منها العنصر Modify لتظهر قائمة جانبية نختار العنصر Cells Merge و الصورة رقم (١٧) توضح ذلك ، يمكن الخلايا أفقياً أو رأسياً . يمكن تقسيم خلية يدوياً عن النقر عليها بزر الفأرة األيمن لتظهر قائمة نختار منها العنصر Modify لتظهر قائمة جانبية نختار العنصر Cells Spilt كما هو في الصورة )12( ليظهر مربع حوار صغير نختار منه عدد الصفوف أو الأعمدة التي نريد تقسيم الخلية إليها ، و الصورة رقم )19( توضح ذلك .

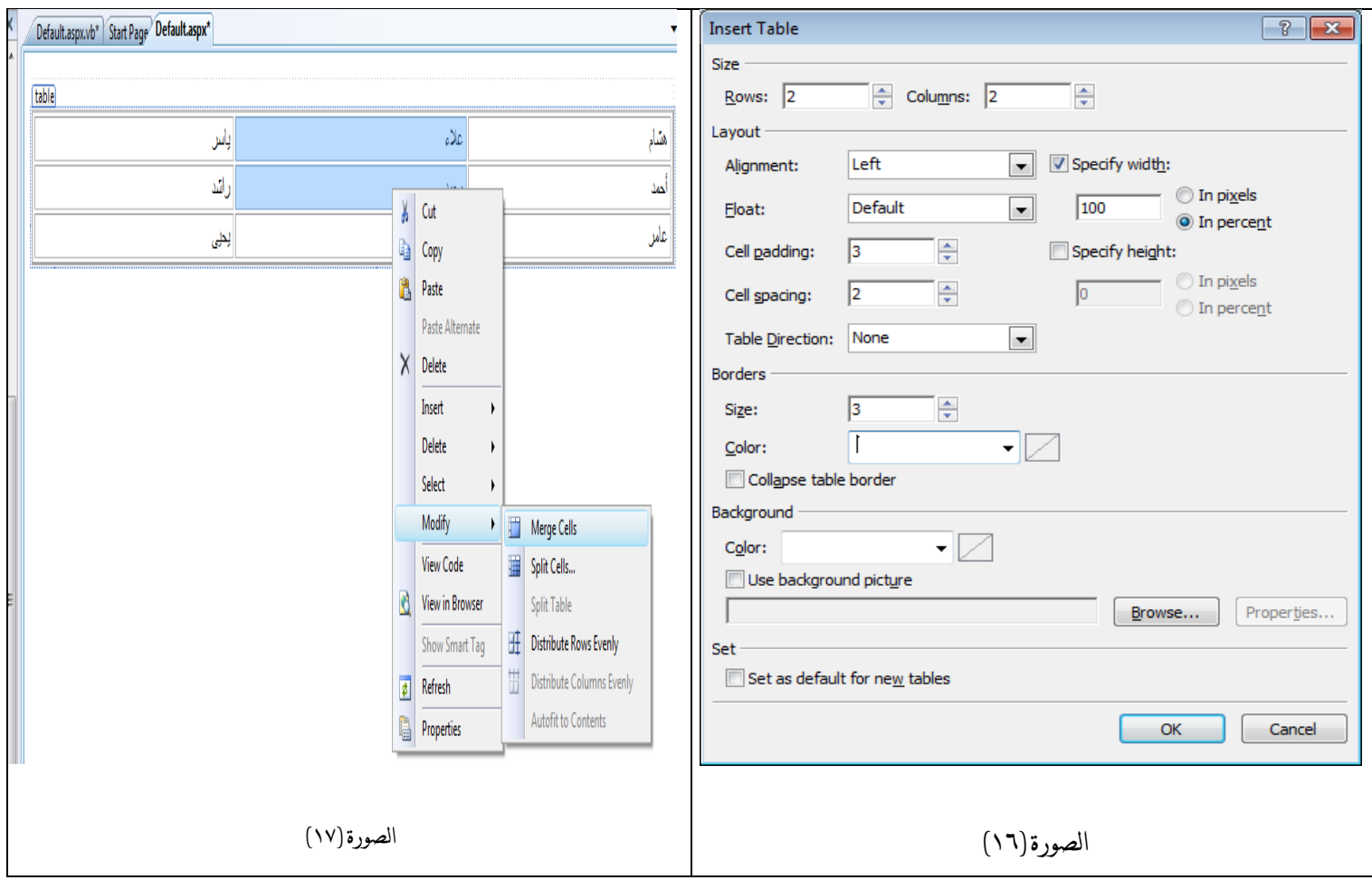

مقدمة يف *NET.ASP* إعداد : عمران صاحل

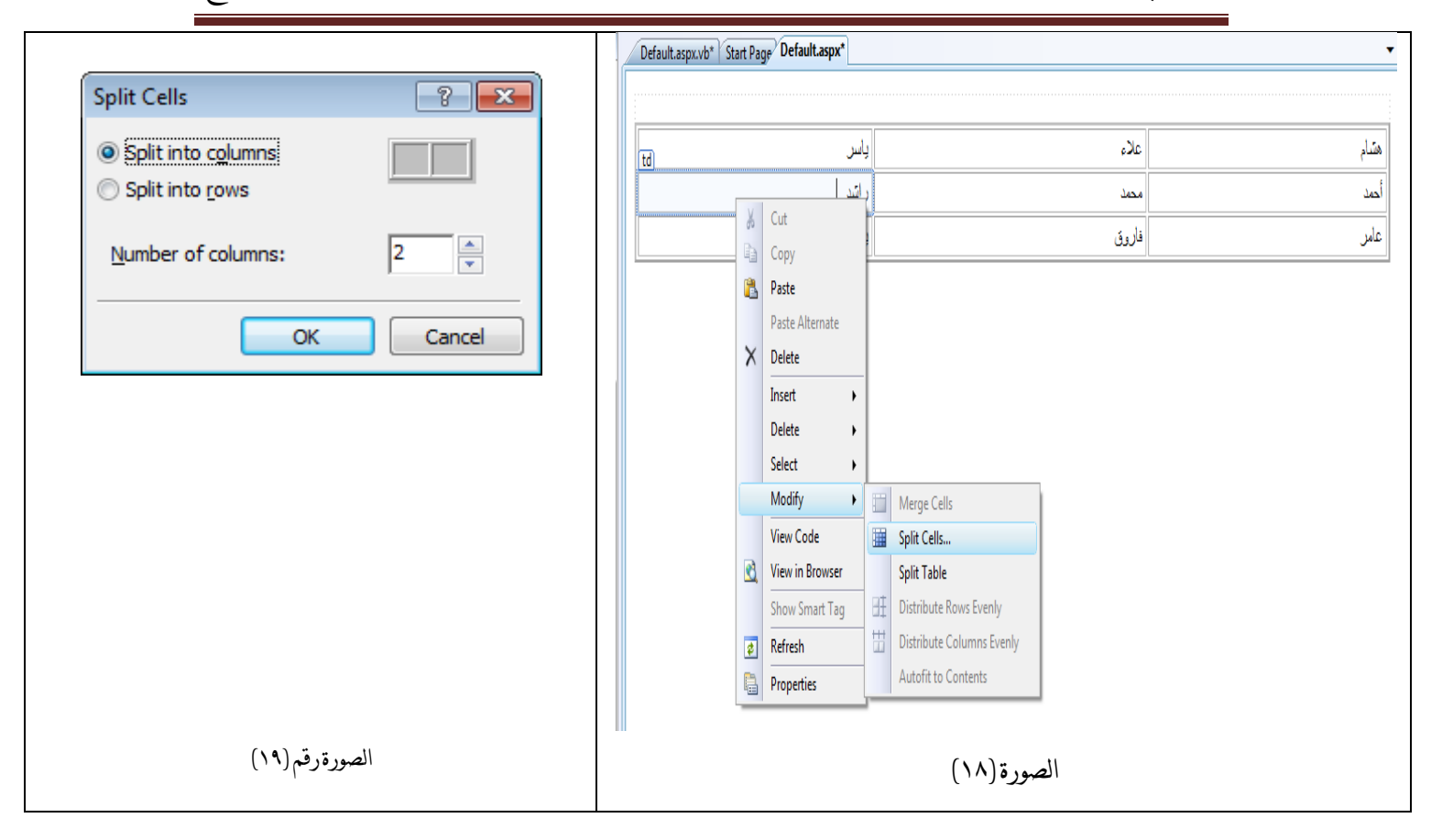

 إلضافة صفوف جديدة إلى الجدول يمكن عمل ذلك عن طريق النقر على الخلية الذي نريد اإلضافة بالنسبة إليها في الجدول بزر الفأرة األيمن و من القائمة التي تظهر نختار العنصر Insert لتظهر قائمة أخرى موضحة في الصورة )20( فيها عدة عناصر مرقمة في الصورة عملها هو األتي :

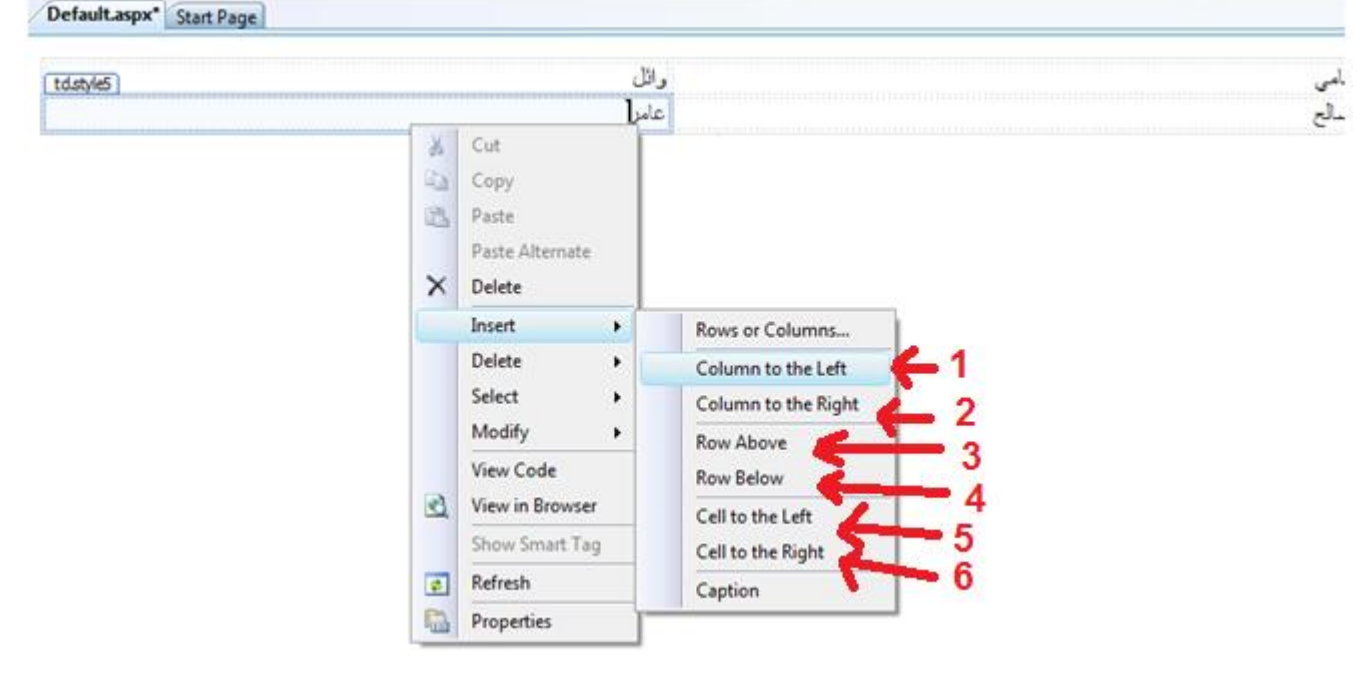

الصورة (٢٠)

- 1( Left the to Column : عمله هو إضافة عمود يسار الخلية المحددة .
- 2( Right the to Column : عمله هو إضافة عمود يمين الخلية المحددة .
	- 3( Above Row : عمله هو إضافة صف أعلى الخلية المحددة .
	- 4( Below Row : عمله هو إضافة صف أسفل الخلية المحددة .
	- 5( Left the to Cell : عمله هو إضافة خلية يسار الخلية المحددة .
	- 6( Right the to Cell : عمله هو إضافة خلية يمين الخلية المحددة .

و هذه صورة لصفحة بسيطة تم استخدام معظم أدوات تحكم HTML المذكورة سابقاً فيها، صورة (٢١) .

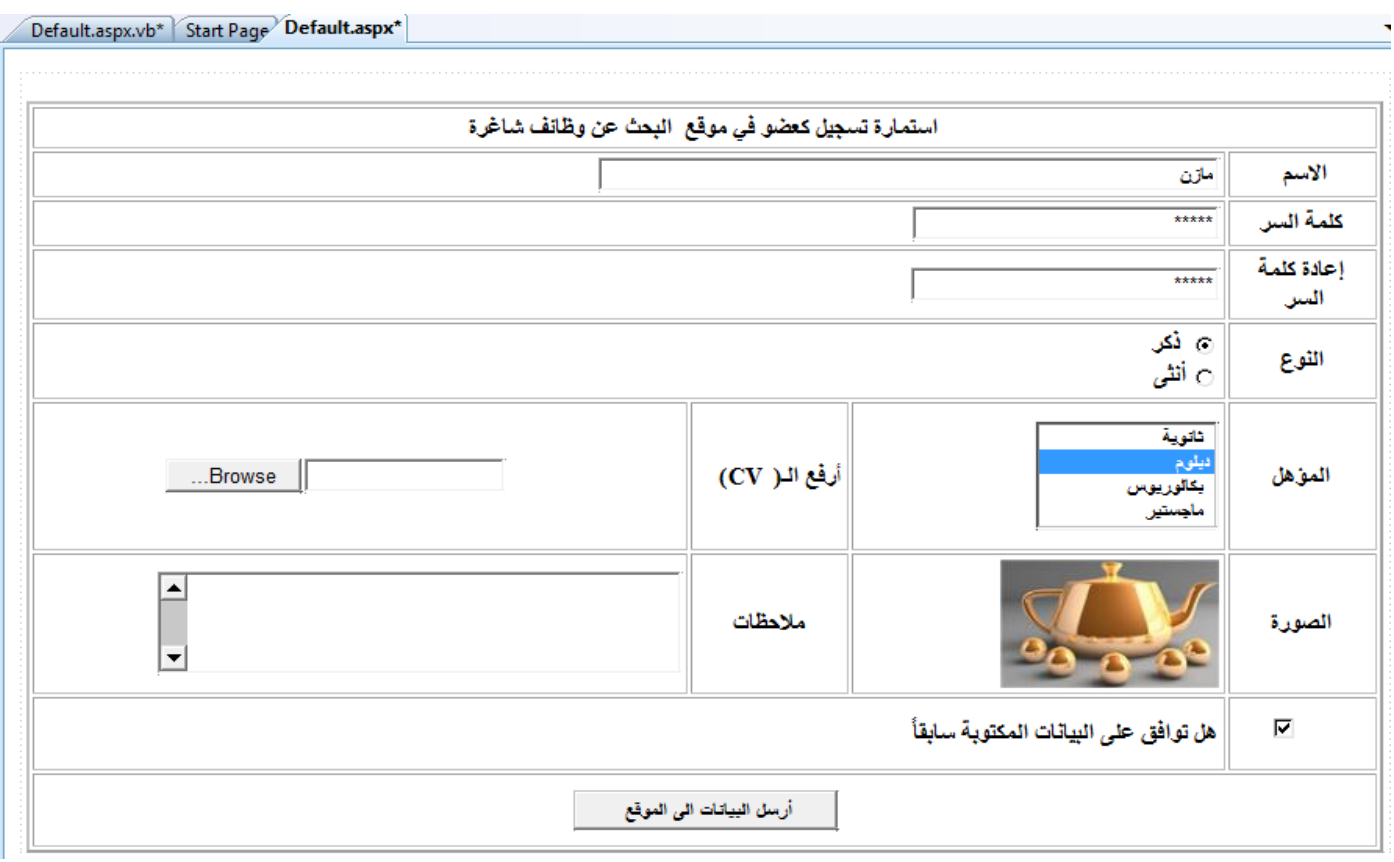

الصورة(٢١)

## **Document**

عند التحديد على صفحة الويب التي تصممها – على الصفحة مباشرة وليس على أحد أدواتها - تالحظ ظهور DOCUMENT في نافذة الخصائص Properties ، يمثل Document )الصفحة ( الوثيقة التي نتعامل معها و لذا فهو يحتوي على الخصائص التي تعمل على مستوى الصفحة ككل ، أهم هذه الخواص هي :

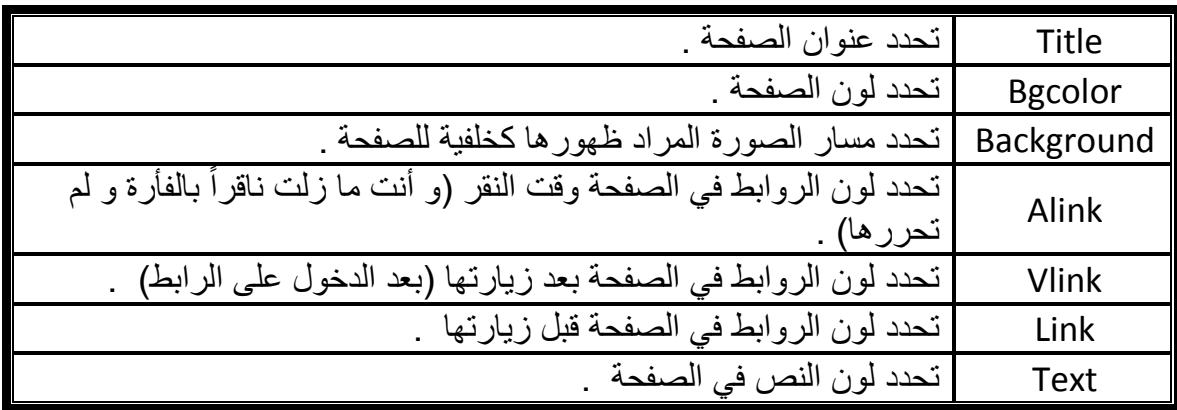

مالحظة

غير أي تغيير .

سوف يتم شرح عناصر تحكم ملقم الويب بعد شرح تنسيقات الصفحات ، نظراً ألهمية موضوع تنسيقات صفحات االنترنت و ضرورة معرفته .

مالحظة الخصائص Id و Class و Style سوف تجدها في معظم األدوات في دراستك لـ net.Asp عملهاهو إسناد تنسيقات CSS إلى هذه الأداة ، كما أن الخاصية id يمكن أن تكون الاسم البرمجي . وتنسيق CSS معاً عند نسخك لشفرة HTML من أي ملف و أردت لصقه في كود تصميم الصفحة )XHTML )، لا تلصقه بـ(Paste) و إنما بـ( Paste Alternate ) لنُلصق الشفرات – الأكواد - كما هي من

**تـنسيــقــــــــــــــات الصفحـــــــــــة**

سوف نتطرق إلى بعض تنسيقات الصفحة و التي تضاف عن طريق القائمة Format أو عن طريق الشريط Formatting .

إلضافة الشريط Formatting إلى البيئة NET.ASP ننقر بزر الفأرة األيمن بين أشرطة القوائم ، لتظهر لنا قائمة نختار منها Formatting ليظهر الشريط التالي بين الأشرطة في أعلى الصفحة .

 $\bullet$  (Default  $\bullet$  | B |  $I$  | U | A |  $\mathscr{L}$  |  $\equiv$   $\bullet$  |  $\equiv$   $\equiv$  |  $\mathscr{L}$  |  $\equiv$  $Heading 3$  - (Default Font)

## الصورة (٢٢)

و هذه هي القائمة format و الفقرات التي سوف نتطرق لها :

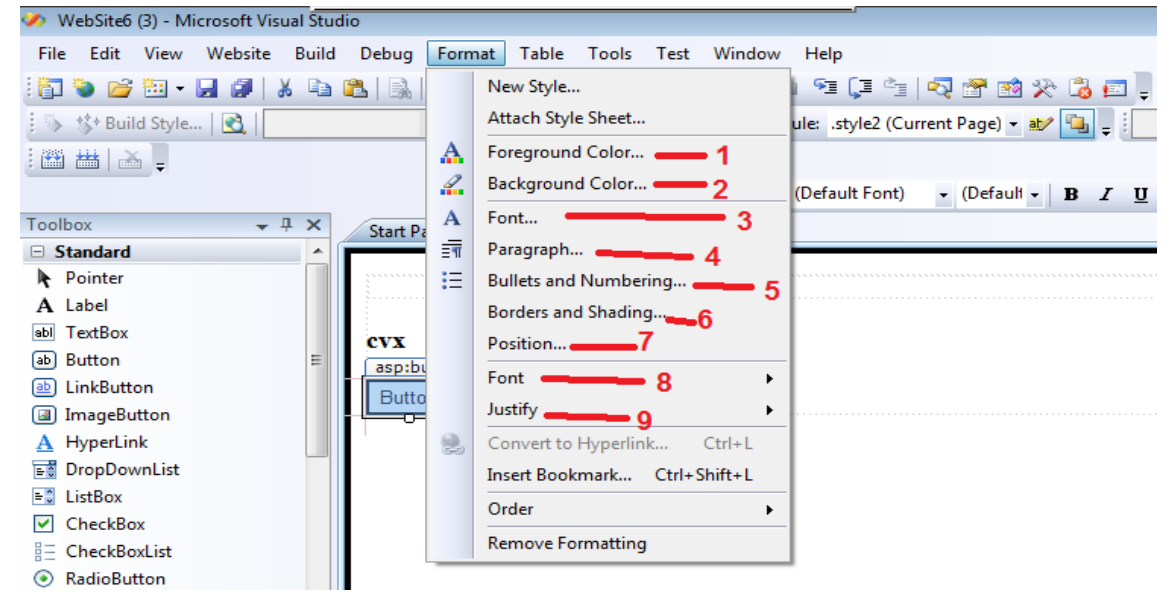

الصورة (٢٣)

#### Foreground Color… .1

من هذا العنصر يمكن تحديد لون الخط في الفقرة( paragraph )أو في الـ(div )أو في الخلية أو في الصفحة كاملة أو ... الخ ، عند النقر عليه يظهر مربع حوار انتقاء اللون نختار منه اللون المطلوب .

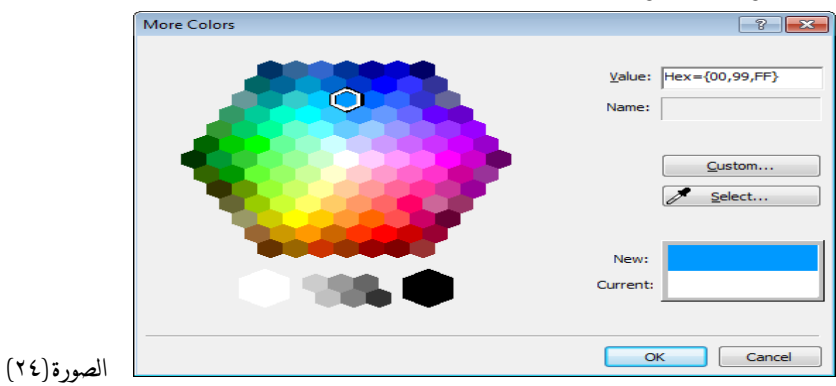

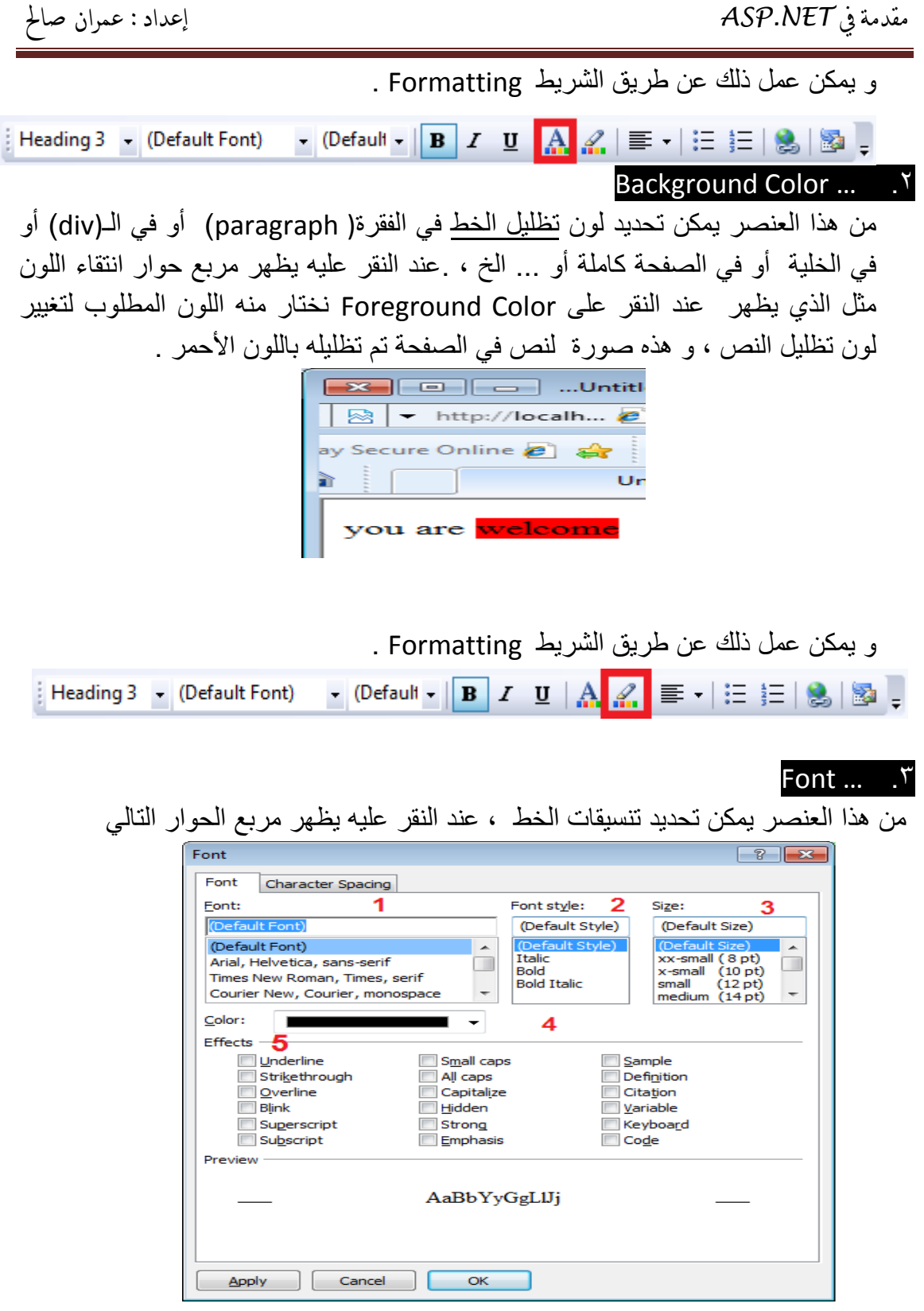

في مربع الحوار السابق مجموعة من التنسيقات التي رقمناها و هي :

- 1( Font : لتحديد نوع الخط المختار .
- 2( Style Font : لتحديد تنسيق الخط هل عريض أم مائل أم مائل و عريض.
	- 3( Size : لتحديد حجم الخط .
	- 4( Color : لتحديد لون الخط .

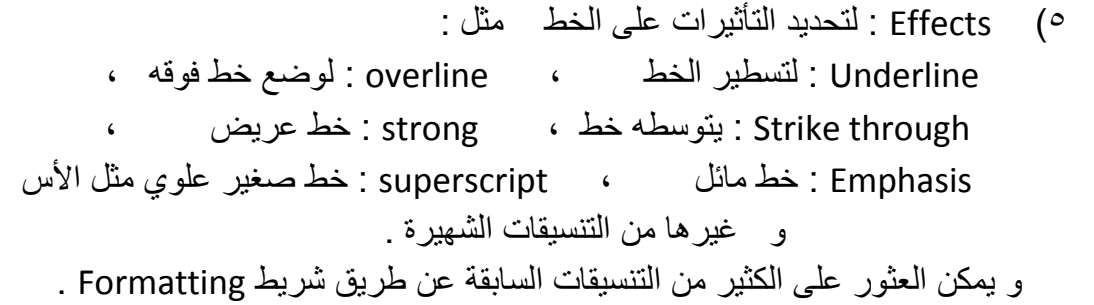

## Paragraph  $\dots$   $\cdot$   $\in$

من هذا العنصر يمكن تحديد تنسيقات الفقرات ، عند النقر عليه يظهر مربع حوار الفقرات التالي

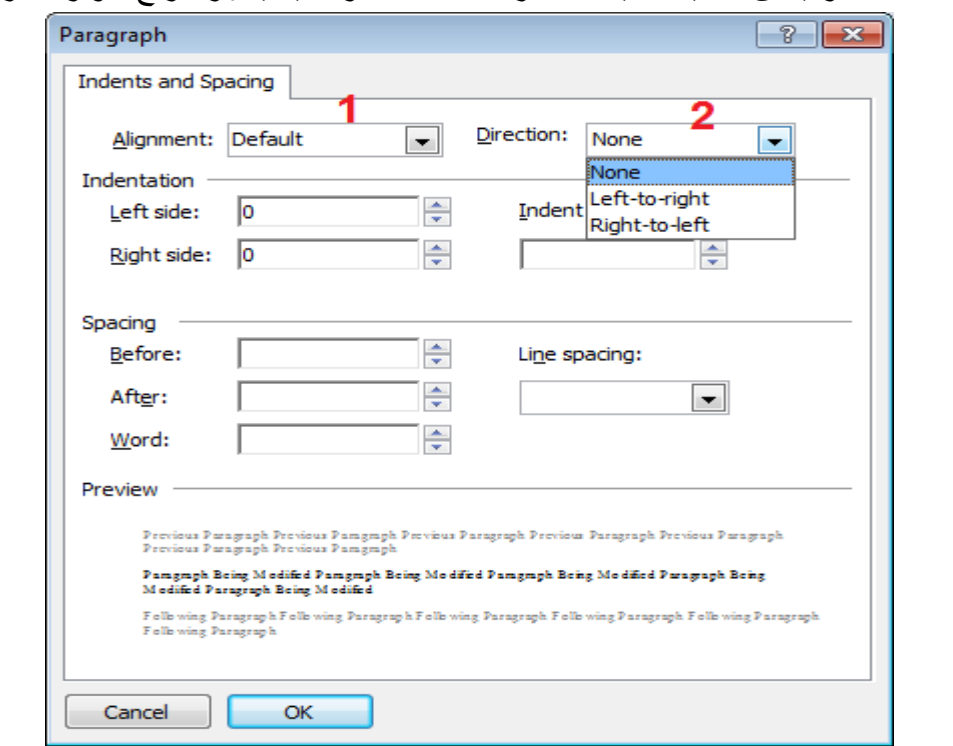

وفيه مجموعة من التنسيقات أهمها :

- 1( Alignment : لتحديد محاذاة الفقرة إما في يمين الصفحة أو وسطها أو يسارها .
	- 2( Direction : لتحديد اتجاه النص في الفقرة إما من اليمين الى اليسار ، أو من اليسار إلى اليمين .

## Bullets and Numbering ... ...

من هذا العنصر يمكن عمل تعداد نقطي أو رقمي في الصفحة ، عند النقر عليه يظهر مربع الحوار التالي

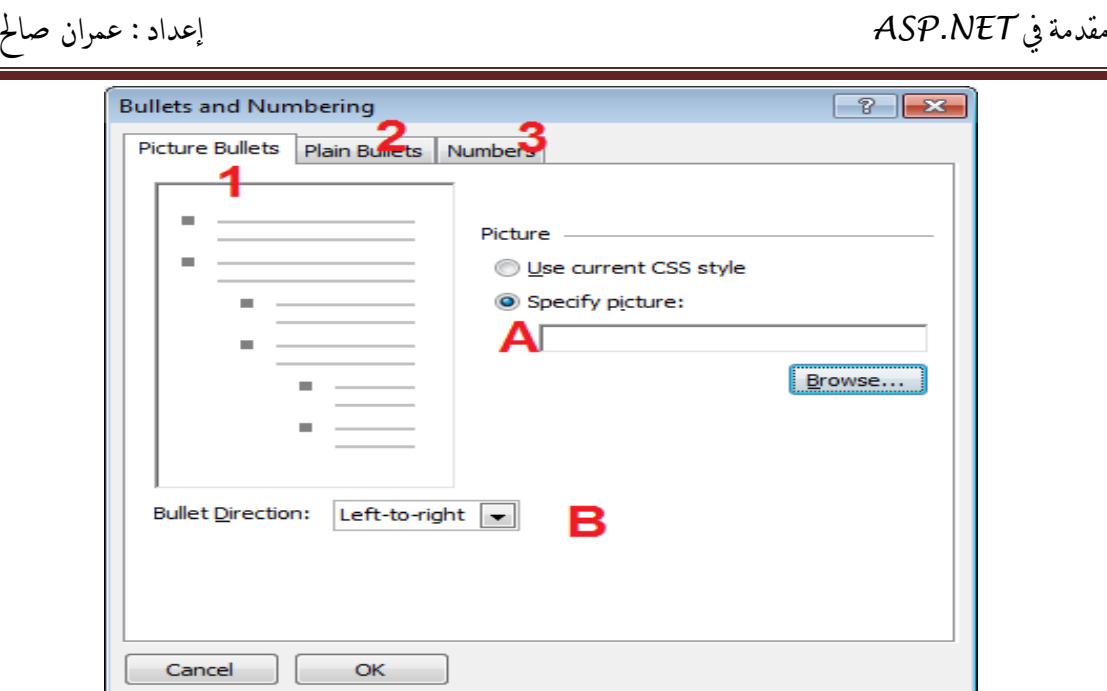

في هذا المربع ثالثة تبويبات هي :

1( Bullets Picture : وهو التبويب المعروض في الصورة السابقة ، يمكن من هذا التبويب عمل تعداد نقطي كل نقطة عبارة عن صورة ، وهناك بعض النقاط المهمة في هذا التبويب و المرقمة في الصورة . A. عن طريق هذا البند يمكن اختيار الصورة التي سوف تظهر كنقطة . B. لتحديد اتجاه الفقرة ، من اليمين إلى اليسار أو العكس . 2( Bullets Plain : و يمكن من هذا التبويب عمل تعداد نقطي ، و الصورة التالية توضح هذا التبويب و في هذا التبويب البنود التالية و المرقمة في الصورة : 1= الختيار نوع التعداد النقطي .

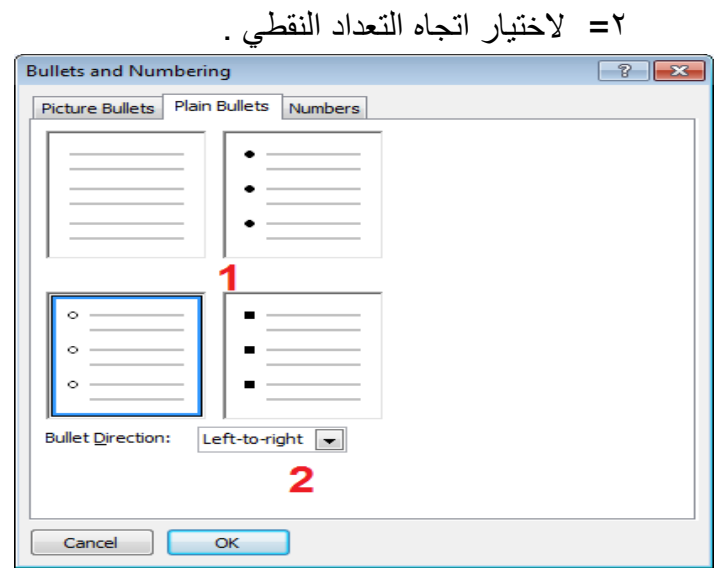

و يمكن عمل تعداد نقطي عن طريق الشريط Formatting<mark>▼</mark> (Default ▼ │ <mark>B │ / U │ A │ /</mark> │ 三 ▼ │ 三 │ & │ <mark>⊠</mark> Heading 3 - (Default Font)

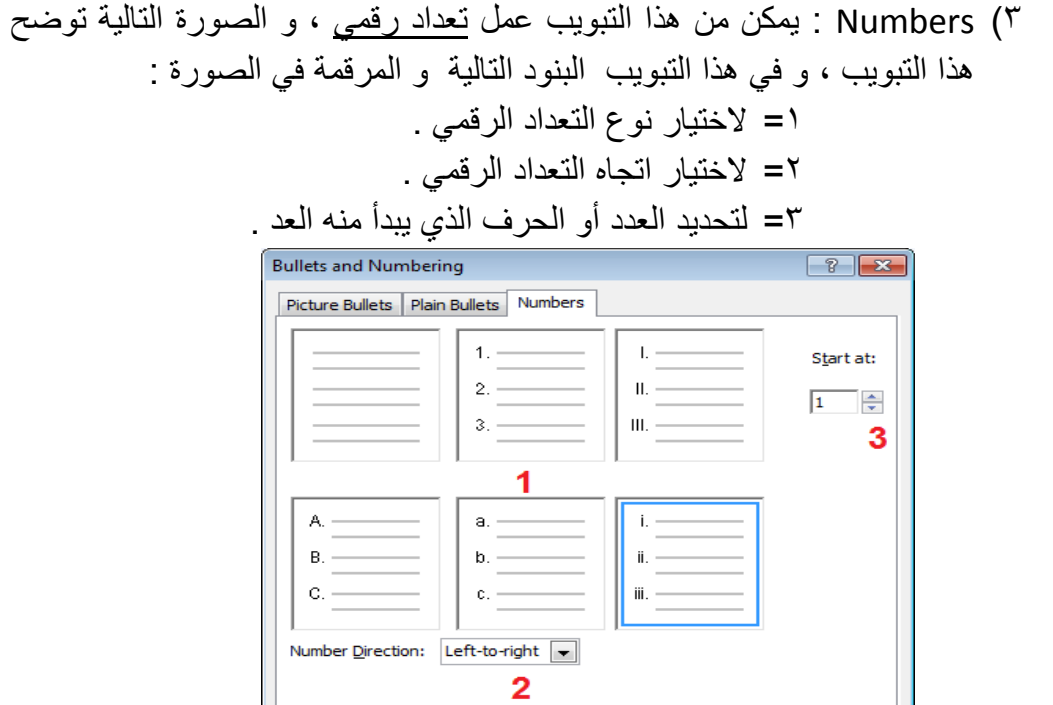

و يمكن عمل تعداد نقطي عن طريق الشريط Formatting 

Cancel CK

# Borders and Shading ...

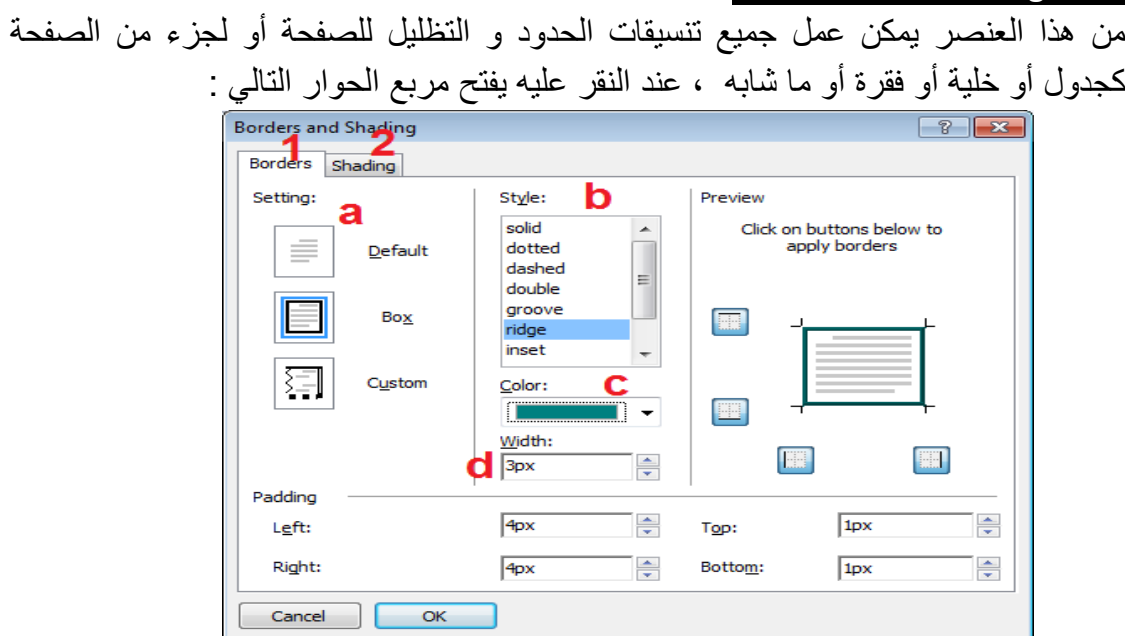

 و يتكون مربع الحوار السابق من تبويبين هما : 1( Borders : و منه نحدد تنسيقات الحدود للفقرة أو الصفحة أو الخلية

أو ما شابه و من هذه التنسيقات التالي :

a )Setting : هذا البند لتحديد هل ال تريد حدود و تأخذ القيمة default ، أو حدود في جميع االتجاهات و تأخذ القيمة Box ، أو حدود في أماكن معينة فقط و تأخذ القيمة custom .

- b )Style : تحدد نمط الحدود هل خط أو شرطات أو نقاط أو ... الخ
	- c )Color : تحدد لون الحد .
	- d )Width : و تحدد عرض الحد بالبكسل .
		- 2( Shading : وتحدد تظليل الخاليا .

## Position . Y

يحدد هذا العنصر توضّع الأداة في الصفحة و سنشرح هذا البند في فقرة ( توضّع الأدوات في الصفحة ( . Font  $\Lambda$ 

يحدد هذا العنصر بعض تنسيقات الخط الشهيرة مثل تعريض الخط Bold ، إمالة الخط Italic ، تسطير الخط Underline ، جعل الخط علوي صغير superscript ، و جعل الخط سفلي صغير subscript . هذه الصورة توضح هذا العنصر .

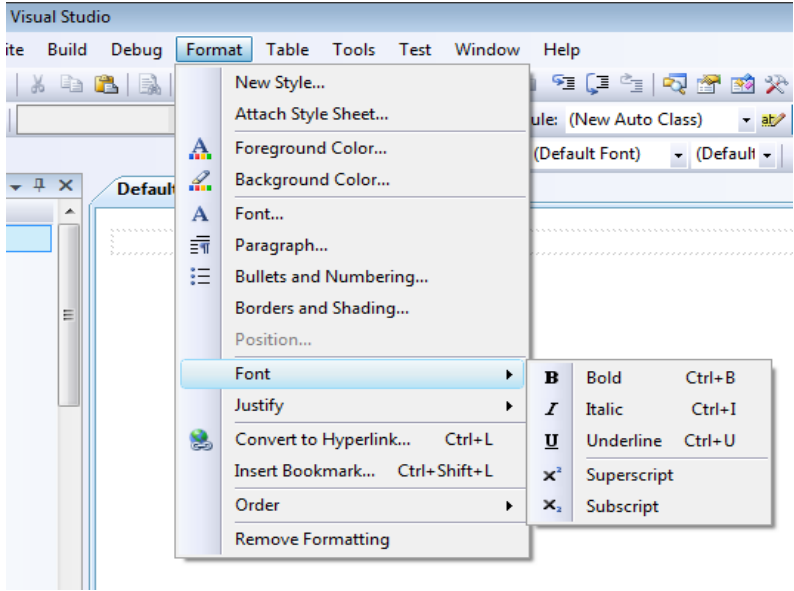

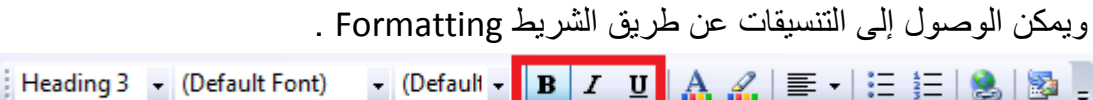

#### Justify .9

يمكن عن طريق هذا العنصر عمل محاذاة لعناصر الصفحة إما يميناً ، أو يساراً ، أو في المنتصف ، أو عمل ضبط الأسطر .

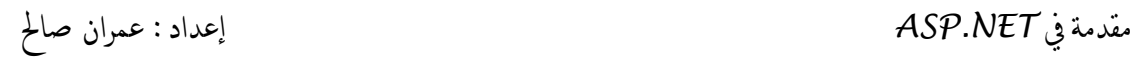

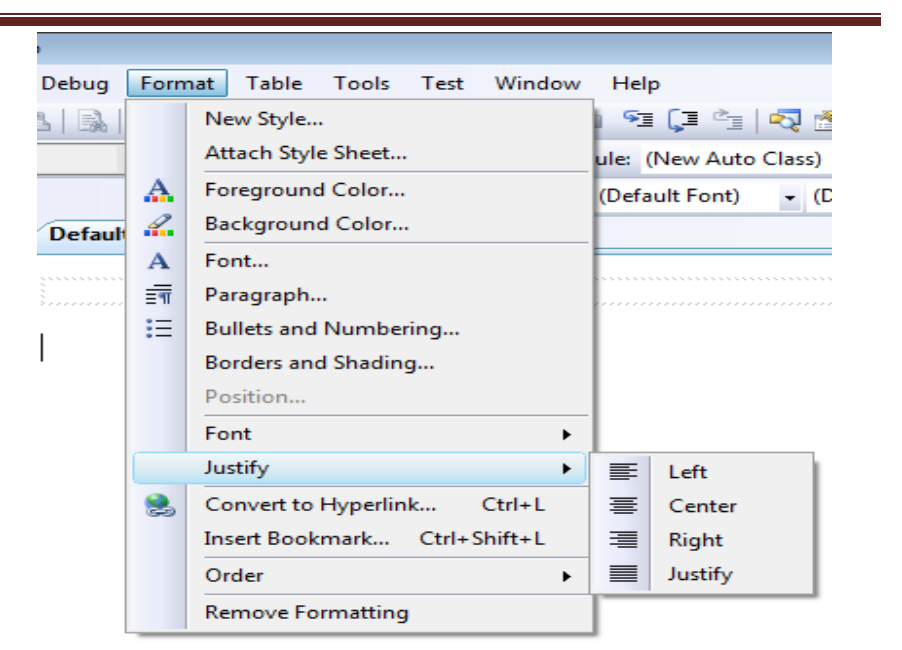

يمكن عمل ذلك عن طريق شريط Formatting (None) - (Default Font) 手 Justify Left tart Page 亖 **Justify Center** 重 **Justify Right** Justify 亖

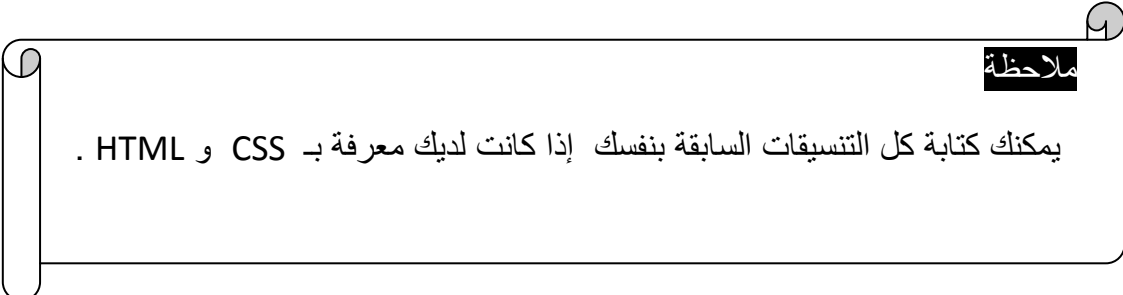

# **تو ّضــع األدوات فــي الصفحـــــة**

نالحظ أنه عند إدراج أي أداة إلى الصفحة تظهر في الجانب العلوي األيسر للصفحة ، و إذا أردنا سحب األدوات بعيدا طرف الصفحة- ً أدرجنا أخرى تظهر خلفها ملتصقة بها ، و إذا عن الى أي مكان أخر في الصفحة - ال يسمح بذلك و ال نستطيع تحريكها في الصفحة . ماذا نعمل لوضع األدوات في الصفحة في المكان الذي نريده ؟ يمكن وضع األدوات في المكان الذي تريده من الصفحة بإحدى طريقتين : 1(باستخدام الجداول Tables : و ذلك بإدراج جداول من نوع HTML في الصفحة ، ثم نضع األداة في الخلية الموجودة في المكان الذي نريده ، و بذلك ابتعدت األداة عن طرف الصفحة و وضعت في المكان المطلوب ، و المثال المعروض في الصورة رقم )21( يوضح ذلك . 2( باستخدام CSS : يمكن تحرير األدوات باستخدام CSS ، و إذا قمت بذلك يمكنك سحب األدوات في الصفحة و كأنك في تطبيقات نماذج windows ، ال يتطلب ذلك منك معرفة CSS فهناك نوافذ جاهزة لعمل المطلوب سوف نشرحها اآلن . يمكن عمل هذا التحرير لألدوات بأحد الشكلين التاليين : a )تحرير عنصر واحد :

- أ- نحدد على العنصر الذي نريد تحريره تحريره كي يمكن وضعه في أي مكان في ليكن مثالً Button . الصفحة - . زر
- ب- من قائمة Format ننقر على العنصر Position ليظهر مربع الحوار التالي نختار منه Absolute .

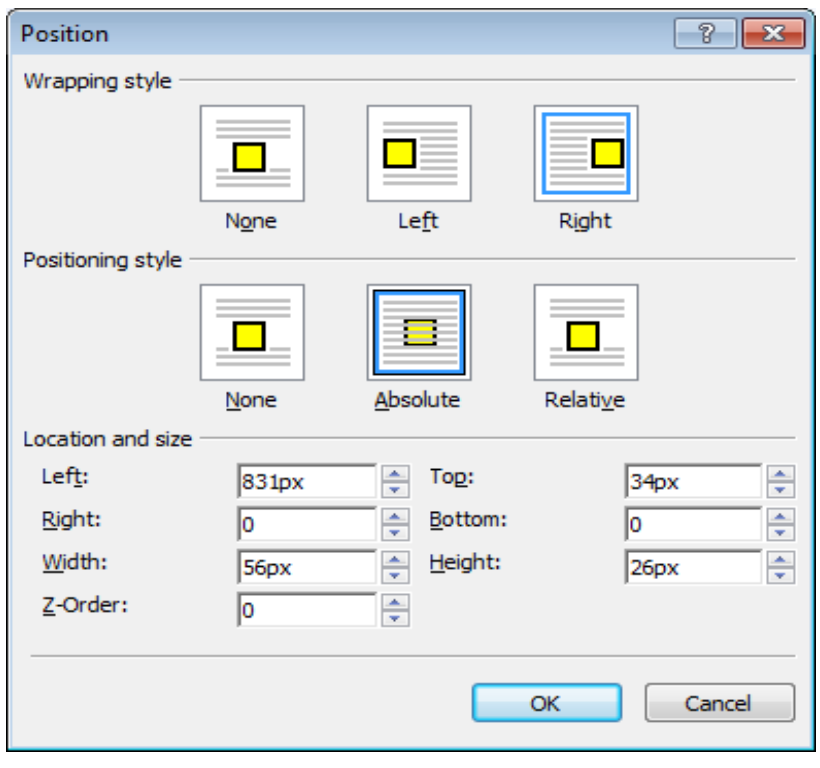

ت- اآلن أصبح العنصر حراً ، الحظ الخطين األفقي و العمودي حول العنصر ، يمكن سحب العنصر عن طريق النقر على المربع األبيض الموجود أعلى العنصر و المحدد في الصورة نقراً مستمراً ثم السحب إلى أي مكان في الصفحة .

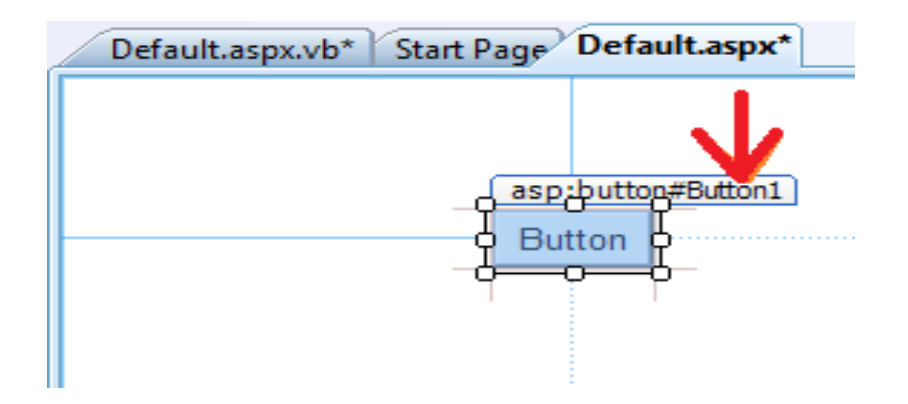

# b )تحرير كل األدوات التي سوف تدرج إلى الصفحة

أي أنّ أي أداة سوف تدرج ،تدرج حرةً قابله للنقل إلى أي مكان في الصفحة . يمكن عمل ذلك عن طريق : القائمة Tools ثم ... Options

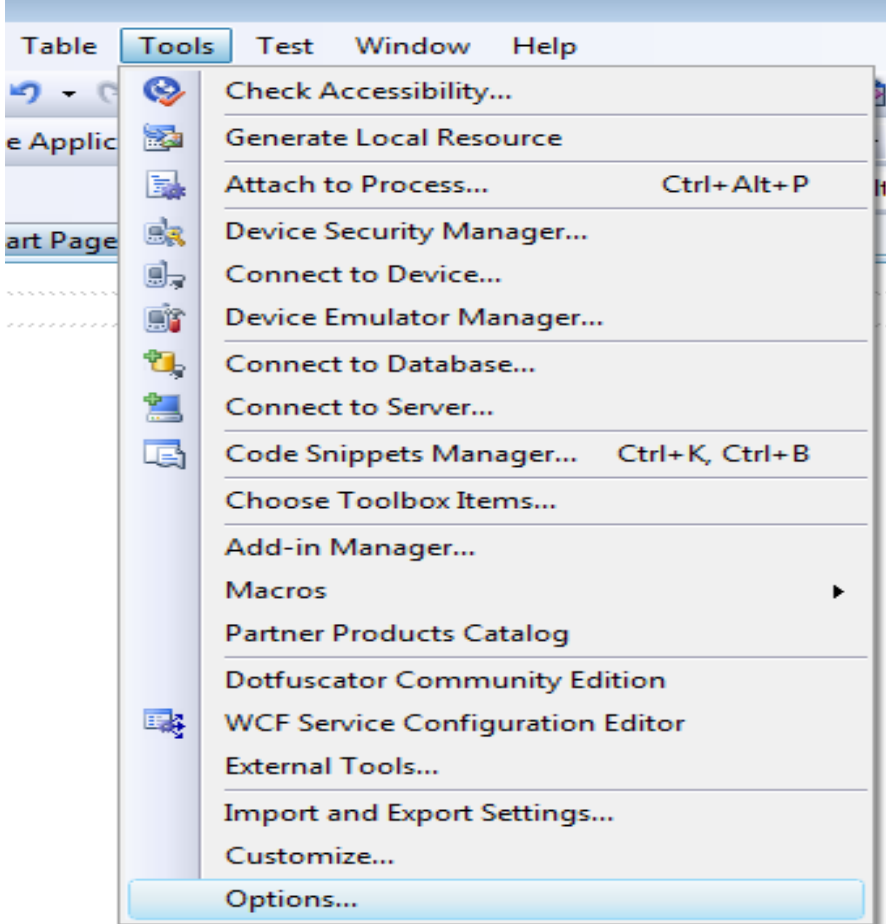

، ليظهر لنا مربع الحوار options ، نقوم بالخطوات التالية و المرقّمة في الصورة التالية :

- ١. نؤشر على show all setting لتظهر كل العناصر التي في يسار النافذة .
	- .2 ننقر على البند Designer HTML ليفتح و تظهر محتوياته .
- .3 ننقر على البند الداخلي Styling CSS ، لتظهر محتويات هذا البند على يمين مربع الحوار .
	- ٤. نؤشر على البند الأخير من البنود الظاهرة في يمين مربع الحوار ، ثم النقر على المفتاح OK .

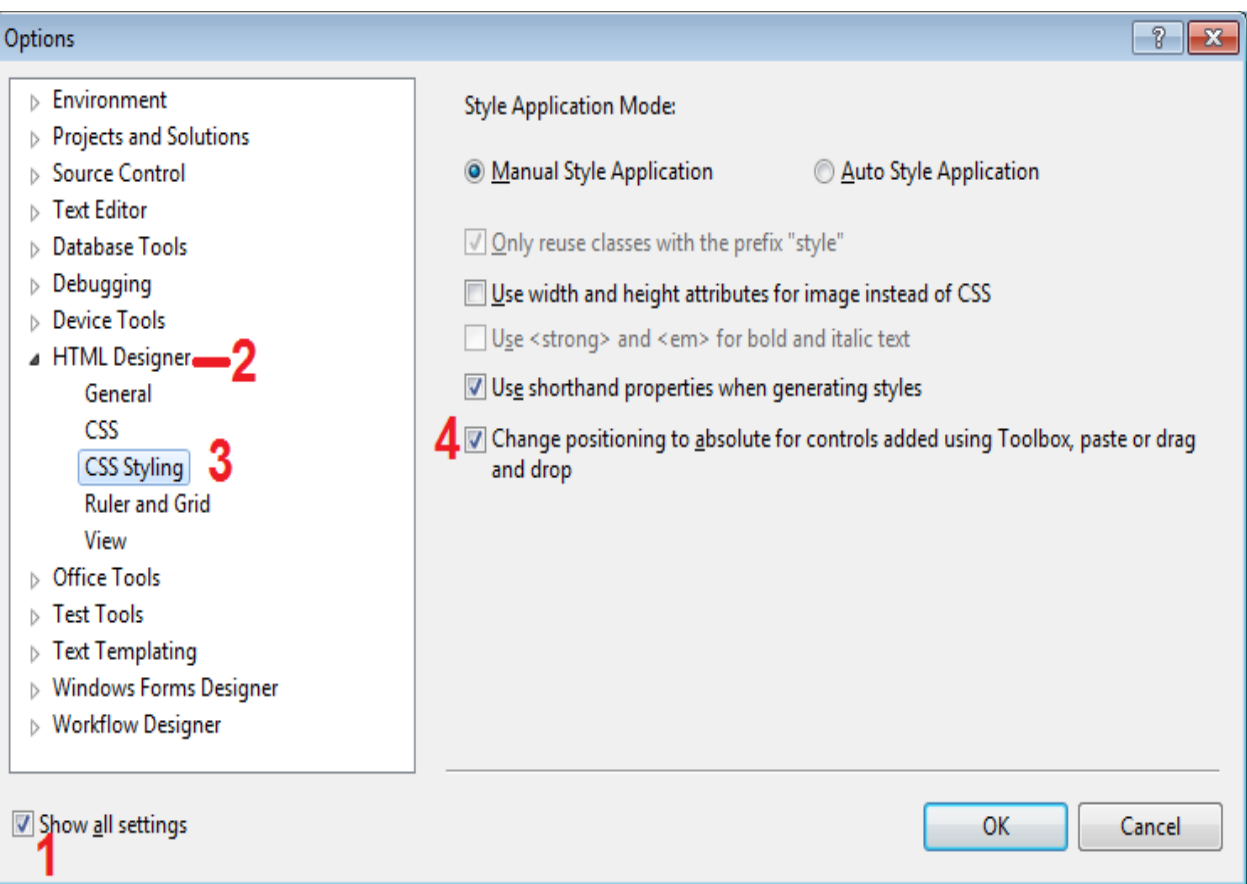

و اآلن أي عنصر سوف يدرج إلى الصفحة يمكن تحريكه مباشرة .

# **عناصر تحكم ملقم ويب Controls Server Web**

تعمل هذه الأدوات ضمن الملقم – السبر فر - ذلك لأن شفر ة معالجة أحداث هذه الأدوات بلغة VB أو #c أو ... الخ التي ال يستطيع المتصفح ترجمتها ، هذا يعني أنه عند حدوث أي حدث لأي من هذه الأدوات ، و كان هنالك شفر ة – كود - معالجة لهذا الحدث ، فان الصفحة ترسل إلى الملقم Server لمعالجة الحدث ثم العودة من الملقم بصفحة جديدة فيها التعديالت ، تسمى تنقالت الصفحة بين الملقم و المتصفح بالجوالت الدوارة بين المتصفح و الملقم trip round( (to server ، تجد هذه العناصر في معظم الأقسام (الفئات ) داخل صندوق الأدوات Toolbox أهمها القسم Standard .

- تظهر الوسوم الخاصية ب NET.ASP فيي شيفرة بنياء- تصيميم الصيفحة ) فيي شيفرة XHTML في الملف aspx. ) ~بإحدى البادئتين التاليتين .
- .1 البادئية ( :asp ) <تظهير فيي حيال إدراج أدوات تحكيم إليى الصيفحة مثيل . الخ ... Label ،Textbox ،Button
- .2 البادئة ) %> ( و تظهر في حال إدراج شفرة- Code تعمل على ضمن الملقم Server في صفحة الواجهة مثل شفرة #C , NET.VB , ... الخ .

ًو هذه صورة توضيحية لشفرة بناء صفحة أدرج فيها زر ، توضح الصورة النوعين السابقين لظهور وسوم NET.ASP .

<% Page Language="VB" AutoEventWireup="false" CodeFile="Default.aspx.vb" Inherits=" Default" %> <! DOCTYPE html PUBLIC "-//W3C//DTD XHTML 1.0 Transitional//EN" "http://www.w3.org/TR/xhtml1/DTD/xh <html xmlns="http://www.w3.org/1999/xhtml"> d <head runat="server"> <title>Untitled Page</title> </head> **body>** È <form id="form1" runat="server"> Ò <div> <asp:Button ID="Button1" runat="server" CssClass="style1" Text="Button" />  $\langle$ /div> </form> ⊦</body> └</html>

- الحظ في وسم NET.ASP الثاني المؤشر الصورة السابقة وجود خاصية "runat ="server و التي تعني أنّ هذا العنصر يعمل ضمن السيرفر .
- لقد صممت عناصر تحكم ملقم ويب بحيث تكون اقرب ما يكون إلى عناصر تحكم Windows و هذا ما يسهل علينا دراستها ، ومع ذلك ال يوجد مقابل في عناصر تحكم ويب للعديد من عناصر تحكم Windows.
	- يمكن إضافة عناصر إلى الصفحة عن طريق صندوق األدوات Toolbox ، أو عن طريق كتابة شفرة إضافته في صفحة aspx. ~ضمن كود XHTML التابع لها .
عند النقر على أي أداة من أدوات ملقم ويب يتم فتح ملف الشفرة التي تعمل ضمن السيرفر مثل شفرة Net.Vb أو #C. قم اآلن بسحب Button و مربع نص من القسم Standard الموجود في صندوق األدوات Toolbox إلى الصفحة ، ثم قم بالنقر على الزر مرتين يفتح لك ملف الشفرة .

## **الصنــف )الفئة ( Page**

و يمثل هذا الصنف في NET.ASP صفحة الويب ، أي إذا أردنا أن نتعامل مع الصفحة يمكن ذلك عن طريق هذا الصنف ، و لهذا الصنف مجموعة من الخصائص و األحداث و الطرق ، نذكر أهمها :

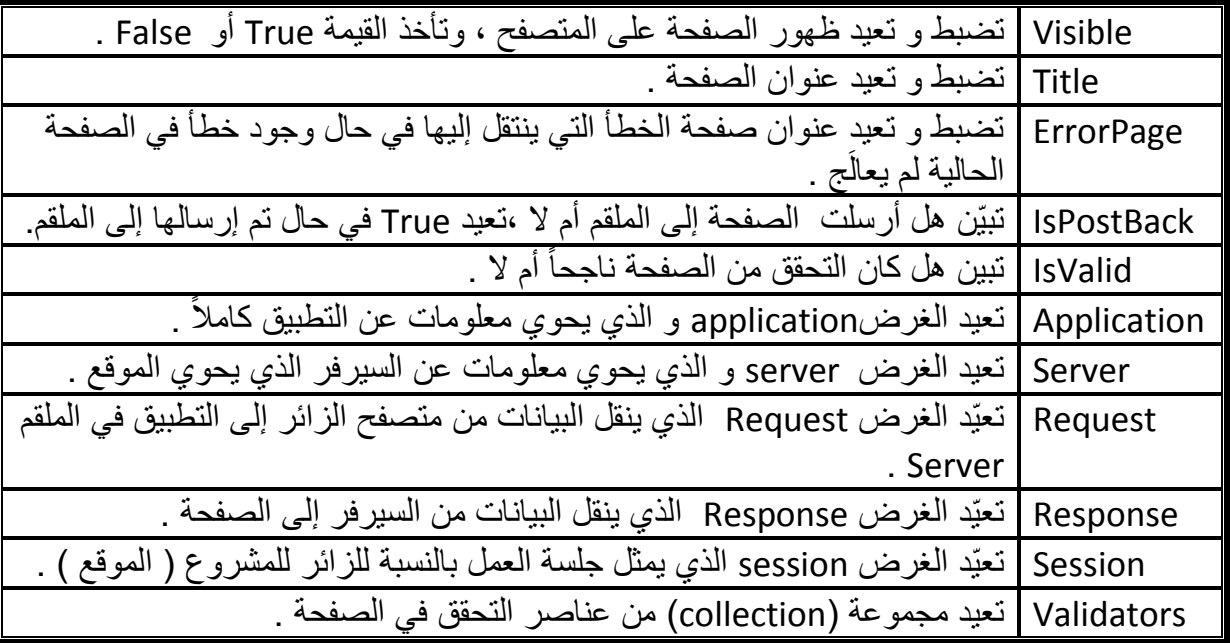

الخصائص الأكثر شيوعاً في الصنف Page .

الأحداث الأكثر شيوعاً في الصنف page .

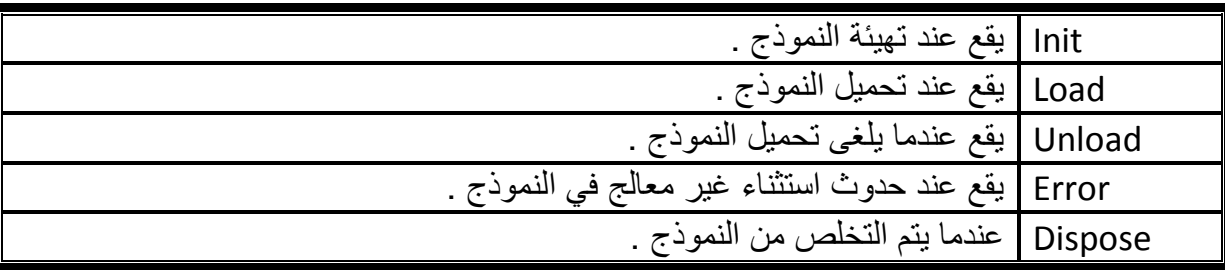

الطرق الأكثر شيوعاً في الصنف page .

Validate تتحقق من صحة المعلومات في الصفحة باستخدام عناصر التحقق .

مثـــال

قم بتصميم صفحة من نوع NET.ASP تحتوي على زرين Buttons Two و مربع نص TextBox ، في كل مرة يتم تحميل الصفحة يظهر في مربع النص هل تم تحميل الصفحة سابقا أم ال ، و إذا نقر على الزر األول تصبح الصفحة aspx2.Defalut هي صفحة الخطأ للصفحة األولى ، و إذا تم النقر على الزر الثاني تختفي الصفحة مع محتوياتها . وهذا هو كود الصفحة التي تعمل هذا العمل

#### **VB.NET**

```
Partial Class Default
     Inherits System.Web.UI.Page
     Protected Sub Page_Load(ByVal sender As Object, ByVal e As
                               System.EventArgs) Handles Me.Load
         TextBox1.Text = Page.IsPostBack.ToString()
     End Sub
     Protected Sub Button1_Click(ByVal sender As Object, ByVal e
                      As System.EventArgs) Handles Button1.Click
         Page.ErrorPage = "Default2.aspx"
     End Sub
     Protected Sub Button2_Click(ByVal sender As Object, ByVal e
                      As System.EventArgs) Handles Button2.Click
         Page.Visible = False
     End Sub
  End Class
```

```
 C#
public partial class _Default : System.Web.UI.Page
{
     protected void Page_Load(object sender, EventArgs e)
     {
         TextBox1.Text = Page.IsPostBack.ToString();
 }
     protected void Button1_Click(object sender, EventArgs e)
     {
         Page.ErrorPage = "Default2.aspx" ;
 }
     protected void Button2_Click(object sender, EventArgs e)
     {
         Page.Visible = false;
     }
}
```
الحظ مربع النص في أول مرة سوف يأخذ القيمة False ، ذلك ألن الصفحة في أول مرة لم تكون قد ذهبت إلى السيرفر ، أما في المرة الثانية عند النقر الزر و ذهاب الصفحة إلى السيرفر فان مربع النص يأخذ القيمة True ، لأن الصفحة ذهبت إلى السيرفر في مرّة سابقة هي المرّة الأولى، الحظ أننا استخدمنا الحدث load\_page و الخصائص Visible, ErrorPage , IsPostBack.

#### مثال

قم بتصميم صفحة من نوع NET.ASP تحتوي على زر Button و مربع نص TextBox ، في كل مرة يتم تحميل الصفحة يظهر في مربع النص TextBox عنوان الصفحة ( تذكّر أنّه إذا لم تكن قد وضعت عنوان للصفحة سوف يظهر مربع النص فارغاً )، و إذا نقر على الزر Button يظهر على مربع النص TextBox هل تم التحقق من الصفحة بنجاح أم ال .

وهذه هي شفرة الصفحة التي تعمل هذا العمل

```
 VB.NET
Public Class WebForm1
     Inherits System.Web.UI.Page
     Protected Sub Page_Load(ByVal sender As Object, ByVal e As
System.EventArgs) Handles Me.Load
         TextBox1.Text = Page.Title
     End Sub
     Protected Sub Button1_Click(ByVal sender As Object, ByVal e As
EventArgs) Handles Button1.Click
         TextBox1.Text = Page.IsValid.ToString()
     End Sub
End Class
```

```
 C#
public partial class Default2 : System.Web.UI.Page
{
     protected void Page_Load(object sender, EventArgs e)
     {
         TextBox1.Text = Page.Title ;
 }
     protected void Button1_Click(object sender, EventArgs e)
 {
         TextBox1 .Text = Page .IsValid .ToString ();
     }
}
```
مالحظة

.

 و Application , Session , Server , Request ,Response مثل الخصائص بعض MapPath,Validators ,IsValid ,Validate سوف تشرح في دروس قادمة خاصة بمواضيعها .

# **Rendering**

ذكرنا سابقاَ أنّ أدوات ASP.NET لها وسوم لإظهارها في ملفات aspx.~، و ذكرنا أنّ لها بادئتين ،البادئة األولى هي التي تظهر أدوات NET.ASP ، و البادئة الثانية التي تحوي شفرات . ASP.NET

هذه الوسوم ذات البادئات التي ذكرناها ال يفهمها المتصفح ، ألنها ليست وسوم HTML التي يفهمها المتصفح .

- إذاً كيف تظهر أدوات NET.ASP على المتصفح بسالمة كما نتوقع ظهورها مع أن المتصفح ال يفهم هذه الوسوم ؟
- نحن نعلم أن الصفحة تكون في الملقم السيرفر وأن الذي يقوم بتنفيذها هو محرك NET.ASP في الملقم بعد أن يرسلها له الـ )IIS ) . يقوم محرك NET.ASP في الملقم عند طلب الصفحة بتكوين صفحة HTML فيها وسوم الـ HTML التي في صفحة NET.ASP كما هي من غير تغيير ، أما وسوم أدوات NET.ASP فإن محرك NET.ASP في الملقم ينتج وسوم أدوات HTML المقابلة لها في صفحة HTML الجديدة ، و أما شفرات NET.ASP الموجودة في الوسم ذو البادئة ) %> ( فانه ينتج شفرات جافا سكربت )SCRIPT JAVA )المقابلة لها ، و بذلك فان كل الناتج هو وسوم و شفرات -Code- يفهمها المتصفح و لذا ال مشكلة مع المتصفح الذي سيعرض الصفحة بالشكل المطلوب .

عملية التحويل هذه تسمى Rendering .

- و ماذا عن إمكانيات أدوات NET.ASP الكبيرة غير الموجودة في أدوات HTML ، أين تكون موجودة طالما الناتج هو أداة HTML ؟
- إن صفحة HTML الناتجة من تحويل صفحة ال NET.ASP إلى صفحة HTML ، تحتوي على عناصر مخفية hidden ، تخزّن فيها الإمكانات التابعة لعناصر NET.ASP و التي ال توجد في عناصر HTML المقابلة لها . قم بتنفيذ صفحة NET.ASP فيها عناصر من نوع - عنصر ملقم ويب - على المتصفح ثم - من المتصفح - قم باختيار عرض المصدر لترى صفحة الـ)NET.ASP )بعد تحويلها صفحة الـ)HTML )المقابلة لها .
- العناصر المخفية قد تكون اقل من العناصر NET.ASP المحولة ما يعني أن العنصر الواحد من العناصر المخفية قد يخزن إمكانات أكثر من عنصر من عناصر NET.ASP
- لو قمت بعرض المصدر للصفحة بعد عرضها فسترى أن اإلمكانات من أحداث و غيرها مخزنة بنصوص مشفرة في مربعات النصوص المخفية HIDDEN.

مقدمة يف *NET.ASP* إعداد : عمران صاحل

#### مثال توضيحي

ليكن لديك صفحة NET.ASP فيها مربع نص و زر من نوع عناصر ملقم ويب هذه هي الصفحة ASPX

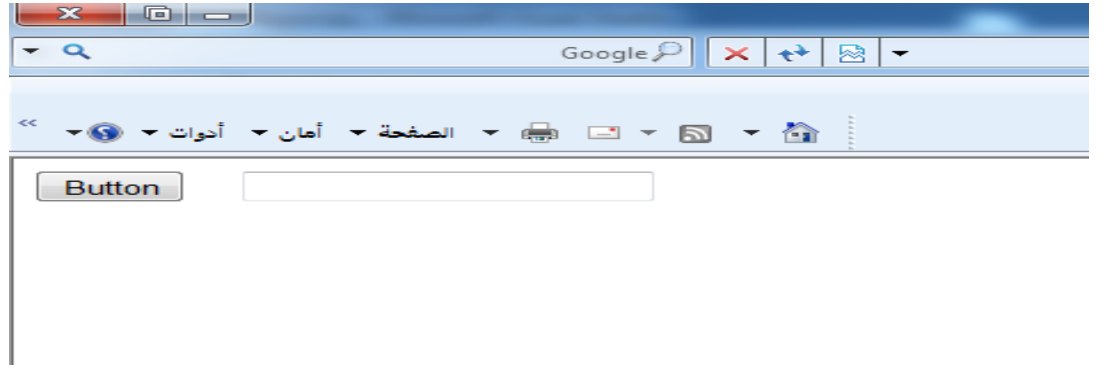

وهذا كود بناء الصفحة )كود XHTML ) محتوياً على وسوم إظهار عناصر ملقم ويب

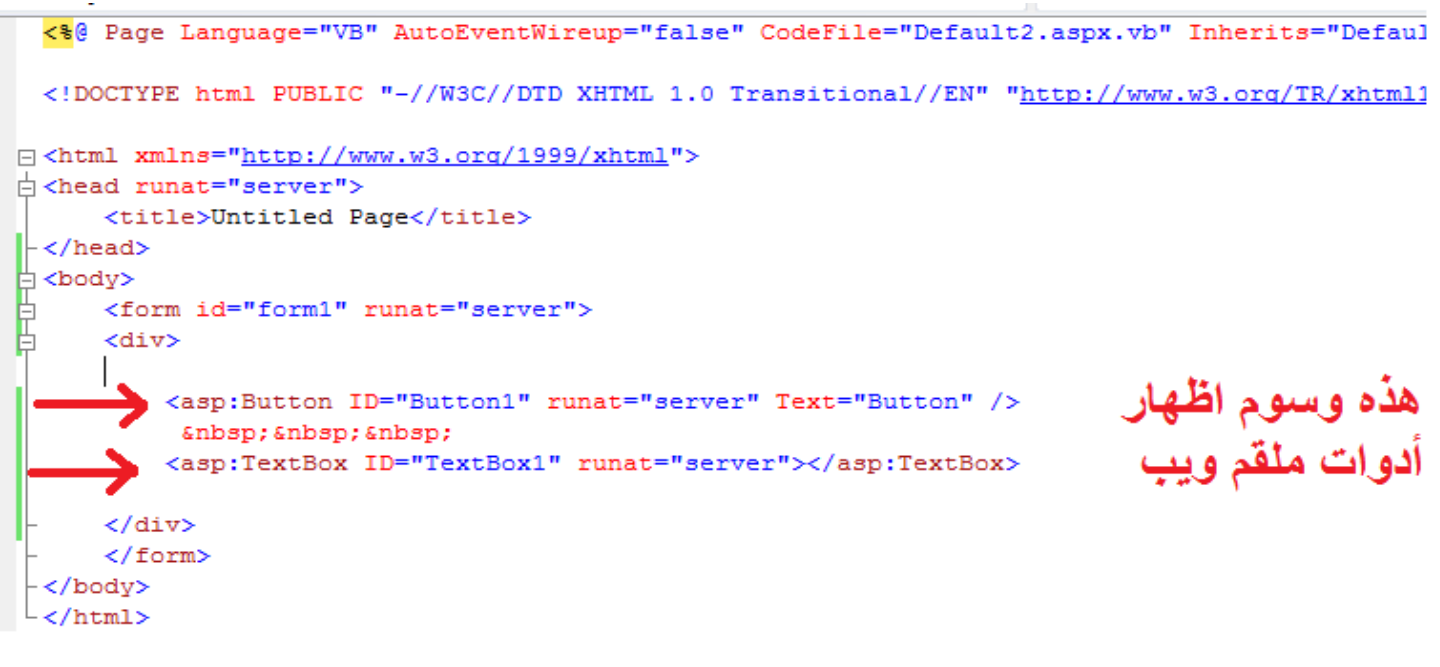

و بعد تنفيذ الصفحة على المتصفح ) المستعرض( ، ثم من القوائم اختيار عرض ثم المصدر يتم عرض شفرة HTML التالية

مقدمة يف *NET.ASP* إعداد : عمران صاحل

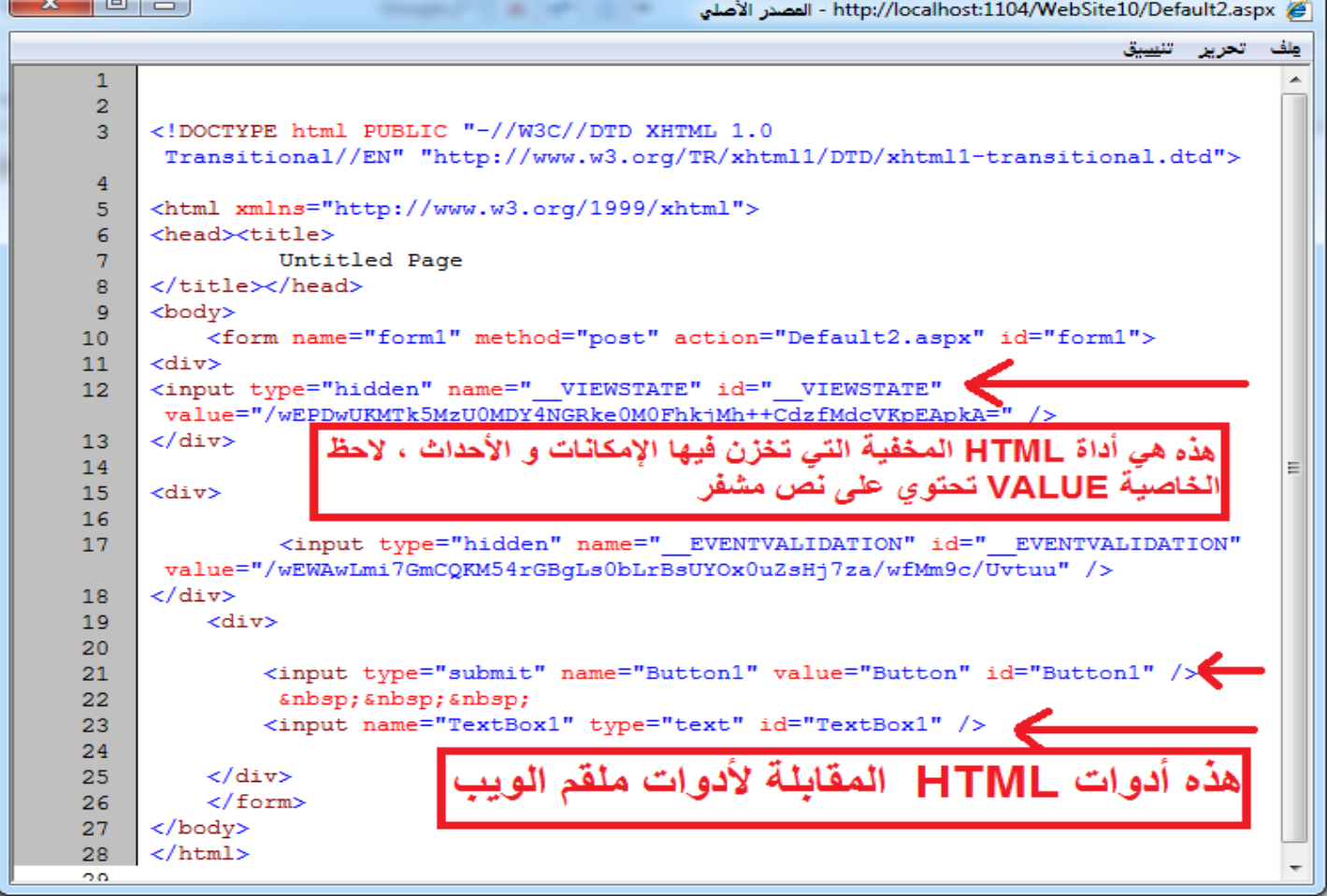

**الفرق بين عناصر HTML و عناصر ملقم ويب**

| عناصر ملقم ويب (عناصر ASP.NET)            | عناصر HTML                                             |            |
|-------------------------------------------|--------------------------------------------------------|------------|
| أبطئ                                      | أسر ع                                                  | السرعة     |
| تدعم عدد أكثر من الخصائص                  | تدعم عدد قليل من الخصـائص                              | الخصائص    |
| تتحوّل الشّفرة أوتوماتيكياً بما يتناسب مع | لابد من توافق الشفرة مع متصفح                          | التوافقية  |
|                                           | المستخدم ، و كَتَابة شفرة تتناسَّب مع كلَّ   المتصفح . |            |
|                                           | متصفح                                                  |            |
| في ملقم الويب (سيرفر الويب)               | تنفيذ   في المتصفح في جهاز المستخدم                    | مكان       |
|                                           |                                                        | الشفرة     |
| شفرة لغات تعمل ضمن السيرفر مثل            | شفرة لغات العمل ع ضمن المتصفح مثل                      | نوع الشفرة |
| vb.net و c# و c++.net                     | Java Script                                            |            |
| بمكن الحفظ على في الملقم                  | يمكن الحفظ على في جهاز العميل                          | حفظ الحالة |

**منقول بتصرف**

# **شفرة إظهار أدوات ملقم ويب**

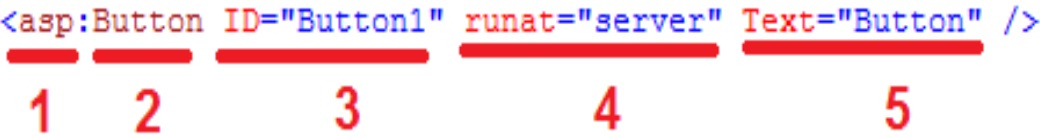

هذه شفرة إظهار الأدوات ملقم ويب و تفاصيل الأرقام هي : .1 وهي البادئة لوسوم إظهار أدوات ملقم ويب ) أدوات NET.ASP ) . .2 نوع العنصر المراد إظهاره . .3 االسم البرمجي ألداة ملقم ويب . ٤. خاصية تبين أن هذا العنصر يعمل ضمن الملقم ( في السيرفر ) .

.5 النص الظاهر على األدوات .

# **الخصائص و الطرق المشتركة بين أدوات ملقم ويب**

ارتأيت أن أقوم بذكر الخصائص و الطرق المشتركة بين أدوات تحكم الملقم و من ثم أقوم بشرح كل أداة على حدا و شرح باقي خصائصها وطرقها و أحداثها . **الخصائص المشتركة بين أدوات ملقم ويب .**

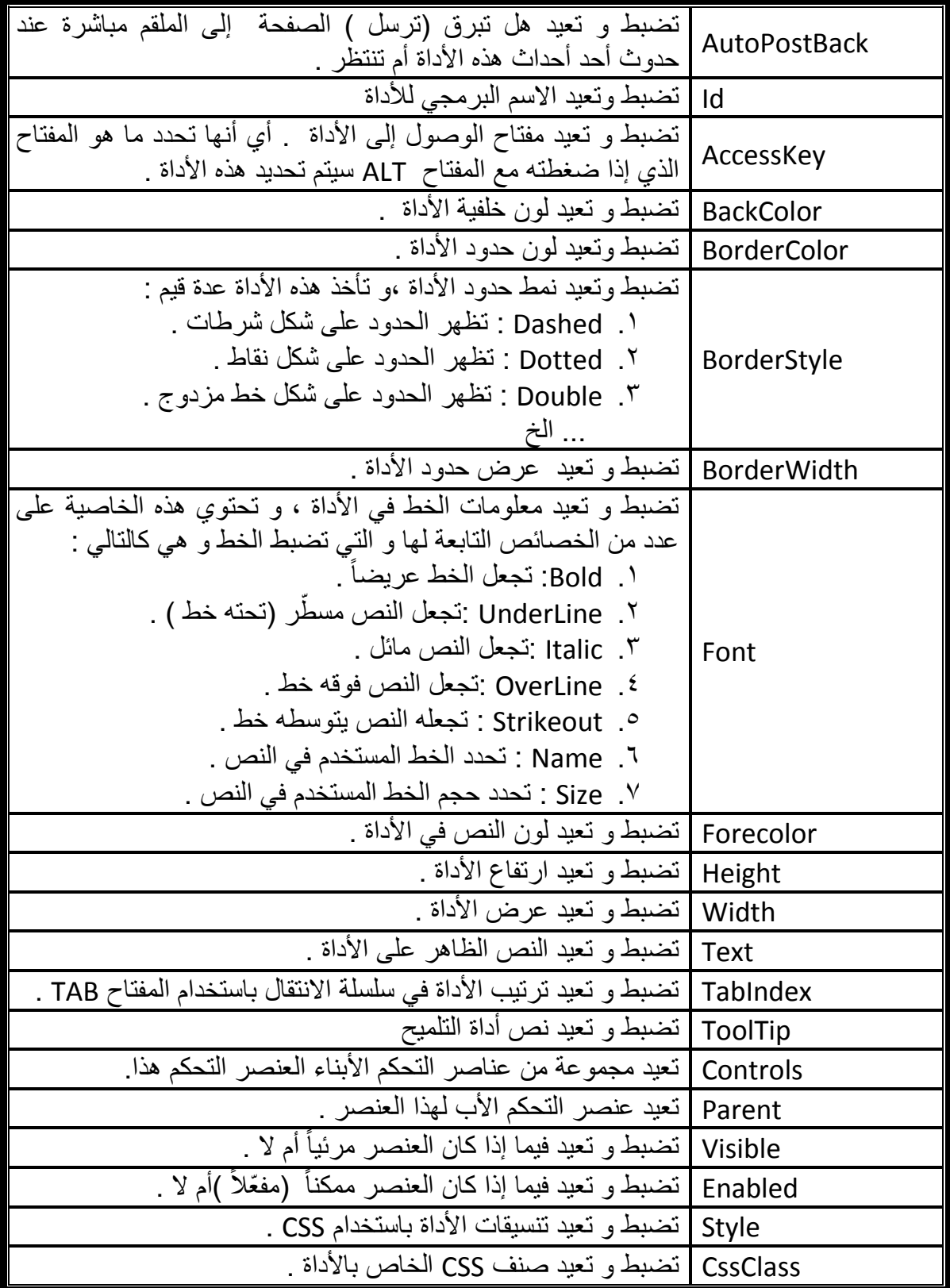

 يمكن ضبط معظم – وليس كل -هذه الخصائص عن طريق نافذة الخصائص Properties ، قم بتحديد الأداة لتجد نافذة properties تعرض خصائص هذه الأداة ، يمكن تعديل الخصائص التي تظهر في زمن التصميم (Design Time)، كما يمكن تعديل على معظمها في زمن التنفيذ . ًأيضا( Run Time (

 انظر في الصورة التالية قمنا بتحديد األداة Button فعرضت خصائصه في نافذة الخصائص ، الحظ أن هنالك خصائص لم تذكر ألنها من الخصائص التي يمكن التعامل معها في زمن النتفيذ فقط ، كما أنّ هنالك العديد من الخصائص التي لم أذكر ها .

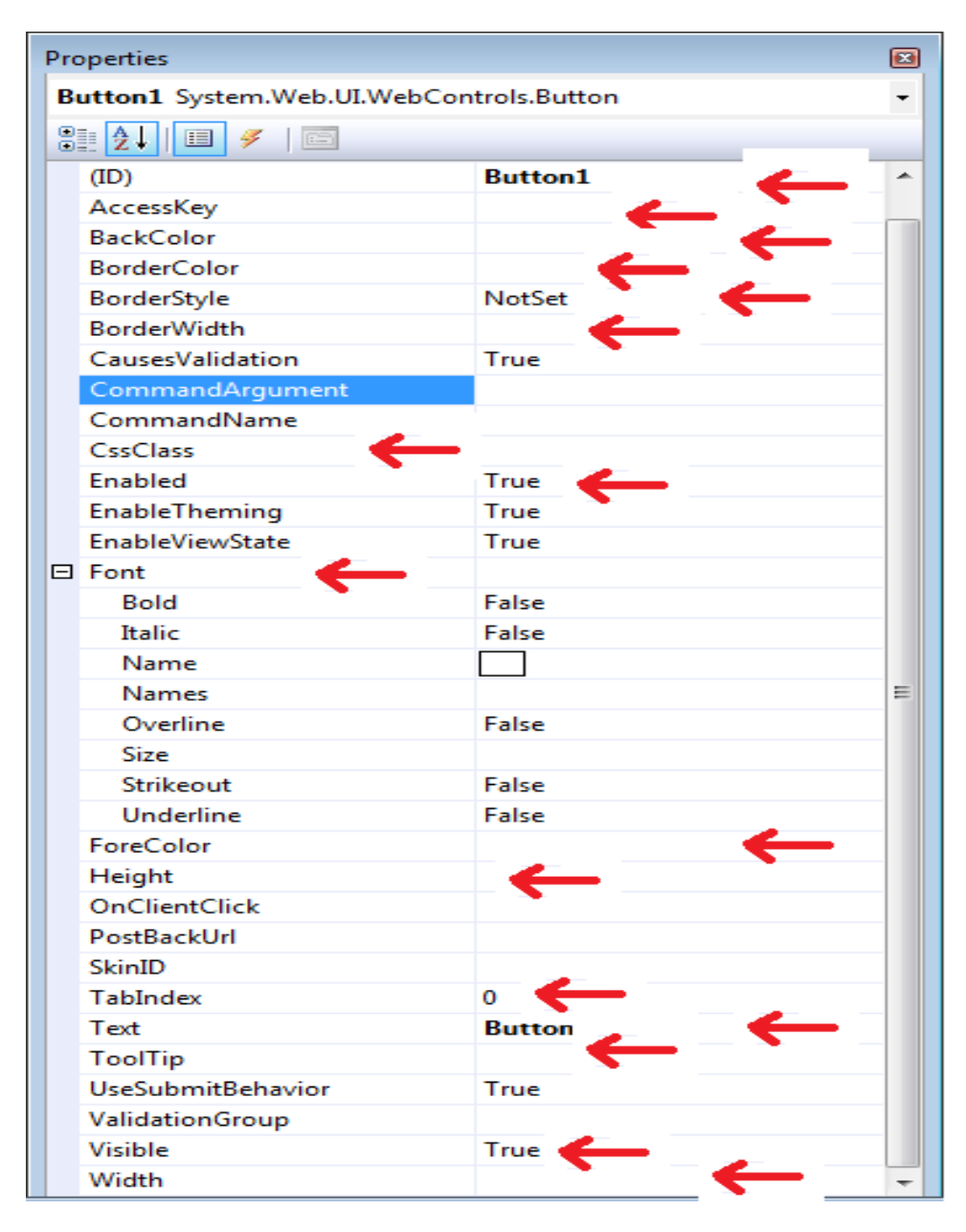

**نافذة الخصائص مؤشرا على معظم الخصائص المشتركة**

# مالحظة

الحظ أنه ال يتم دعم جميع خصائص الخطوط من قبل جميع المتصفحات .

# **مثـــال**

ليكن لديك صفحة ASP.NET فيها زرButton و مربعي نص Two Textboxs قم بتغيير عنوان الصفحة إلى the first page و النص الظاهر على الزر هو "الزر الأول " و التلميح الذي يظهر عند المرور على مربع النص الأول ً هو "مربع إدخال الاسم " و اجعل مربع النص الثاني لا يظهر .

# **اإلجابة**

نحدد على الصفحة ثم من نافذة الخصائص نضبط الخاصية Title على القيمة page first the ، ثم نحدد على الزر و نضبط الخاصية Text في نافذة الخصائص على القيمة الزر األول ، نحدد مربع النص األول و نضبط الخاصية Tooltip على القيمة مربع إدخال االسم ، نحدد على مربع النص الثاني و نضبط الخاصية Visible على القيمة False .

# **مثــــال**

ليكن لديك صفحة NET.ASP فيها زر 1Button و مربع نص 1TextBox و مربع تسمية 1Label عند تحميل الصفحة يعبأ النص في مربع النص 1TextBox بالقيمة "تم تحميل الصفحة بنجاح" ، و يصبح عنوان الصفحة هو "المثال األول" ، وإذا نقر على الزر 1Button يتغير لون خلفية مربع التسمية 1Label إلى اللون األحمر ويصبح نص هذا مربع تسمية 1Label و عرض إطاره خمسة بكسل و لون إطار مربع النص إلى اللون الأزرق .

# **اإلجابة**

الحظ عزيزي القارئ أن الطلبات في أحداث معينة ما يعني أنه يجب كتابة شفرة – كود- حيث ال يمكن عمل ذلك عن طريق نافذة الخصائص ، و هذه هي الشفرة للبرنامج السابق

#### **VB.NET**

```
Partial Class Default
     Inherits System.Web.UI.Page
     Protected Sub Page_Load(ByVal sender As Object, ByVal e As
System.EventArgs) Handles Me.Load
        "المثال األول " = Title.Page 
        تم تحميل الصفحة بنجاح " = Text1.TextBox 
     End Sub
     Protected Sub Button1_Click(ByVal sender As Object, ByVal e 
As System.EventArgs) Handles Button1.Click
         Label1.BackColor = Drawing.Color.Red
" هذا مربع تسمية" = Text1.Label 
 Label1.BorderWidth = 5
         TextBox1.BorderColor = Drawing.Color.Blue
     End Sub
End Class
```
#### **C# public partial class Default2 : System.Web.UI.Page { protected void Page\_Load(object sender, EventArgs e) { ; "المثال األول" = Title.Page ; " تم تحميل الصفحة بنجاح " = Text1.TextBox } protected void Button1\_Click(object sender, EventArgs e) { Label1.BackColor = System .Drawing.Color.Red ; ; " هذا مربع تسمية " = Text1.Label Label1.BorderWidth = 5 ; TextBox1.BorderColor = System.Drawing.Color.Blue ; } }**

و هذه صورة الصفحة بعد التنفيذ

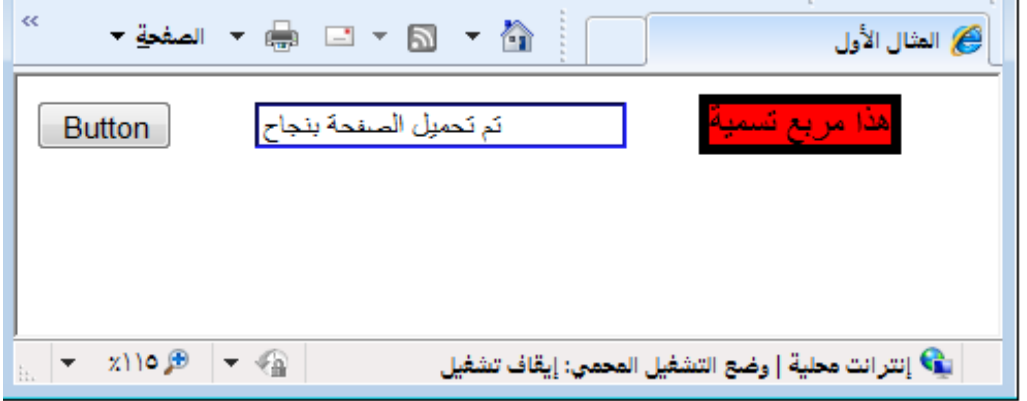

# **و اآلن سوف نسرد األدوات ذاكرين الخصائص و الطرق و األحداث المهمة )تذكر أن الخصائص المشتركة بين لن تذكر ألنها قد ذكرت سابقا ) .**

## األداة Button

- هي األداة التي تظهر زر على صفحة NET.ASP
- هذه صورة األداة Button في صندوق األدوات Toolbox .

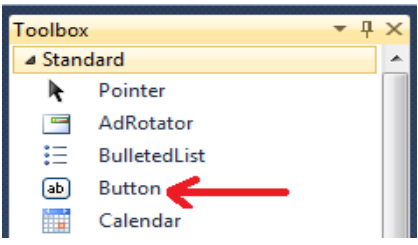

و هذه صورة الأداة Button في صفحة ASP.NET .

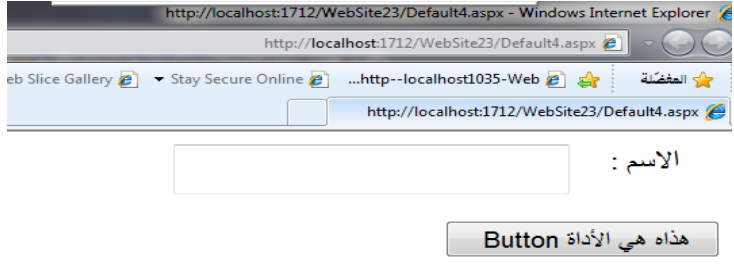

**أهم خصائصها**  هي الخصائص المشتركة بين الأدوات ، إضافة الى الخاصية التالية :

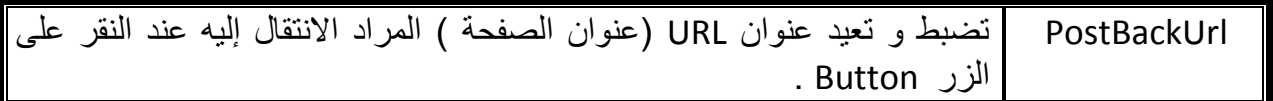

# **أهم طرقها هي الطرق المشتركة بين األدوات . أهم أحداثها**

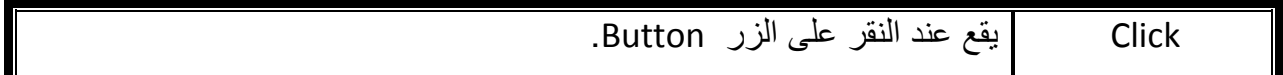

# **مثــــال**

ليكن لديك صفحة NET.ASP فيها زرين Buttons Two ، عند النقر على الزر 1Button يصبح الخط على الزر الثاني 2Button بلون أزرق ، و عرضه يساوي ،50 و ارتفاعه يساوي 40 ،و التلميح الذي يظهر عند المرور على الزر 2Button هو "هذا هو الزر الثاني" . **اإلجابة**

```
 VB.NET
```

```
Partial Class Default2
     Inherits System.Web.UI.Page
     Protected Sub Button1_Click(ByVal sender As Object, ByVal e As
System.EventArgs) Handles Button1.Click
         Button2.ForeColor = Drawing.Color.Blue
         Button2.Width = 50
         Button2.Height = 40
        " هذا هو الزر الثاني" = ToolTip2.Button 
     End Sub
End Class
```

```
 C#
public partial class Default4 : System.Web.UI.Page
{
    protected void Button1_Click(object sender, EventArgs e)
     {
         Button2.ForeColor = System.Drawing .Color.Blue;
         Button2.Width = 50;
         Button2.Height = 40;
        ;"الثاني الزر هو هذا" = ToolTip2.Button 
     }
}
```
و هذا هو وسم إظهار الأداة Button في صفحة default.aspx

```
<asp:Button ID="Button1" runat="server" Text="Click me"
    Width="120px" />
                    و هذا هو الوسم المقابل لألداة في الصفحة بعد عمل Render للصفحة .
<input type="submit" name="Button1" value="Click me" id="Button1" >
                    ألم تلاحظ أنّها الأداة  Submit و ليس الأداة  Button  كما كنت تتوقع  .
```
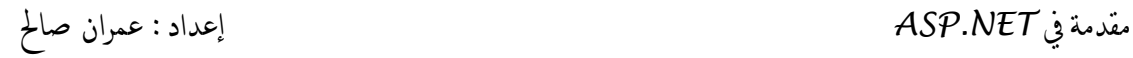

# األداة TextBox

الأداة التي تظهر مربع النص في صفحة ASP.NET

هذه صورة األداة TextBox في صندوق األدوات Toolbox .

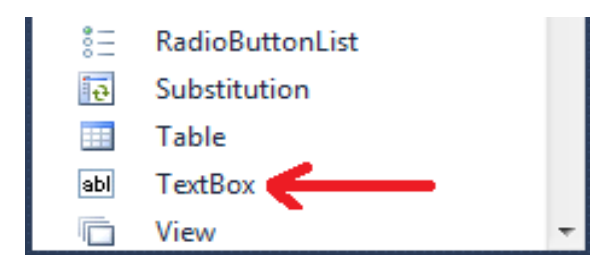

و هذه صورة الأداة TextBox في صفحة ASP.NET .

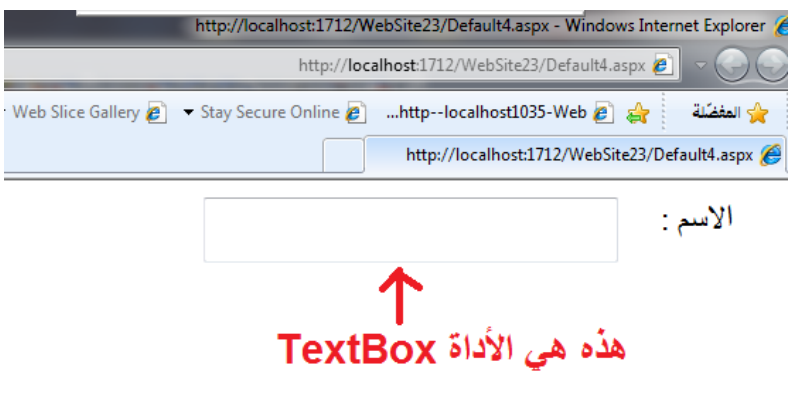

**أهم أحداثها** 

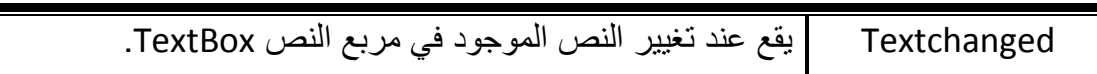

# **أهم خصائص األداة TextBox**

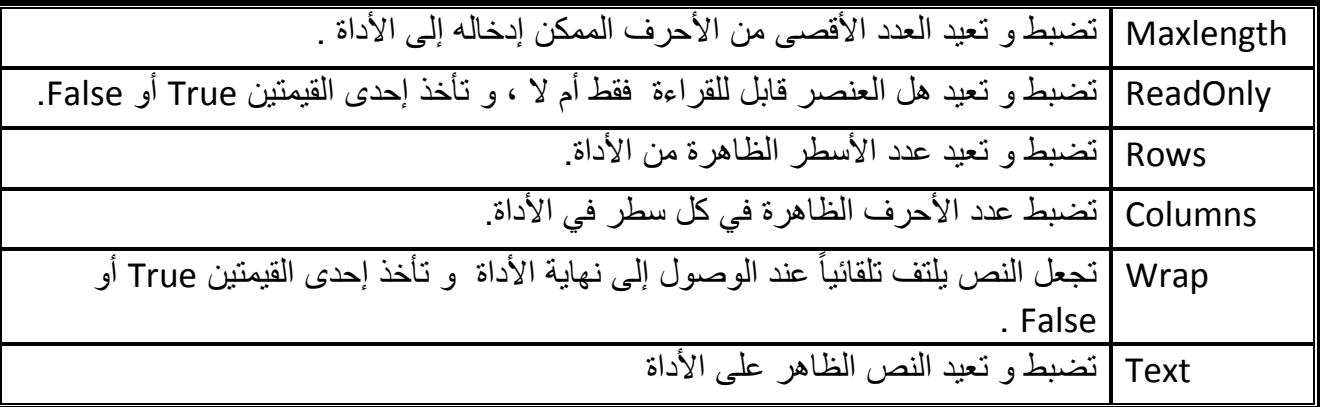

مقدمة يف *NET.ASP* إعداد : عمران صاحل

TextMode تأخذ إحدى ثالث قيم : ا . SingleLine : تجعل الأداة تُظهِر الكتابة في سطر واحد مهما كان عدد الأحرف ، و األداة المقابلة لمربع النص بعد عمل Render للصفحة هي األداة . input (text) .2 Password : تجعل األداة تعمل كمربع كتابة كلمات السر ، و األداة المقابلة لمربع النص بعد عمل Render للصفحة هي األداة (password(input . .3 MultiLine : تجعل األداة تسمح بالكتابة في عدة أسطر، و األداة المقابلة لمربع النص بعد عمل Render للصفحة هي األداة TextArea .

**مثــــال**

ليكن لديك صفحة NET.ASP فيها زر Button و مربع نص TextBox عند النقر على الزر 1Button يصبح مربع النص متعدد األسطر ، و عدد األسطر الظاهرة عليه عشرة أسطر ، و يسند إلى مربع النص عدّة نصوص .

**اإلجابة**

 **VB.NET Partial Class Default2 Inherits System.Web.UI.Page Protected Sub Button1\_Click(ByVal sender As Object, ByVal e As System.EventArgs) Handles Button1.Click TextBox1.TextMode = TextBoxMode.MultiLine TextBox1.Rows = 10 TextBox1.Text = "You can use the Panel control as a container " TextBox1.Text &= " for other controls. This is particularly" TextBox1.Text &= "useful when you are creating content" TextBox1.Text &= "programmatically and you need a way" TextBox1.Text &= "to insert the content into the page." TextBox1.Text &= " The following sections describe additional " TextBox1.Text &= " ways that you can use the Panel control." End Sub End Class**

#### **C#**

```
using System.Linq;
using System.Web;
using System.Web.UI;
using System.Web.UI.WebControls;
public partial class Default2 : System.Web.UI.Page
{
        protected void Button1_Click(object sender, EventArgs e)
     {
       TextBox1.TextMode = TextBoxMode.MultiLine ;
   TextBox1.Rows = 10;
   TextBox1.Text ="You can use the Panel control as a container for";
    TextBox1.Text += " other controls. This is particularly";
    TextBox1.Text += " useful when you are creating content ";
    TextBox1.Text += " programmatically and you need a way";
    TextBox1.Text += "to insert the content into the page. The following";
    TextBox1.Text += "sections describe additional ways";
    TextBox1.Text += " that you can use the Panel control.";
     }
}
```
وهذه الصورة توضح شكل الصفحة قبل النقر

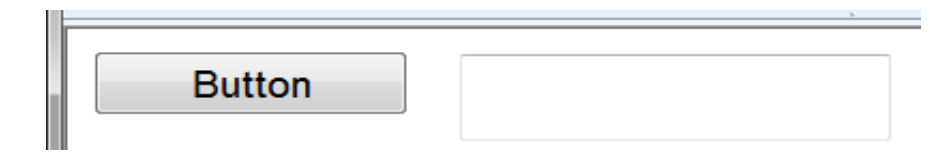

وهذه الصورة توضح شكل الصفحة بعد النقر

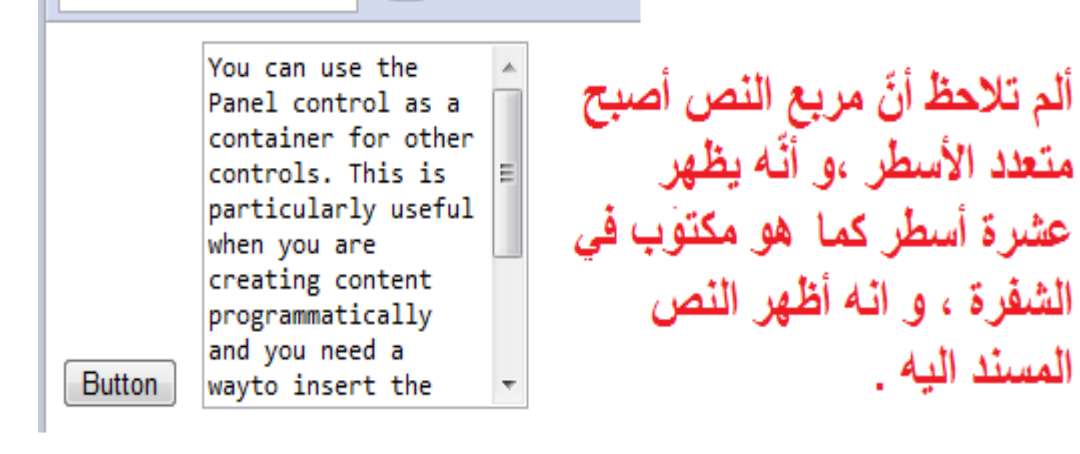

52

# **مثــــال**

ليكن لديك صفحة NET.ASP فيها زر Button و مربعي نص TextBoxes Two ،عند النقر على الزر Button يصبح نوع حدود مربع النص األول 1TextBox من نوع شرطات ،و عرض حد مربع النص 15 ، و الخط في مربع النص 1TextBox عريض و مائل و مسطر و من نوع andalus و حجم الخط في مربع النص 1TextBox هو 20 ، كما تجعل الصفحة ترسل إلى الملقم server عند تغييّر النص في مربع النص TextBox1 ، و إذا حصل تغيير في نص مربع النص األول 1TextBox يصبح النص في مربع النص الثاني هو " لقد تم تعديل بيانات مربع النص األول " .

**اإلجابة**

```
 VB.NET
Partial Class Default2
     Inherits System.Web.UI.Page
     Protected Sub Button1_Click(ByVal sender As Object, ByVal e As
System.EventArgs) Handles Button1.Click
         TextBox1.BorderStyle = BorderStyle.Dotted
         TextBox1.BorderWidth = 15
         TextBox1.Font.Bold = True
         TextBox1.Font.Italic = True
         TextBox1.Font.Underline = True
         TextBox1.Font.Name = "andalus "
         TextBox1.Font.Size = 20
         TextBox1.AutoPostBack = True
     End Sub
     Protected Sub TextBox1_TextChanged(ByVal sender As Object, ByVal e 
As System.EventArgs) Handles TextBox1.TextChanged
        "لقد تم تعديل بيانات مربع النص األول " = Text2.TextBox 
     End Sub
End Class
```
## **C# using System; using System.Collections.Generic; using System.Linq; using System.Web; using System.Web.UI; using System.Web.UI.WebControls; public partial class Default4 : System.Web.UI.Page {**

```
مقدمة يف NET.ASP إعداد : عمران صاحل
```
**}**

```
 protected void Button1_Click(object sender, EventArgs e)
  {
      TextBox1.BorderStyle = BorderStyle.Dotted ;
      TextBox1.BorderWidth = 15;
      TextBox1.Font.Bold = true;
      TextBox1.Font.Italic = true;
      TextBox1.Font.Underline = true;
      TextBox1.Font.Name = "andalus ";
      TextBox1.Font.Size = 20;
      TextBox1.AutoPostBack = true;
   }
 protected void TextBox1_TextChanged(object sender, EventArgs e)
 {
    ;" لقد تم تعديل بيانات مربع النص األول " = Text2.TextBox 
 }
```
# **مثــــال**

ليكن لديك صفحة ASP.NET فيها زر Button و ثلاثة مربعات نص Three TextBoxes ، عند النقر على الزر Button يصبح مربع النص األول 1TextBox يظهر نصوصه في سطر واحد ، و يصبح مربع النص الثاني 2TextBox من نوع مربع إدخال كلمات السر ، و أقصى حد من النصوص يقبلها مربع النص الثاني 2TextBox هو 6 ، و يصبح مربع النص الثالث TextBox3 يقبل عدّة أسطر من النصوص ، كما يقوم بعمل التفاف تلقائي للنصوص فيه ، كما يصبح بعدها مربع نص للقراءة فقط .

## **اإلجابة**

```
 VB.NET
Partial Class Default2
     Inherits System.Web.UI.Page
     Protected Sub Button1_Click(ByVal sender As Object, ByVal e As
System.EventArgs) Handles Button1.Click
         TextBox1.TextMode = TextBoxMode.SingleLine
         TextBox2.TextMode = TextBoxMode.Password
         TextBox2.MaxLength = 6
         TextBox3.TextMode = TextBoxMode.MultiLine
         TextBox3.Wrap = True
         TextBox3.ReadOnly = True
     End Sub
End Class
```
#### **C#**

```
using System;
using System.Collections.Generic;
using System.Linq;
using System.Web;
using System.Web.UI;
using System.Web.UI.WebControls;
public partial class Default3 : System.Web.UI.Page
{
     protected void Button1_Click(object sender, EventArgs e)
     {
         TextBox1.TextMode = TextBoxMode.SingleLine;
         TextBox2.TextMode = TextBoxMode.Password;
         TextBox2.MaxLength = 6;
         TextBox3.TextMode = TextBoxMode.MultiLine;
         TextBox3.Wrap = true ;
         TextBox3.ReadOnly = true ;
     }
}
```
وهذه صورة المثال بعد التنفيذ و النقر على الزر .

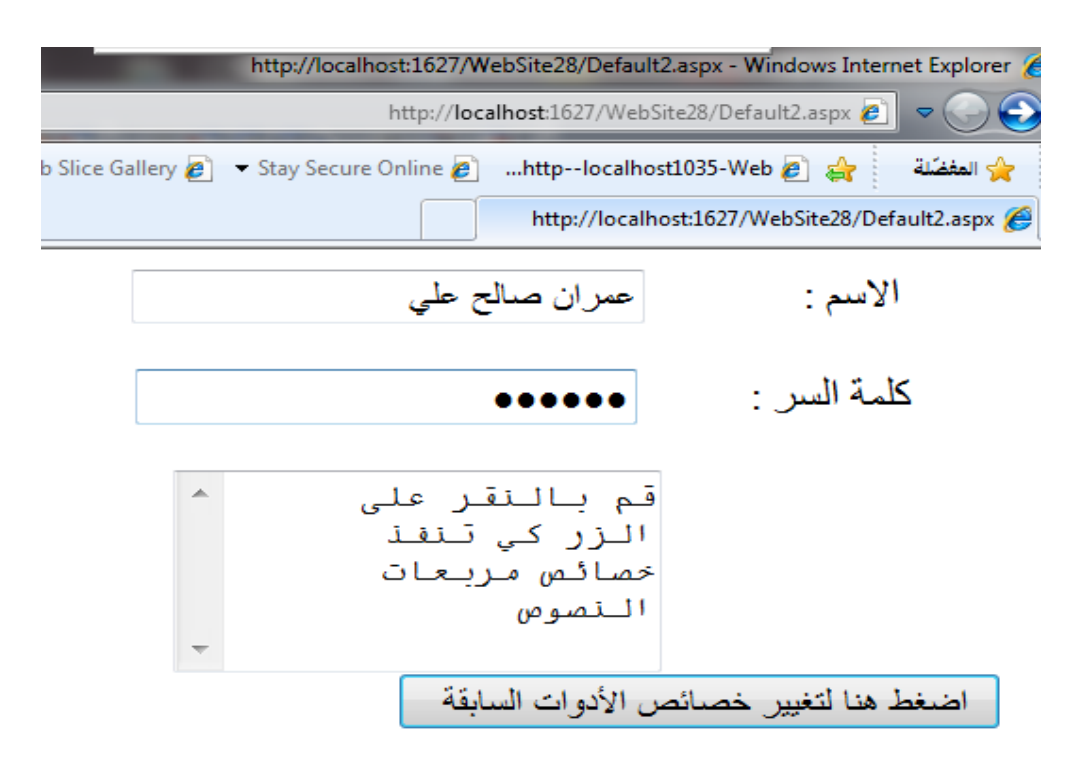

## األداة Label

تستخدم هذه األداة لعرض نص في صفحة NET.ASP ال يفترض أن يقوم العميل – الزائر – بتغييره ، لتغيير النص المعروض على هذه األداة يمكن عمل ذلك عن طريق الخاصية Text ( ضع في الحسبان أنّ تغيير هذا النص يحتاج إلى جولة دوّارة إلى الملقّم) . أحرز لماذا ؟

هذه صورة األداة Label في صندوق األدوات Toolbox .

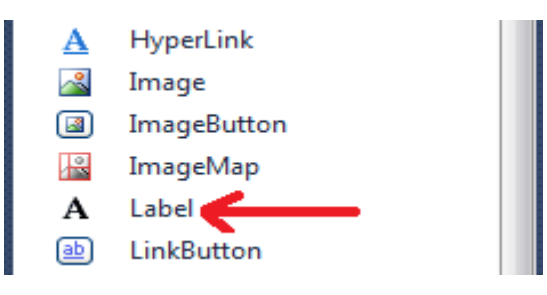

 إذا احتوت القيمة المعطاة إلى الخاصية Text في األداة Label على وسوم HTML انه يتم تنفيذ الوسوم الموجودة في هذه الخاصية و تظهر النصوص بعد تأثير وسوم HTML عليها ، فمثلاً إذا كان لدينا الشفرة التالية

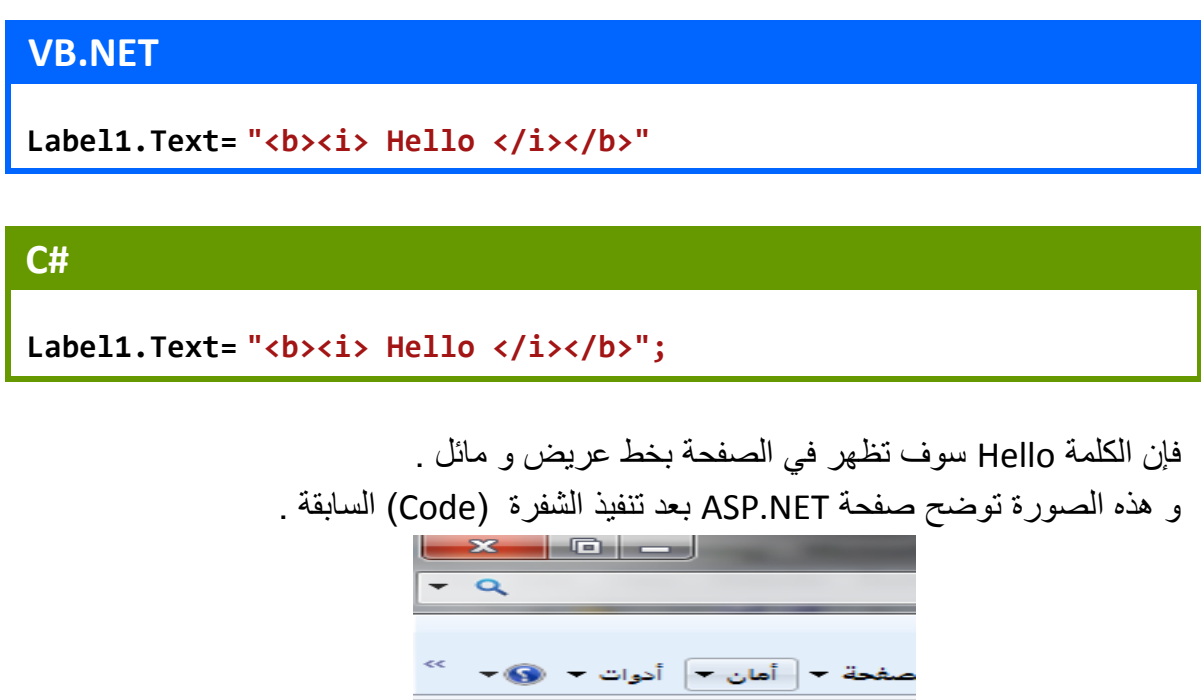

Hello

مقدمة يف *NET.ASP* إعداد : عمران صاحل

 إذا كان لديك نص تريد إظهاره في الصفحة عن طريق األداة Label و كان لديك وسوم HTML تؤثر على هذا النص و تحتوي هذه الوسوم على خصائص ، فتذكر أن تجعل القيم المسندة إلى هذه الخصائص بين علامات تنصيص مفردة ( ' ) كي لا يحدث لبس على المترجم في معرفة نهاية النص . و المثال التالي يوضح ما أقوله حيث أنّ القيمة red وضعت بين تنصيص مفرد .

#### **VB.NET**

 **C#**

**Label1.Text = "<font color='red'> Hello </font>"**

**Label1.Text = "<font color='red'> Hello </font>" ;**

**أهم خصائصها هي الخصائص المشتركة بين األدوات .**

**أهم طرقها هي الطرق المشتركة بين األدوات .**

هذا هو وسم إظهار الأداة Label في صفحة default.aspx

```
<asp:Label ID="Label1" runat="server" Text="This is a Label">
      </asp:Label>
```
هذا هو الوسم المقابل لألداة في الصفحة بعد عمل Render للصفحة . <span id="Label1"> <font color='red'> Hello </font> </span> تالحظ انه الوسم <span <. ألم

## األداة Literal

تتشابه هذه الأداة مع الأداة Label في أنها تعرض نص في الصفحة ، ما يميز هذه الأداة عن األداة Label أن هذه األداة إذا أعطيت الخاصية Text نص فيه وسوم HTML فانه يمكن جعل الوسوم هذه ال تنفذ و إظهارها و يمكن أيضا جعلها تنفذ ، أما في األداة Label فإن وسوم HTML في الخاصية Text تنفذ و يظهر تأثيرها على النتائج. √ تحتوي هذه الأداة على القليل من الخصائص و لا تحتوي على خصائص التنسيقات .

هذه صورة األداة Literal في صندوق األدوات Toolbox .

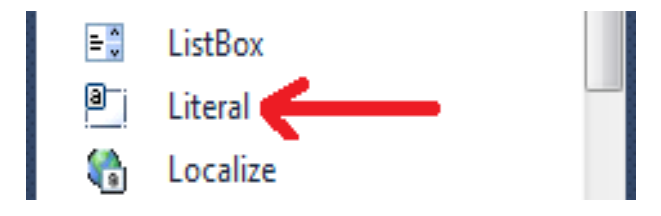

و هذه صورة الأداة Literal و هي تعرض وسوم HTML على صفحة ASP.NET

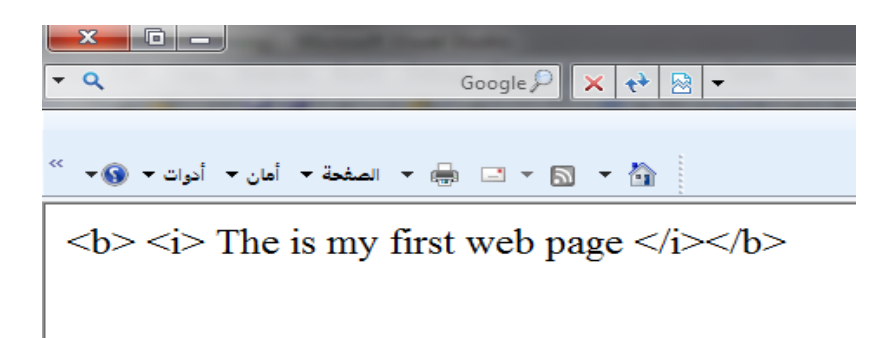

## **أهم الخصائص في األداة Literal**

هي الخصائص المشتركة إضافة إلى الخاصية

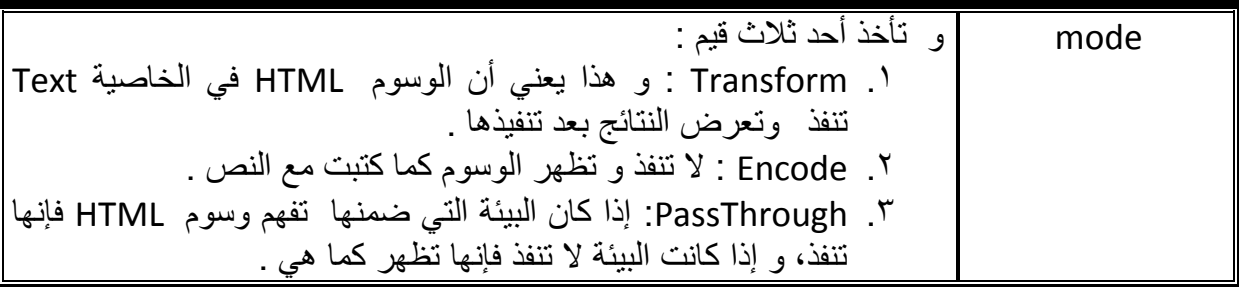

مقدمة يف *NET.ASP* إعداد : عمران صاحل

و هناك مثال في شرح الأداة RadioButton يوضّح تغيير القيم للخاصية mode في الأداة . Literal

و هذا هو وسم إظهار الأداة Literal في صفحة default.aspx

**<asp:Literal ID="Literal1" runat="server" Text="How to program"> </asp:Literal>**

و هذا هو الوسم المقابل لألداة في الصفحة بعد عمل Render للصفحة .

How to program

ألم تلاحظ انّه نص في ملف HTML مباشرة من غير تأثير أي أداة .

#### األداة CheckBox

هي تلك الأداة المربعة الشكل التي يشار ضمنها بإشارة عند نقرها ، و يمكنها أن تعرض نصاً أبضاً .

تسمح لك مربعات االختيار CheckBoxes بتحديد أكثر من أداة واحدة إذا كان هنالك أكثر من أداة منها على عكس الأداة RadioButton التي سنتكلم عنها لاحقاً .

تبدو مربعات االختيار CheckBoxes في صفحات NET.ASP كتلك التي في نماذج Windows ، إلاّ أنه توجد بعض الاختلافات بالطبع ، إذ لا يمكن لخانات الاختيار أن تكون ثلاثية الحالة كما في نماذج windows و ال تملك الخواص select ,Hide , Show .

√ لاحظ أن الخاصية AutoPostBack لهذه الأداة تساوي False افتراضياً .

هذه صورة األداة CheckBox في صندوق األدوات Toolbox .

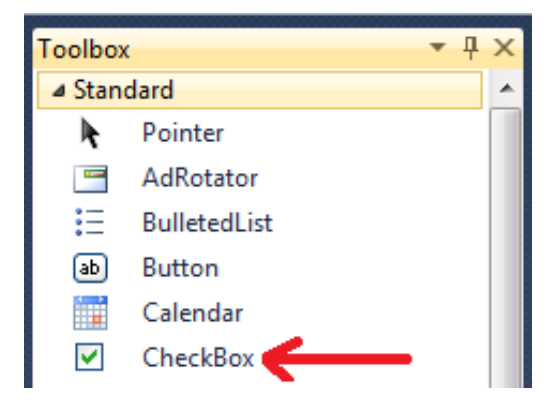

و هذه صورة الأداة CheckBox في صفحة ASP.NET.

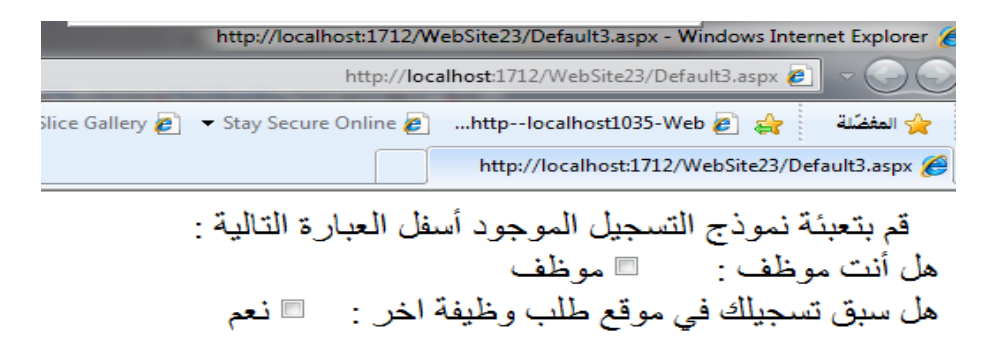

**أهم الخصائص في األداة CheckBox**

هي الخصائص المشتركة إضافة إلى الخاصية

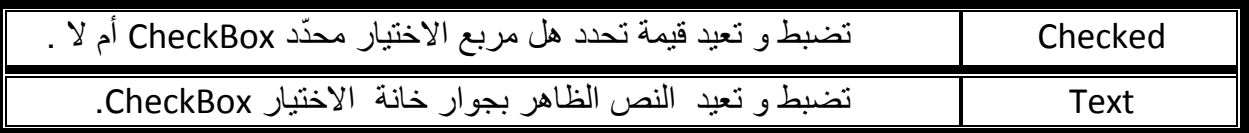

# مقدمة يف *NET.ASP* إعداد : عمران صاحل

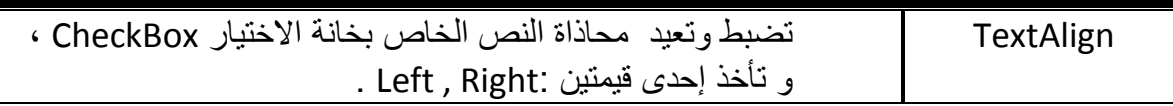

## **أهم األحداث في األداة CheckBox**

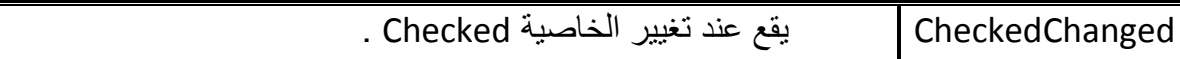

# **مثــــال**

ليكن لديك صفحة NET.ASP فيها زر Button و مربع نص TextBox و سبعة مربعات اختيار Seven CheckBoxes تمثل أيام الأسبوع ، يقوم المستخدم باختيار أيام الأسبوع التي يحب الدراسة فيها و عند النقر على الزر Button ي َعبأ مربع النص TextBox بأسماء أيام األسبوع التي اختارها العميل )الزائر( لصفحة NET.ASP .

#### **اإلجابة**

```
 VB.NET
Partial Class Default7
     Inherits System.Web.UI.Page
     Protected Sub Button1_Click(ByVal sender As Object, ByVal e As
System.EventArgs) Handles Button1.Click
         TextBox1.Text = ""
         If CheckBox1.Checked Then
             TextBox1.Text &= CheckBox1.Text & " , "
         End If
         If CheckBox2.Checked Then
             TextBox1.Text &= CheckBox2.Text & " , "
         End If
         If CheckBox3.Checked Then
             TextBox1.Text &= CheckBox3.Text & " , "
         End If
         If CheckBox4.Checked Then
             TextBox1.Text &= CheckBox4.Text & " , "
         End If
         If CheckBox5.Checked Then
             TextBox1.Text &= CheckBox5.Text & " , "
         End If
         If CheckBox6.Checked Then
             TextBox1.Text &= CheckBox6.Text & " , "
         End If
         If CheckBox7.Checked Then
             TextBox1.Text &= CheckBox7.Text & " , "
         End If
     End Sub
End Class
```
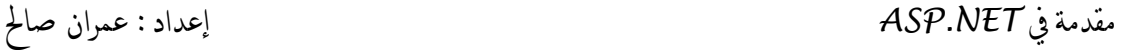

#### **C#**

```
using System;
using System.Collections.Generic;
using System.Linq;
using System.Web;
using System.Web.UI;
using System.Web.UI.WebControls;
public partial class Default8 : System.Web.UI.Page
{
    protected void Button1_Click(object sender, EventArgs e)
     {
          TextBox1.Text = "";
         if (CheckBox1.Checked) 
             TextBox1.Text += CheckBox1.Text + " , ";
         if (CheckBox2.Checked) 
             TextBox1.Text += CheckBox2.Text + " , ";
         if (CheckBox3.Checked )
             TextBox1.Text += CheckBox3.Text + " , ";
         if (CheckBox4.Checked )
             TextBox1.Text += CheckBox4.Text + " , " ;
         if (CheckBox5.Checked )
             TextBox1.Text += CheckBox5.Text + " , ";
         if (CheckBox6.Checked )
             TextBox1.Text += CheckBox6.Text + " , ";
         if (CheckBox7.Checked )
             TextBox1.Text += CheckBox7.Text + " , ";
     }
}
```
#### **مثــــال**

ليكن لديك صفحة ASP.NET فيها مربع اختيار ، عند التأشير عليه يتغيّر اتجاه النص المجاور له إلى اليمين ، و إذا الغي التأشير منه يتغيّر التأشير فيه اليسار .

#### **اإلجابة**

أوالً إعطاء الخاصية AutoPostBack في مربع اإلختيار القيمة True ، ثم نكتب الشفرة نقوم ب التالية :

## **VB.NET Partial Class Default7 Inherits System.Web.UI.Page Protected Sub CheckBox1\_CheckedChanged(ByVal sender As Object, ByVal e As System.EventArgs) Handles CheckBox1.CheckedChanged If CheckBox1.Checked Then CheckBox1.TextAlign = TextAlign.Right Else CheckBox1.TextAlign = TextAlign.Left End If End Sub End Class**

#### **C# using System; using System.Collections.Generic; using System.Linq; using System.Web; using System.Web.UI; using System.Web.UI.WebControls; public partial class Default9 : System.Web.UI.Page { protected void CheckBox1\_CheckedChanged(object sender, EventArgs e) { if (CheckBox1.Checked) CheckBox1.TextAlign = TextAlign.Right; else CheckBox1.TextAlign = TextAlign.Left; } }**

و هذا هو وسم إظهار الأداة CheckBox في صفحة default.aspx

**<asp:CheckBox ID="CheckBox1" runat="server" Text="CheckBox1" />**

و هذا هو الوسم المقابل لألداة في الصفحة بعد عمل Render للصفحة . <input id="CheckBox1" type="checkbox" name="CheckBox1" /><label for="CheckBox1">CheckBox1</label>

#### األداة RadioButton

األدوات RadioButtons هي تلك األدوات الدائرية التي يرسم في وسطها نقطة للداللة على تحديدها .

بعكس مربعات االختيار CheckBox ، تشكل أزرار الراديو RadioButtons مجموعات تسمح كالَ منها باختيار زر راديو RadioButton واحد فقط ) الذي بداخله نقطة في المركز ( .

- لجعل مجموعة من أزرار الراديو تعمل كمجموعة يجب إعطاء الخاصية GroupName عند كل عناصر المجموعة نفس القيمة .
- هل يجدي وضع عناصر أزرار الراديو RadioButtons في حاوية Panel لجعلها تعمل كمجموعة واحدة كما في نماذج Windows .
- ال . ال يجدي وضع عناصر أزرار الراديو RadioButtons في حاوية Panel لجعلها تعمل كمجموعة واحدة .
- نه في حال جعلنا لمجموعة من أزرار الراديو RadioButtons نفس اسم المجموعة الحظ أ )نفس القيمة في الخاصية GroupName )فإنه ال يضير وضعها في أي مكان في الصفحة ) في أماكن متفرقة) ، المهم إعطاءها نفس اسم المجموعة (الخاصية GroupName ) .
- تختلف أزرار الراديو في نماذج Web عن أزرار الراديو في نماذج Windows نفس االختالفات التي كانت في مربعات االختيار CheckBoxes .
	- الحظ أن الخاصية AutoPostBack لهذه األداة تساوي False افتراضياً )يمكنك تغييرها متى شئت ( .

هذه صورة األداة RadioButton في صندوق األدوات Toolbox .

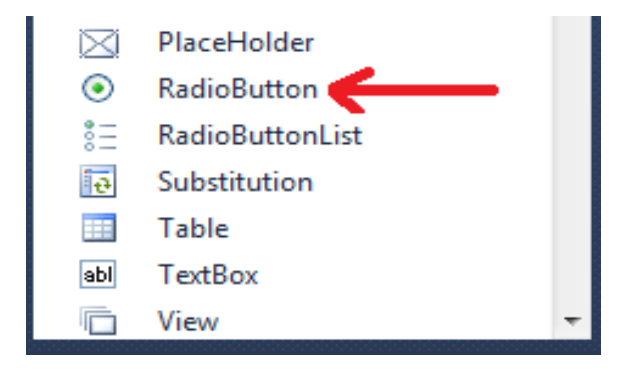

و هذه صورة الأداة RadioButton في صفحة ASP.NET .

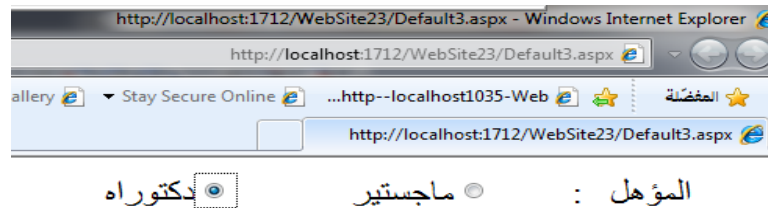

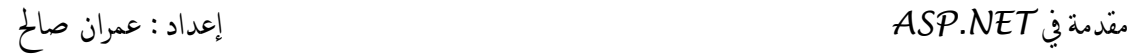

# **أهم الخصائص في األداة RadioButton**

هي الخصائص المشتركة إضافة إلى الخاصية

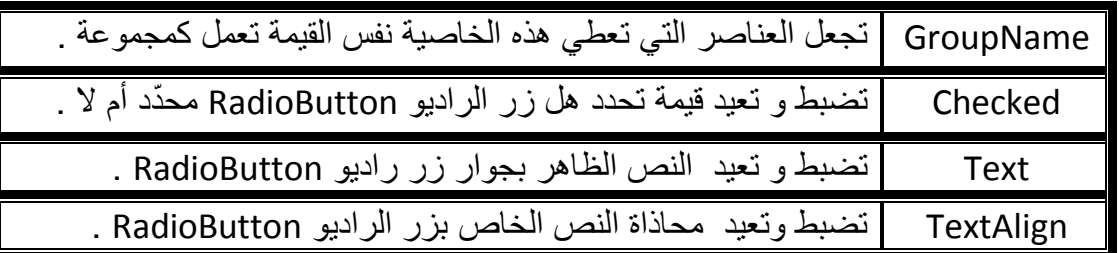

## **أهم األحداث في األداة RadioButton**

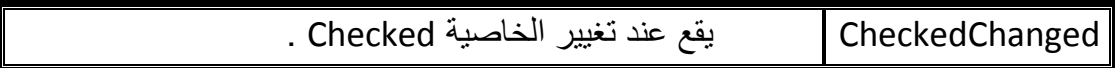

## **مثــــال**

ليكن لديك صفحة ASP.NET فيها ثلاثة أزرار راديو Three RadioButtons ،و الأداة Literal ، عند اختيار زر الراديو األول يصبح نوع العرض في األداة Literal هو encode ، و عند اختيار زر الراديو الثاني يصبح نوع العرض في األداة Literal هو **PassThrough** ، عند اختيار زر الراديو الثالث يصبح نوع العرض في األداة Literal هو **Transform**.

**اإلجابة**

تذكر بعد إدراج RadioButtons الثلاثة أن تعدّل الخاصية AutoPostBack لهم إلى True و أن تعطي نفس القيمة إلى الخاصية GroupName ثم أكتب الشفرة التالية و الحظ أن الشفرة التالية لمعالجة أحداث RadioButtons الثالثة معا ً كما هو مو ضح في نهاية رأس تعريف الدالة

#### **VB.NET**

**Inherits System.Web.UI.Page**

```
 Protected Sub RadioButton1_CheckedChanged(ByVal sender As Object, 
ByVal e As System.EventArgs) Handles RadioButton1.CheckedChanged, 
RadioButton2.CheckedChanged, RadioButton3.CheckedChanged
```

```
 If RadioButton1.Checked = True Then
             Literal1.Mode = LiteralMode.Encode
         ElseIf RadioButton2.Checked = True Then
             Literal1.Mode = LiteralMode.PassThrough
         ElseIf RadioButton3.Checked = True Then
             Literal1.Mode = LiteralMode.Transform
         End If
     End Sub
End Class
```
#### **C#**

```
using System;
using System.Collections.Generic;
using System.Linq;
using System.Web;
using System.Web.UI;
using System.Web.UI.WebControls;
public partial class Default6 : System.Web.UI.Page
{
    protected void RadioButton1_CheckedChanged(object sender, EventArgs e)
     {
         if (RadioButton1.Checked == true)
             Literal1.Mode = LiteralMode.Encode;
         else
             if (RadioButton2.Checked == true)
                 Literal1.Mode = LiteralMode.PassThrough;
             else
                 if (RadioButton3.Checked == true)
                     Literal1.Mode = LiteralMode.Transform;
     }
}
```
#### األداة HyperLink

تستخدم هذه الأداة لإنشاء ارتباط تشعيبي ، هذا الارتباط قد يكون إلى صفحة ويب ضمن المشروع الذي تنشئه ، أو قد يكون ارتباط إلى صفحة ويب خارج المشروع )ضمن الشبكة العنكبوتية العالمية (شبكة الانترنت) ) ، أو قد يكون ارتباط إلى ملف في الشبكة العنكبوتية (مثل ارتباطات تحميل الملفات و فتح مقاطع الصوت و الفيديو و الصور ( ، أو ارتباط إلى مكان معين في نفس الصفحة ، أو ارتباط إلى مكان معين في صفحة ويب أخرى .

و هذه صورة األداة HyperLink في صندوق األدوات Toolbox .

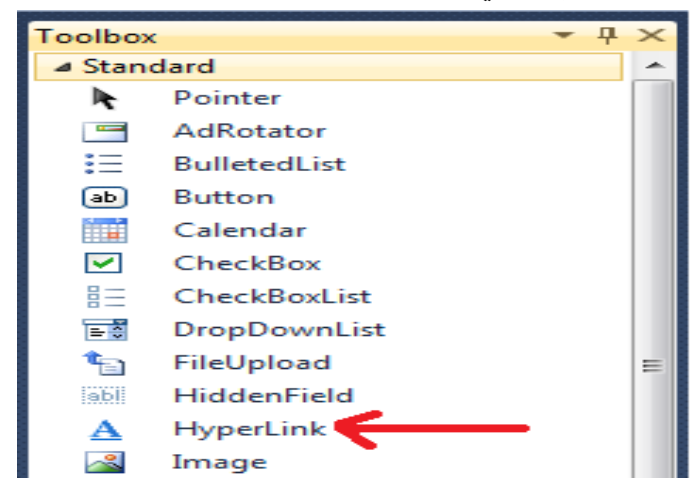

يمكن تحديد عنوان URL للصفحة التي سيُنتَقل إليها بالطريقة المطلقة باستخدام العنوان كاملاً، ويستخدم عادةً عندما يكون الارتباط إلى صفحة أو ملف خارج المشروع (ضمن شبكة الانترنت) . و هذه شفرة – code- إظهار الأداة HyperLink في ملف default.aspx و الارتباط فيها يكون بطريقة مطلقة ، أقرأ قيمة المسندة إلى الخاصية NavigateUrl و ستالحظ أنه ارتباط ظاهر كامالً و لموقع في شبكة االنترنت .

**<asp:HyperLink ID="HyperLink1" runat="server" NavigateUrl="www.ASP.NET" ImageUrl="~/asprss00.gif"> رابط إلى موقع ASP.NET</asp:HyperLink>**

كما يمكن تحديد عنوان URL للصفحة التي سينتقل إليها بطريقة نسبية – أي اعتباراً من الصفحة الحالية - و ذلك عندما يكون االرتباط إلى صفحة ويب أو ملف ضمن نفس المشروع . و هذه شفرة – code- إظهار الأداة HyperLink في ملف default.aspx و الارتباط فيها يكون بطريقة نسبية ، أقرأ قيمة المسندة إلى الخاصية NavigateUrl ستالحظ أنه لم يذكر اسم الموقع كامالً و إنما عنوان URL للصفحة التي سينتقل إليها بالنسبة للصفحة الحالية .

**<asp:HyperLink ID="HyperLink3" runat="server" NavigateUrl="~/About.aspx">To about</asp:HyperLink>**

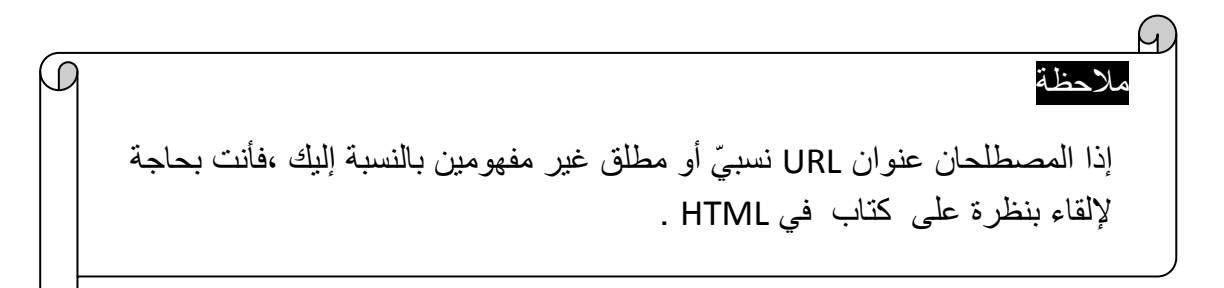

و هذه صورة لثالث أدوات HyperLink في صفحة ، الحظ أن ارتباط األول يظهر في شكل صورة .

V-CB y

**أهم الخصائص في األداة HyperLink**

هي الخصائص المشتركة إضافة إلى الخواص التالية

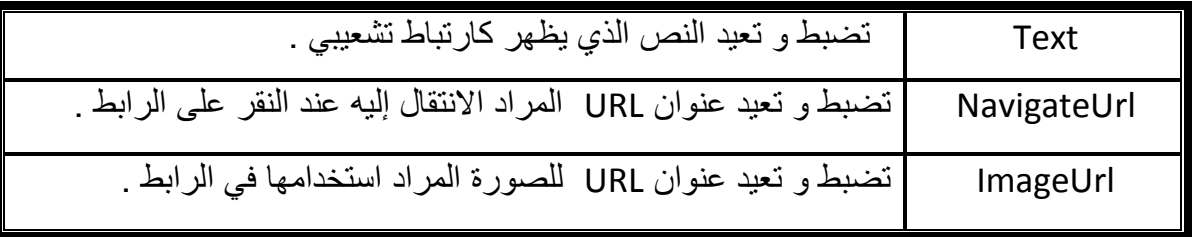

- للخاصيتين Text و ImageUrl فانه سوف تظهر الصورة كارتباط ال في حال إعطاء قيماً يظهر النص ، و في حال عدم وجود صورة سوف يظهر النص كارتباط .
- يمكن تخصيص ألوان االرتباطات التشعيبية عن طريق الخصائص vlink , alink , link التابعة الكائن DOCUMENT.
- إذا أردت إسناد قيمة إلى الخاصية NavigateUrl أو الخاصية ImageUrl يمكن أن تستخدم مربع الحوار الذي يظهر لاختيار الصفحة المراد الانتقال إليها أو الصورة المراد ظهورها كارتباط ، لكن تذكر قبل ذلك أن تكون قد أضفت الملف أو الصورة إلى المشروع ، كما يجب تذكر أنّ هذه الطريقة تسند القيم إلى الخصائص بالطريقة النسبية، و الصورة التالية توضح مربع الحوار الذي يظهر الختيار صفحة .

رابط الى موقع جووجل To about

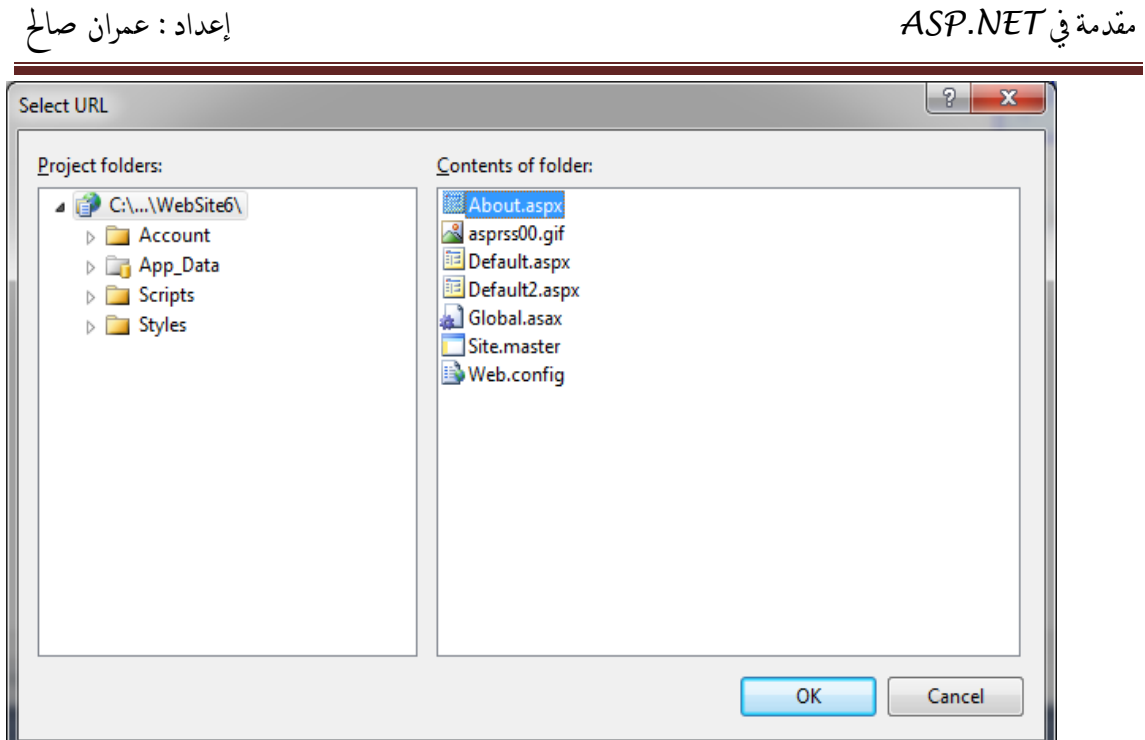

 يمكن تغيير خصائص األداة HyperLink عن طريق الشفرة . **مثــــال**

ليكن لديك صفحة NET.ASP فيها زر Button و أداة ارتباط تشعيبي HyperLink ، عند النقر على الزر Button يصبح االرتباط التشعيبي HyperLink يربط إلى الصفحة "com.google.www "و النص الظاهر على األداة هو "google To " ، و الصورة الظاهرة في الارتباط هي الصورة المجاورة "asprss.gif" .

**اإلجابة**

```
 VB.NET
Partial Class Default2
     Inherits System.Web.UI.Page
     Protected Sub Button1_Click(ByVal sender As Object, ByVal e As
System.EventArgs) Handles Button1.Click
         HyperLink1.NavigateUrl = "www.google.com"
         HyperLink1.Text = "To google"
         HyperLink1.ImageUrl = "asprss.gif"
     End Sub
End Class
```
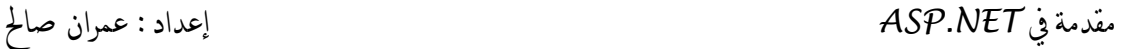

#### **C#**

```
using System.Linq;
using System.Web;
using System.Web.UI;
using System.Web.UI.WebControls;
public partial class Default2 : System.Web.UI.Page
{
         protected void Button1_Click(object sender, EventArgs e)
     {
         HyperLink1.NavigateUrl = "www.google.com";
         HyperLink1.Text = "To google";
         HyperLink1.ImageUrl = "asprss.gif";
     }
}
```
و هذه هي وسوم HTML المقابلة لألداة HyperLink بعد عمل Render للصفحة

<a id="HyperLink1" href="www.google.com">

<img src="asprss.gif" alt="To google" /> </a>

## األداة LinkButton

لا يملك المبرمج إلا قسطاً بسيطاً من التحكم فيما يحدث في الارتباطات التشعيبية HyperLinks عند نقر ها من قبل العميل (الزائر - المستثمر ) ، ذلك لأن المتصفح هو من يتولَّى ذلك . ندعم ASP.NET نوعاً أخر من أدوات التحكم تسمى LinkButton ، و تحتوى هذه الأداة على إمكانيات أكثر من األداة HyperLink .

 LinkButton لها نفس مظهر االرتباط التشعيبي HyperLink و نفس عمل األداة Button ، كما يمكن استخدامها للانتقال من صفحة إلى أخرى ، ما يعني أنه عند النقر على الأداة LinkButton يمكن تنفيذ بعض الشفرات التي تنفذ ضمن السيرفر في الحدث Click بشفرة VB أو #C، و ليس فقط االنتقال من صفحة إلى أخرى .

هذه صورة األداة LinkButton في صندوق األدوات Toolbox .

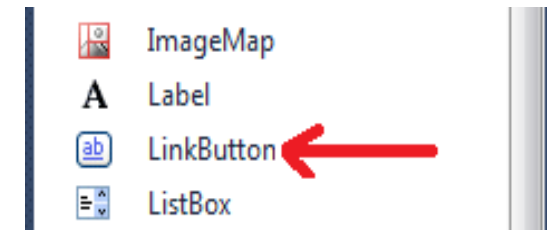

كما أن هذه صورة الأداة LinkButton في صفحة ASP.NET .

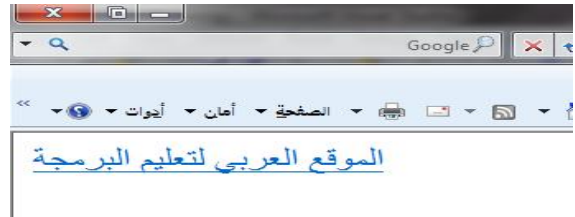

ألم تالحظ أن مظهر هذه األداة يشبه مظهر األداة HyperLink .

## **أهم الخصائص في األداة LinkButton**

هي الخصائص المشتركة إضافة إلى الخصائص التالية :

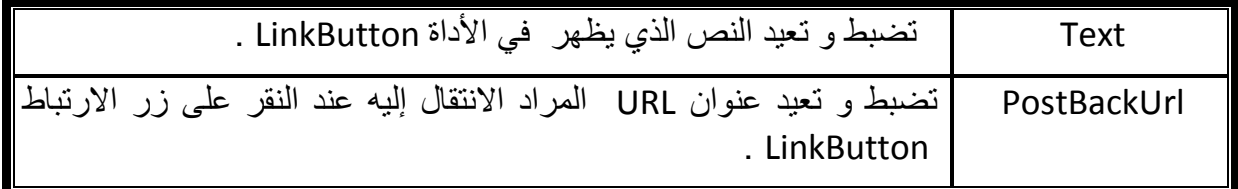

**أهم األحداث** 

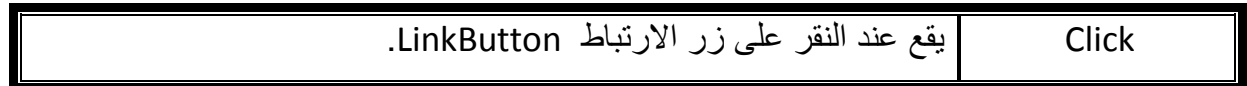

مقدمة يف *NET.ASP* إعداد : عمران صاحل

## **مثــــال**

ليكن لديك صفحة NET.ASP فيها زر ارتباط LinkButton و مربع نص TextBox عند النقر على زر االرتباط LinkButton يظهر على مربع النص العبارة التالية !World Hello . اإلجابة

## **VB.NET Partial Class Default2 Inherits System.Web.UI.Page Protected Sub LinkButton1\_Click(ByVal sender As Object, ByVal e As System.EventArgs) Handles LinkButton1.Click TextBox1.Text = "Hello World!" End Sub**

**End Class**

#### **C#**

```
using System.Linq;
using System.Web;
using System.Web.UI;
using System.Web.UI.WebControls;
public partial class Default2 : System.Web.UI.Page
{
         protected void LinkButton1_Click (object sender, EventArgs e)
     {
         TextBox1.Text = "Hello World!";
     }
}
```
# **مثــــال**

ليكن لديك صفحة NET.ASP فيها زر ارتباط LinkButton و ارتباط تشعيبي HyperLink ، عند النقر على زر الارتباط LinkButton يتغيّر لون الارتباط التشعيبي HyperLink إلى اللون البنّي ، و خط الارتباط التشعيبي HyperLink هو الخط andalus ، و يتغيّر لون زر الارتباط LinkButton إلى اللون األخضر ، و يجعلنا إذا نقرنا على زر االرتباط LinkButton م رة "أخرى ننتقل إلى الصفحة "about.aspx" اإلجابة

#### **VB.NET**

**Partial Class Default2 Inherits System.Web.UI.Page**
```
 Protected Sub LinkButton1_Click(ByVal sender As Object, ByVal e As
System.EventArgs) Handles LinkButton1.Click
         HyperLink1.ForeColor = Drawing.Color.Brown
         HyperLink1.Font.Name = "andalus"
         LinkButton1.ForeColor = Drawing.Color.Green
         LinkButton1.PostBackUrl = "about.aspx"
     End Sub
End Class
```
### **C#**

```
using System;
using System.Collections.Generic;
using System.Linq;
using System.Web;
using System.Web.UI;
using System.Web.UI.WebControls;
public partial class Default3 : System.Web.UI.Page
{
     protected void LinkButton1_Click(object sender, EventArgs e)
     {
         HyperLink1.ForeColor = System.Drawing .Color.Brown;
         HyperLink1.Font.Name = "andalus";
         LinkButton1.ForeColor =System.Drawing.Color.Green;
         LinkButton1.PostBackUrl = "about.aspx";
     }
}
```
و هذا هو وسم إظهار الأداة LinkButton في صفحة default.aspx

```
<asp:LinkButton ID="LinkButton1" runat="server"
PostBackUrl="~/Default3.aspx"> LinkButton </asp:LinkButton>
```
و هذا هو الوسم المقابل لألداة في الصفحة بعد عمل Render للصفحة

<a id="LinkButton1"

href="javascript:WebForm\_DoPostBackWithOptions(new

WebForm\_PostBackOptions("LinkButton1", "", false, "", "Default3.aspx", false, true))">LinkButton</a>

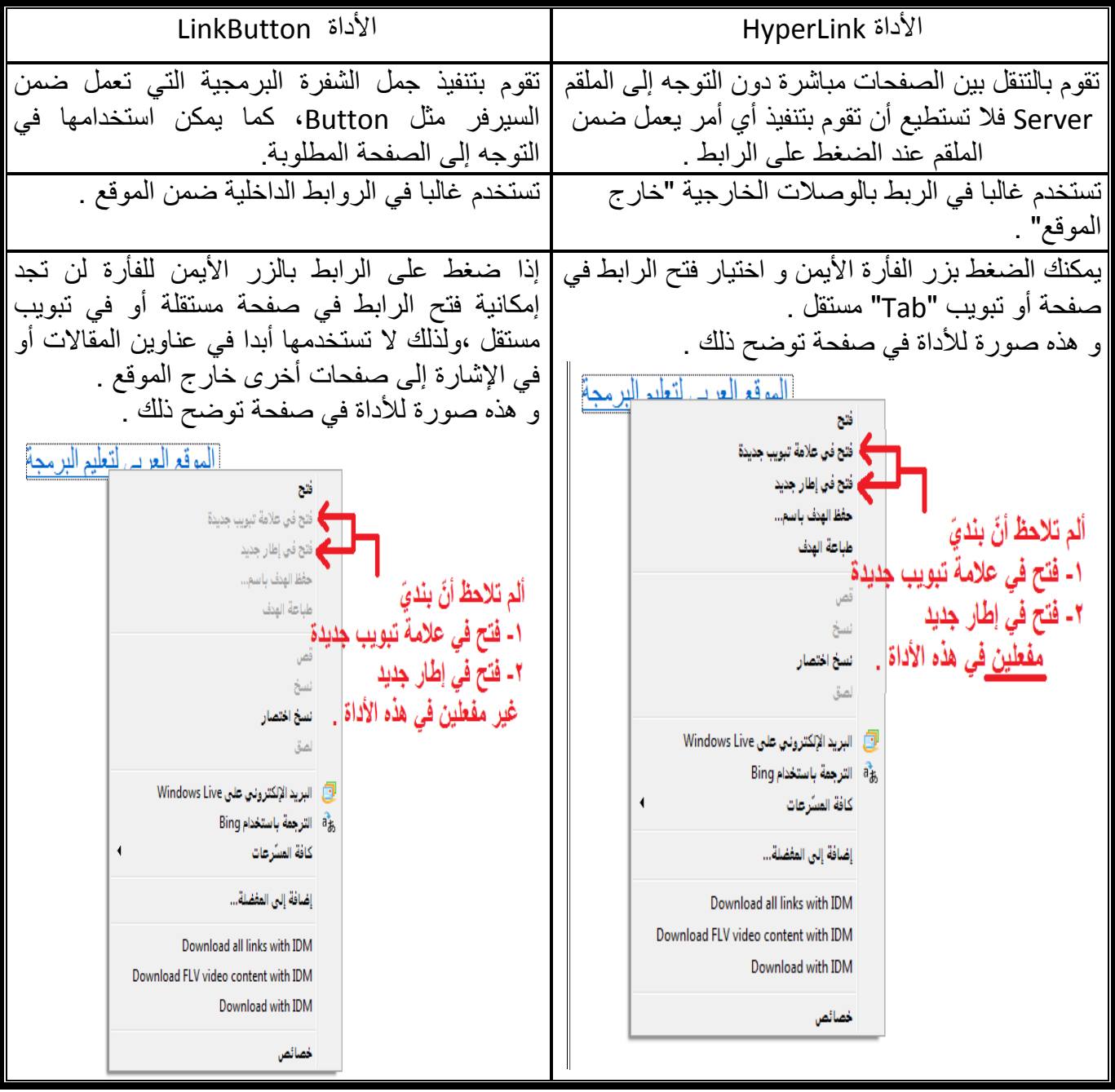

**و هذه مقارنة بسيطة بين األداة** LinkButton و األداة HyperLink

منقول من مقالة ، مع بعض التعديالت و إضافة الصور

## األداة Image

تستخدم األداة Image لعرض صور في صفحة ويب من نوع NET.ASP . هذه صورة األداة Image في صندوق األدوات Toolbox .

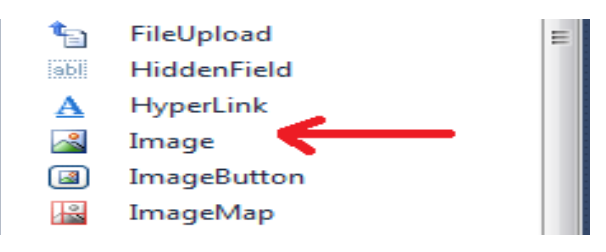

تستخدم الخاصية ImageUrl ألخذ عنوان Url للصورة المراد ظهورها ، و يمكن عمل ذلك عن طريق نافذة الخصائص ليظهر لك مربع حوار تختار منه الصورة .

تذكر أنه لظهور الصورة في مربع حوار اختيار الصورة يجب أن تكون قد أضفت ملف الصورة إلى المشروع .

و هذه صورة الأداة Image في صفحة ASP.NET .

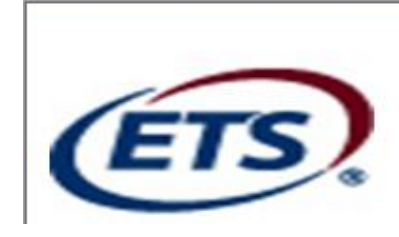

نالحظ عرض صورة في األداة Image

**أهم الخصائص في األداة Image**

هي الخصائص المشتركة إضافة إلى الخصائص التالية

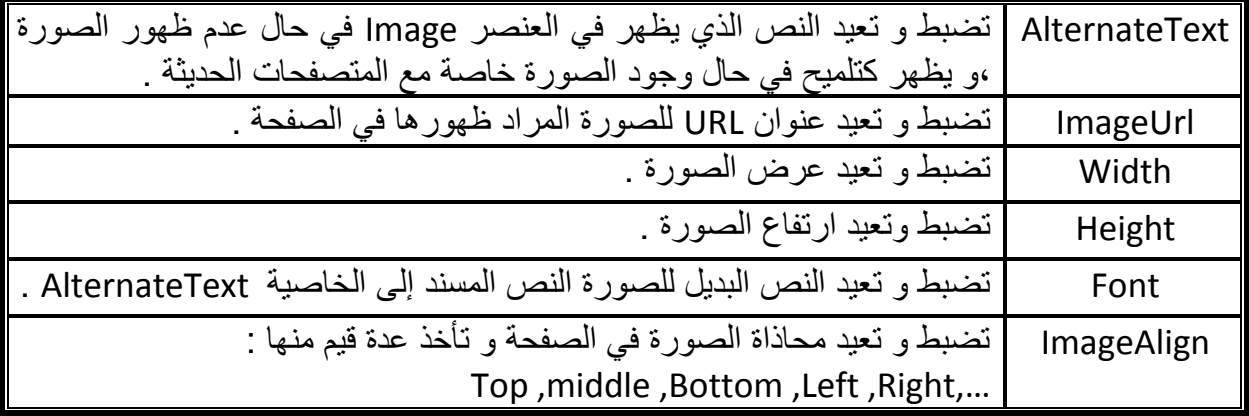

# **مثــــال**

ليكن لديك صفحة NET.ASP فيها ثالثة أزرار اختيار مفردة RadioButtons و األداة Image ، إذا نقر على 1RadioButton تظهر الصورة "jpg1. "في األداة 1Image و إذا نقر على 2RadioButton تظهر الصورة "jpg2. "في األداة 1Image و هكذا .

## **اإلجابة**

تذكر بعد إدراج RadioButtons الثلاثة أن تعدّل الخاصية AutoPostBack لهم إلى True و أن تعطي نفس القيمة إلى الخاصية GroupName ثم أكتب الشفرة التالية و الحظ أن الشفرة التالية لمعالجة أحداث RadioButtons الثالثة معا ً كما هو مو ضح في نهاية رأس تعريف الدالة

### **VB.NET**

**Public Class WebForm1 Inherits System.Web.UI.Page**

```
 Protected Sub RadioButton1_CheckedChanged(ByVal sender As Object, 
ByVal e As EventArgs) Handles RadioButton1.CheckedChanged, 
RadioButton2.CheckedChanged, RadioButton3.CheckedChanged
```

```
 If RadioButton1.Checked = True Then
             Image1.ImageUrl = "1.jpg"
         ElseIf RadioButton2.Checked = True Then
             Image1.ImageUrl = "2.jpg"
         ElseIf RadioButton3.Checked = True Then
             Image1.ImageUrl = "3.jpg"
         End If
     End Sub
End Class
```

```
using System;
using System.Collections.Generic;
using System.Linq;
using System.Web;
using System.Web.UI;
using System.Web.UI.WebControls;
public partial class Default2 : System.Web.UI.Page
{
    protected void RadioButton1_CheckedChanged(object sender, EventArgs e)
     {
         if (RadioButton1.Checked == true)
             Image1.ImageUrl = "1.jpg";
         else
             if (RadioButton2.Checked == true)
                  Image1.ImageUrl = "2.jpg";
```
 **}**

**}**

مقدمة يف *NET.ASP* إعداد : عمران صاحل

```
 else
     if (RadioButton3.Checked == true)
         Image1.ImageUrl = "3.jpg";
```
**مثــــال**

ليكن لديك صفحة NET.ASP فيها األداة Image و زر Button ، عند النقر على الزر Button يصبح ارتفاع الصورة 200 بكسل ، و عرض الصورة 300 بكسل ، و يصبح النص الذي يظهر في الأداة Image إذا لم تظهر الصورة هو "The image is not existed "

```
 VB.NET
Partial Class Default2
     Inherits System.Web.UI.Page
     Protected Sub Button1_Click(ByVal sender As Object, ByVal e As
System.EventArgs) Handles Button1.Click
         Image1.AlternateText = "The image is not existed"
         Image1.Height = 200
         Image1.Width = 300
     End Sub
End Class
```

```
 C#
```

```
using System;
using System.Collections.Generic;
using System.Linq;
using System.Web;
using System.Web.UI;
using System.Web.UI.WebControls;
public partial class Default3 : System.Web.UI.Page
{
     protected void Button1_Click(object sender, EventArgs e)
     {
         Image1.AlternateText = "The image is not existed";
         Image1.Height = 200;
         Image1.Width = 300 ;
     }
}
```
و هذا هو وسم إظهار الأداة Image في صفحة default.aspx

```
<asp:Image ID="Image1" runat="server" Height="87px" Width="342px"
             ImageUrl="~/1.JPG" />
```
و هذا هو الوسم المقابل لألداة في الصفحة بعد عمل Render للصفحة

<img id="Image1" src="1.JPG" style="height:87px;width:342px;" />

## األداة ImageButton

تستخدم أزرار الصور لعرض صور تستجيب لنقرات الفأرة (لأحداث النقر) ، و هذا يعطي هذه الأداة إمكانيات أكثر من الأداة Image التي تعرض صوراً فقط و لا تستجيب لأي أحداث <sub>.</sub>

عند النقر على الصورة ينفذ الحدث Click و يمكنك كتابة الشفرات التي تنفذ ضمن الملقم ، كما يمكنك تحديد موقع النقر في الصورة و يحسب الموقع من الزاوية العلوية اليسارية للصورة و بالوحدة pixel ، كما يمكن عن طريق هذه األداة االنتقال إلى صفحة أخرى.

هذه صورة األداة ImageButton في صندوق األدوات Toolbox .

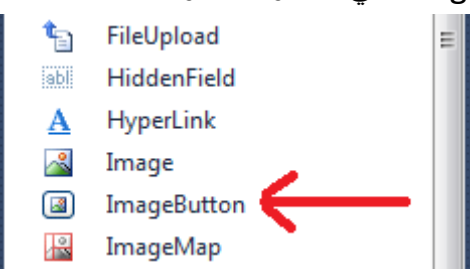

## **أهم الخصائص في األداة ImageButton**

هي نفس خصائص الكائن Image إضافة إلى الخصائص التالية

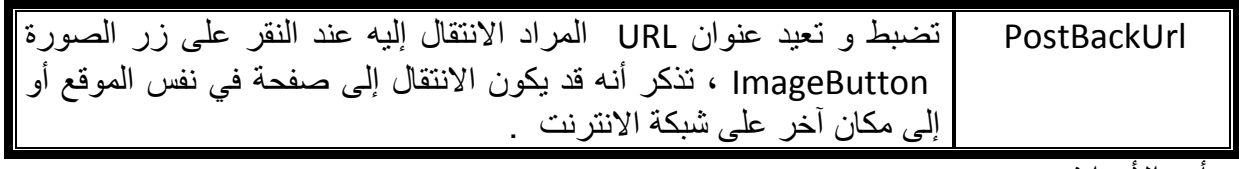

أهم الأحداث

Click يقع عند النقر على زر الصورة ImageButton .

و هذه صورة الأداة ImageButton في صفحة ASP.NET .

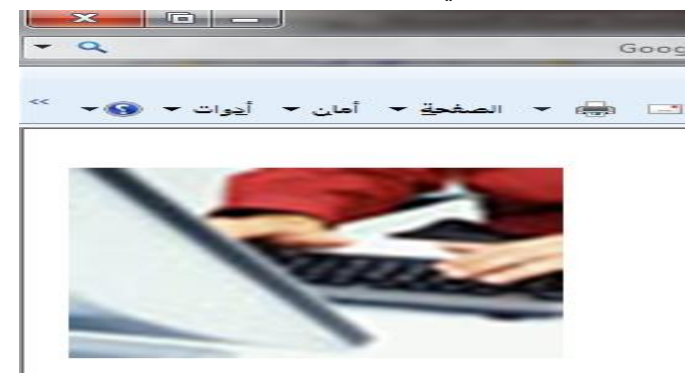

مقدمة يف *NET.ASP* إعداد : عمران صاحل

أؤكد أنك لاحظت أنه لا يوجد فرق في المظهر بين عرض صورة بواسطة الأداة Image و عرض صورة بواسطة األداة ImageButton .

### **مثــــال**

ليكن لديك صفحة NET.ASP فيها زر صورة ImageButton و مربع نص TextBox عند النقر على زر الصورة ImageButton يظهر على مربع النص موقع النقر على الصورة . **اإلجابة** 

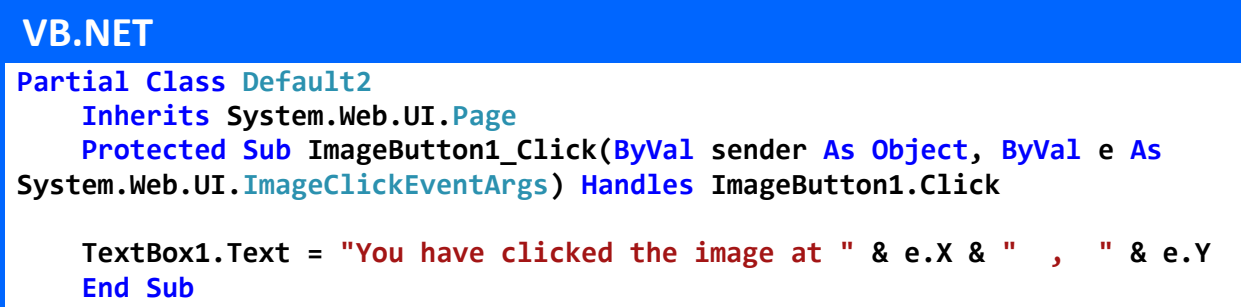

**End Class**

```
 C#
using System;
using System.Collections.Generic;
using System.Linq;
using System.Web;
using System.Web.UI;
using System.Web.UI.WebControls;
public partial class Default2 : System.Web.UI.Page
{
     protected void ImageButton1_Click(object sender, ImageClickEventArgs e)
   {
    TextBox1.Text = "You have clicked the image at " + e.X + " , " + e.Y ;
   }
}
```
# **مثــــال**

ليكن لديك صفحة NET.ASP فيها زر صورة ImageButton و زر Button ، عند النقر على الزر Button يجعل الصورة الظاهرة على األداة زر الصورة ImageButton هي الصورة jpg.img، ويجعلنا في حال نقرنا على األداة زر الصورة ImageButton ننتقل إلى . default2.aspx الصفحة

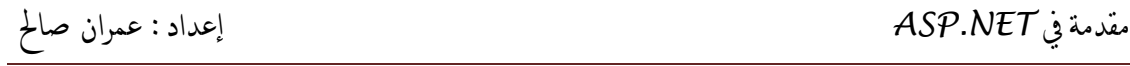

## **اإلجابة**

### **VB.NET**

```
Partial Class Default5
     Inherits System.Web.UI.Page
     Protected Sub Button1_Click(ByVal sender As Object, ByVal e As
System.EventArgs) Handles Button1.Click
         ImageButton1.ImageUrl = "koala.jpg"
         ImageButton1.PostBackUrl = "default2.aspx"
     End Sub
End Class
```
### **C#**

```
using System;
using System.Collections.Generic;
using System.Linq;
using System.Web;
using System.Web.UI;
using System.Web.UI.WebControls;
public partial class Default4 : System.Web.UI.Page
{
     protected void Button1_Click(object sender, EventArgs e)
     {
         ImageButton1.ImageUrl = "koala.jpg" ;
         ImageButton1.PostBackUrl ="default2.aspx" ;
     }
}
```
## **مثــــال**

ليكن لديك صفحة NET.ASP فيها زر الصورة ImageButton و مجموعة أخرى من األدوات ، عند النقر على األداة ImageButton يعرض في قائمة منسدلة DropDownList أسماء كل األدوات في النموذج Form في صفحة الويب )صفحة NET.ASP ) .

**اإلجابة** 

### **VB.NET Partial Class Default5 Inherits System.Web.UI.Page Protected Sub ImageButton1\_Click(ByVal sender As Object, ByVal e As System.Web.UI.ImageClickEventArgs) Handles ImageButton1.Click DropDownList1.Items.Clear() For i As Integer = 0 To Page.Form.Controls.Count - 1 DropDownList1.Items.Add(Page.Form.Controls(i).ID) Next End Sub**

**End Class**

### **C#**

```
using System;
using System.Collections.Generic;
using System.Linq;
using System.Web;
using System.Web.UI;
using System.Web.UI.WebControls;
public partial class Default4 : System.Web.UI.Page
{
     protected void ImageButton1_Click(object sender, ImageClickEventArgs e)
 {
         DropDownList1.Items.Clear();
         for (int i = 0; i <= Page.Form.Controls.Count - 1; i++)
         {
             String a = Convert.ToString(Page.Form.Controls[i].ID );
             DropDownList1.Items.Add(a);
         }
     }
}
```
و هذا هو وسم إظهار الأداة ImageButton في صفحة default.aspx

```
<asp:ImageButton ID="ImageButton1" runat="server" Height="179px"
             ImageUrl="~/9.jpg" Width="138px" />
```

```
و هذا هو الوسم المقابل لألداة في الصفحة بعد عمل Render للصفحة .
```

```
<input type="image" name="ImageButton1" id="ImageButton1" 
src="1_009.jpg" />
```
) ألم تالحظ أن األداة هي ليست الوسم <img <و إنما الوسم <"image="type input) <

### األداة PlaceHolder

 األداة PlaceHolder عبارة عن حاوية تستخدم لتخزين عناصر تحكم ملقم ويب التي تقوم بإضافتها إلى صفحة ويب ف<u>ي زمن التنفيذ (Run Time</u> ) .

√ لا تعطي هذه الأداة أي خرج مرئي – أي لا ترى في زمن التنفيذ – و لذا لا تملك هذه الأداة خواص خاصة بالتنسيقات مثل تغيير لون الخلفية أو لون الخط أو غيره من التنسيقات .

هذه صورة األداة PlaceHolder في صندوق األدوات Toolbox .

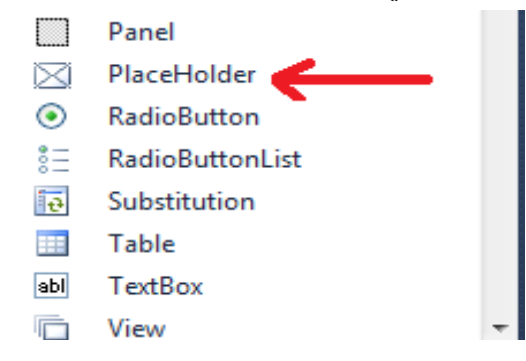

- هل هذا يعني أنه ال يمكن إضافة عناصر تحكم الملقم إلى الصفحة مباشرة في زمن التنفيذ؟
- نعم . ال يمكن إضافة األدوات إلى صفحة aspx. ~مباشرة في زمن التنفيذ و إذا قمت بذلك فسوف يعطيك استثناء (خطأ) .
	- هل يمكن لهذه األداة PlaceHolder أن تحوي أدوات أخرى في زمن التصميم ؟
		- ال . ال يمكنها أن تحوي أدوات في زمن التصميم .

و الصورة التالية توضّح مظهر الأداة PlaceHolder في زمن التصميم (Run Time) .

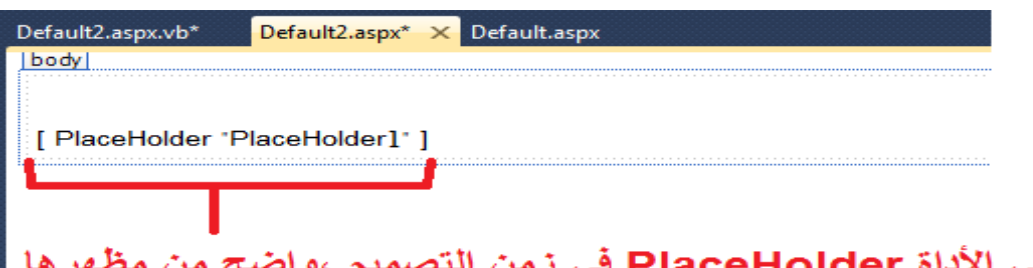

هذه هي الأداة PlaceHolder في زمن ا هده هي الاداة PlaceHolder هي زمن التصميم ،واضح من<br>أنـه لا يمكن أن تكون حاوية لعنـاصر أخرى ف*ي* زمن التصميم .

في صفحة web و هذا يعني أنك ال تملك محددات المكانPlaceHolder موضعاً محدداً تحدد موضع الأدوات التي تضيفها في الصفحة عن طريق الأدوات نفسها من خواص التنسيقات مثل الخاصية style أو cssClass أو ... .

# **مثــــال**

ليكن لديك صفحة NET.ASP فيها زر Button و محدد مكان PlaceHolder عند النقر على الزر Button ينشئ كائن من نوع مربع تسمية Label يحمل النص welome are You ويضاف إلى الصفحة عن طريق الكائن PlaceHolder .

## **اإلجابة**

```
 VB.NET
Partial Class Default3
     Inherits System.Web.UI.Page
     Dim label1 As New System.Web.UI.WebControls.Label
 Protected Sub Button1_Click(ByVal sender As Object, ByVal e As
System.EventArgs) Handles Button1.Click
         label1.Text = "label1"
         label1.Style("position") = "absolute"
         label1.Style("top") = "150px"
         label1.Style("left") = "100px"
         PlaceHolder1.Controls.Add(label1)
     End Sub
End Class
```
## **C#**

```
using System;
using System.Collections.Generic;
using System.Linq;
using System.Web;
using System.Web.UI;
using System.Web.UI.WebControls;
public partial class Default2 : System.Web.UI.Page
{ Label label1 = new Label();
     protected void Button1_Click(object sender, EventArgs e)
     {
         label1.Text = "label1";
         label1.Style ("position") = "absolute";
         label1.Style("top") = "150px";
         label1.Style("left") = "100px";
         PlaceHolder1.Controls.Add(label1);
     }
 }
```
 إذا رغبت بإضافة حدث جديد إلى عنصر التحكم الذي أنشأته فاستخدم الطريقة . Windows Forms في كما AddHandler

و هذا **مثال** يوضح كيفية إسناد دالة معالجة حدث إلى األداة المنشأة.

#### **VB.NET**

```
Partial Class Default3
     Inherits System.Web.UI.Page
     Dim B1 As New System.Web.UI.WebControls.Button
     Protected Sub Page_Load(ByVal sender As Object, ByVal e As
System.EventArgs) Handles Me.Load
         B1.Text = "B1"
         PlaceHolder1.Controls.Add(B1)
         ' The statement below this comment is which i mean by the example
         AddHandler B1.Click, AddressOf Button1_Click
     End Sub
     Protected Sub Button1_Click(ByVal sender As Object, ByVal e As
System.EventArgs) Handles Button1.Click
         Response.Write("see you later")
     End Sub
End Class
```
### **C#**

```
using System;
using System.Collections.Generic;
using System.Linq;
using System.Web;
using System.Web.UI;
using System.Web.UI.WebControls;
public partial class Default3 : System.Web.UI.Page
{
    public Button B1 = new Button();
     protected void Page_Load(object sender, EventArgs e)
     {
         B1.Text = "B1" ;
         PlaceHolder1.Controls.Add(B1) ;
         // The statement below this comment is which i mean by the example
         this.B1.Click += new System.EventHandler(this.button1_Click);
     }
     protected void button1_Click(object sender, EventArgs e)
     {
         Response.Write("see you later");
     }
}
```
و هذا هو وسم إظهار األداة PlaceHolder في صفحة aspx.default

**<asp:PlaceHolder ID="PlaceHolder1" runat="server"></asp:PlaceHolder>**

## األداة Panel

تستخدم الأداة Panel كحاوية لعناصر تحكم الأخرى ، يمكن أن تضيف عناصر تحكم إليها في زمن التصميم Time Design، كما يمكن إضافة عناصر تحكم إليها في زمن التنفيذ Time Run كما في الأداة PlaceHolder.

هذه صورة األداة Panel في صندوق األدوات Toolbox .

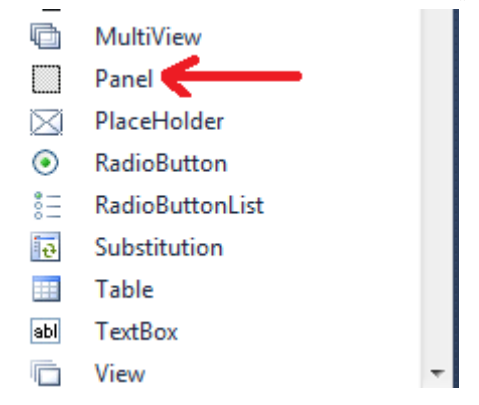

- هذه األداة مفيدة عندما أريد التعامل مع مجموعة من األدوات مع بعضها البعض مثل إخفاءها أو إظهارها معا أو تلوين جزء من الصفحة . ً
- تضاف عناصر التحكم إلى األداة panel في زمن التصميم عن طريق سحب عنصر التحكم و وضعه داخل الأداة Panel ، كما تضاف العناصر إلى الأداة Panel في زمن التنفيذ عن طريق اإلجراء

. ( اسم الأداة المراد إضافتها )Panel1. controls.add

إذا كان هنالك نص مكتوب داخل الأداة panel فيمكن حذف هذا النص عن طريق تحديد النص ثم حذفه .

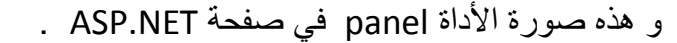

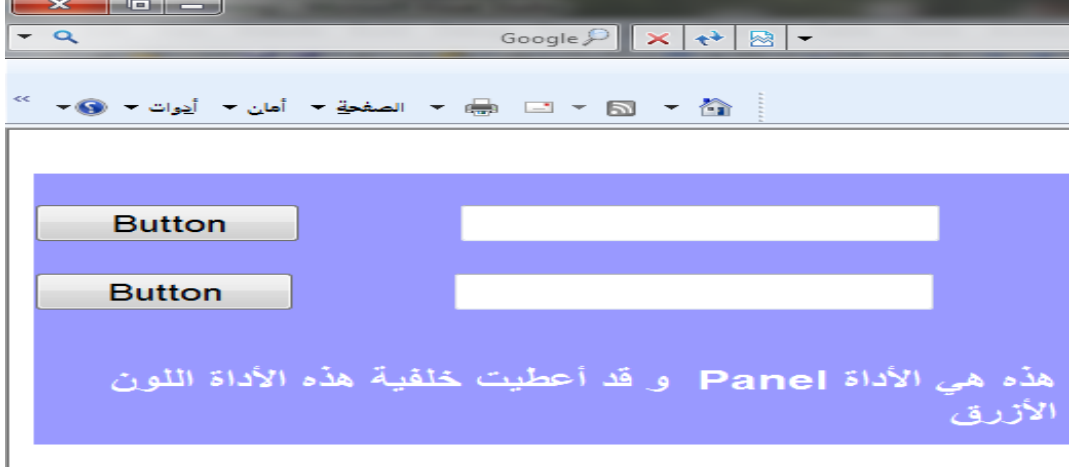

**أهم الخصائص في األداة Panel**

هي الخصائص المشتركة إضافة إلى الخصائص التالية

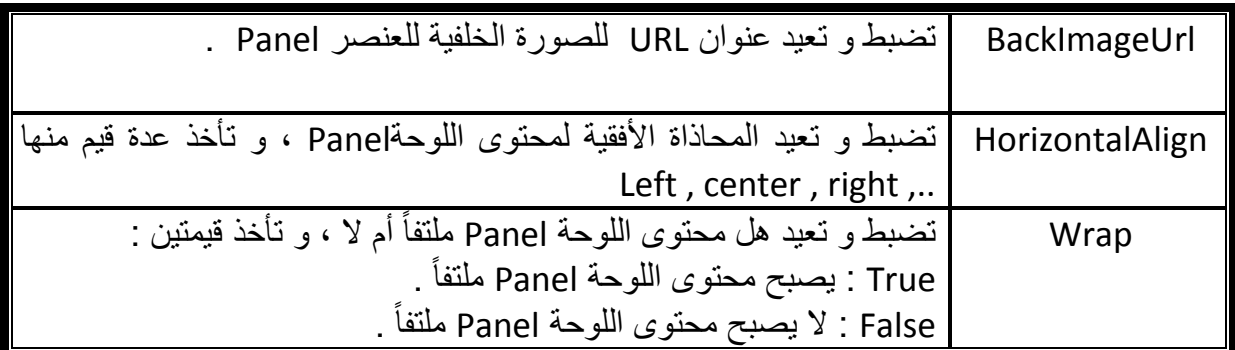

# **مثــــال**

ليكن لديك صفحة NET.ASP فيها زرين Buttons Two و لوحتين Panels Two عند النقر على الزر الأول Button1 يجعل لون خلفية اللوحة الأولى بنيّ و يخفي اللوحة و يجعل لون اللوحة الثانية مزيج من الأحمر و الأخضر و الأزرق بأرقم محدّدة ، و عند النقر على الزر الثاني 2Button تظهر اللوحة األولى 1Panel .

## ا**إلجابة**

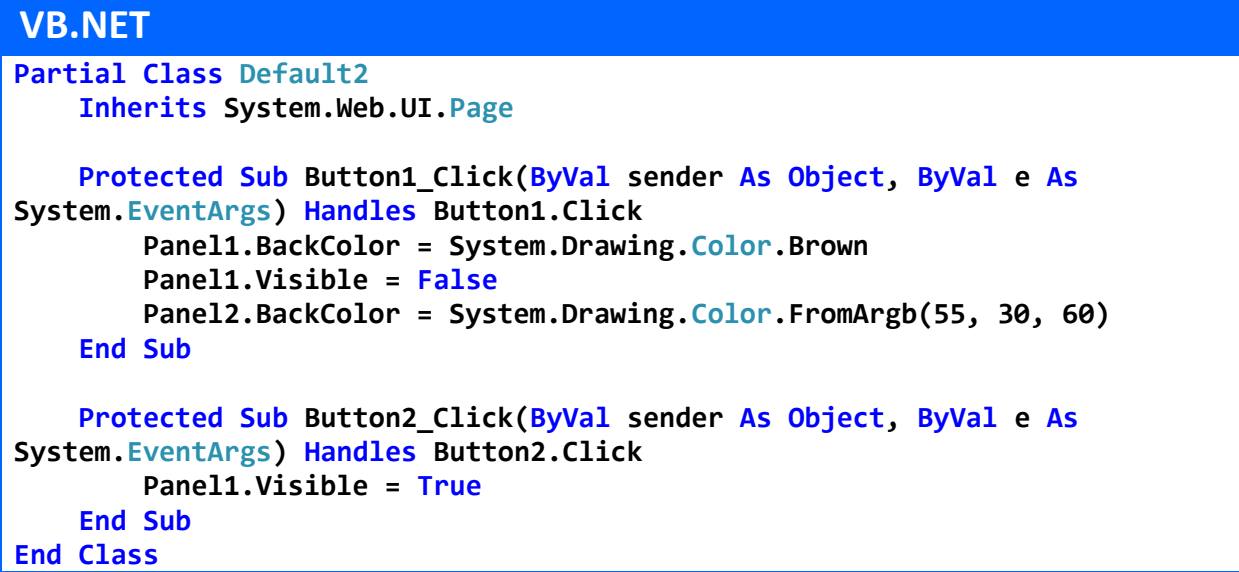

### **C#**

```
using System;
using System.Collections.Generic;
using System.Linq;
using System.Web;
using System.Web.UI;
using System.Web.UI.WebControls;
public partial class Default2 : System.Web.UI.Page
{
     protected void Button1_Click(object sender, EventArgs e)
     {
         Panel1.BackColor = System.Drawing.Color.Brown;
         Panel1.Visible = false;
         Panel2.BackColor = System.Drawing.Color.FromArgb(55, 30, 60);
     }
     protected void Button2_Click(object sender, EventArgs e)
     {
         Panel1.Visible = true;
     }
}
```
ليكن لديك صفحة NET.ASP فيها زر Button و لوحة Panel عند النقر على الزر Button ينشئ كائن من نوع مربع تسمية Label يحمل النص You are welome ويضاف إلى الصفحة عن طريق الكائن Panel .

## **اإلجابة**

**مثــــال**

```
 VB.NET
Partial Class Default3
     Inherits System.Web.UI.Page
     Dim label1 As New System.Web.UI.WebControls.Label
     Protected Sub Button1_Click(ByVal sender As Object, ByVal e As
System.EventArgs) Handles Button1.Click
         label1.Text = "label1"
         label1.Style("position") = "absolute"
         label1.Style("top") = "150px"
         label1.Style("left") = "100px"
         Panel1.Controls.Add(label1)
     End Sub
End Class
```
### **C#**

```
using System;
using System.Collections.Generic;
using System.Linq;
using System.Web;
using System.Web.UI;
using System.Web.UI.WebControls;
public partial class Default2 : System.Web.UI.Page
{ Label label1 = new Label();
     protected void Button1_Click(object sender, EventArgs e)
     {
         label1.Text = "label1";
         label1.Style ("position") = "absolute";
         label1.Style("top") = "150px";
         label1.Style("left") = "100px";
         Panel1.Controls.Add(label1);
     }
 }
```
ليكن لديك صفحة NET.ASP فيها زرين Buttons Two و لوحة Panel عند النقر على الزر األول 1Button تعطي اللوحة Panel صورة كخلفية لها و عمل التفاف تلقائي للنص فيها ، و عند النقر على الزر الثاني Buttons يمنع االلتفاف التلقائي للنص في اللوحة Panel .

**اإلجابة :**

**مثــــال**

### **VB.NET**

```
Partial Class Default4
     Inherits System.Web.UI.Page
     Protected Sub Button1_Click(ByVal sender As Object, ByVal e As
System.EventArgs) Handles Button1.Click
         Panel2.BackImageUrl = "Koala.jpg"
         Panel2.Wrap = True
     End Sub
     Protected Sub Button2_Click(ByVal sender As Object, ByVal e As
System.EventArgs) Handles Button2.Click
         Panel2.Wrap = False
     End Sub
End Class
```
### **C#**

**using System; using System.Collections.Generic; using System.Linq;**

```
using System.Web;
using System.Web.UI;
using System.Web.UI.WebControls;
public partial class Default5 : System.Web.UI.Page
{
     protected void Button1_Click(object sender, EventArgs e)
     {
         Panel2.BackImageUrl = "Koala.jpg";
         Panel2.Wrap = true ;
     }
     protected void Button2_Click(object sender, EventArgs e)
     {
         Panel2.Wrap = false ;
     }
}
```
و هذا هو وسم إظهار الأداة Panel في صفحة default.aspx

**<asp:Panel ID="Panel3" runat="server"> Welcome</asp:Panel>**

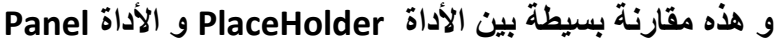

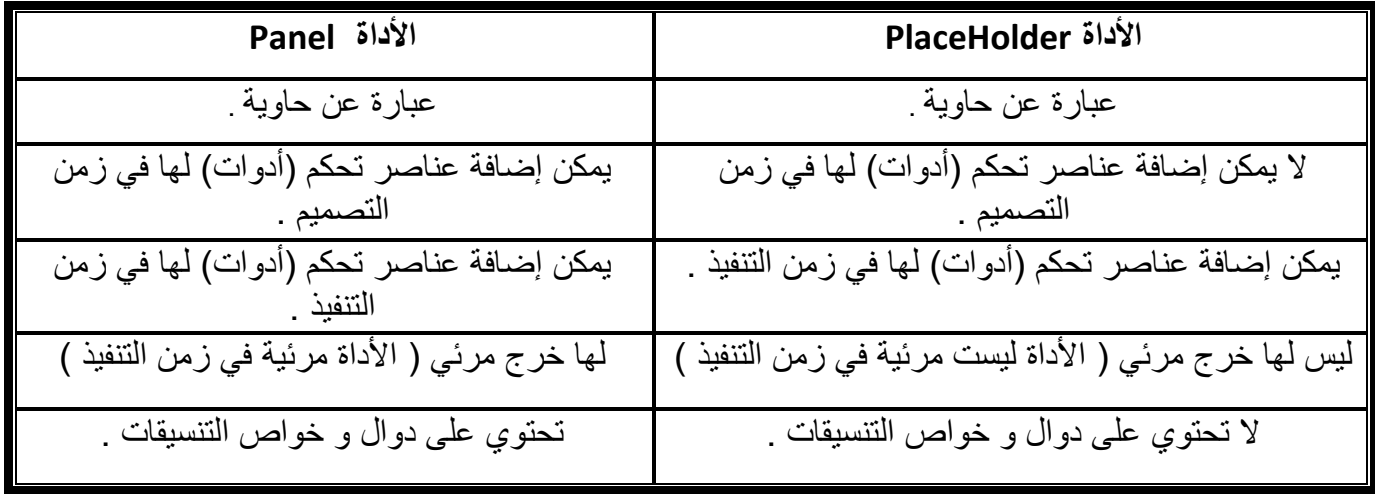

### األداة Calendar

يستخدم العنصر تقويم Calender لعرض تقويم لشهر واحد في صفحة ويب ، يسمح لك هذا العنصر باختيار التواريخ و التنقل إلى الشهر التالي أو الشهر السابق .

افتراضياً يعرض هذا العنصر عنوان (هو عبارة عن اسم الشهر) ، و أسهماً في أعلى يمين و يسار التقويم تسمح للعميل بالتنقّل إلى الشهر التالي أو السابق ،كما يعرض أيام الشهر ، وأسماء أيام الأسبوع في أعلى أيام الشهر .

يمكنك جعل األداة تقويم Calendar تسمح للزائر- المستثمر العميل - باختيار يوم واحد أو أسبوع واحد أو شهر واحد و ذلك عن طريق قيمة المسندة إلى الخاصية SelectionMode .

عند النقر على أيام الشهر أو السهم الذي يحدد أسبوع في حال كان االختيار في الخاصية SelectionMode على أسبوع أو السهم الذي يحدد شهر في حال كان االختيار في الخاصية SelectionMode على شهر ، عند النقر على األسهم يمكنك اختيار اليوم الذي في أول الشهر و اليوم الذي في أول الأسبوع عن طريق الخاصية SelectedDate مطلقاً بذلك الحدث . SelectionChanged

هذه صورة األداة Calendar في صندوق األدوات Toolbox .

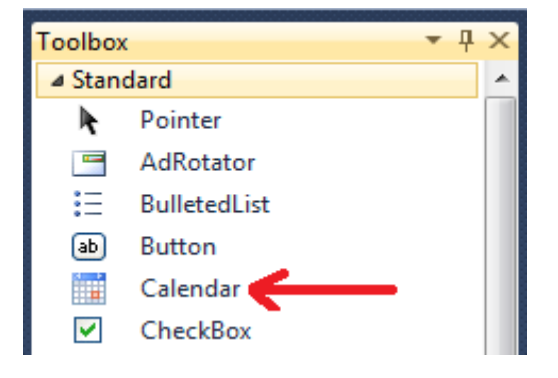

و هذه صورة الأداة Calendar في صفحة ASP.NET .

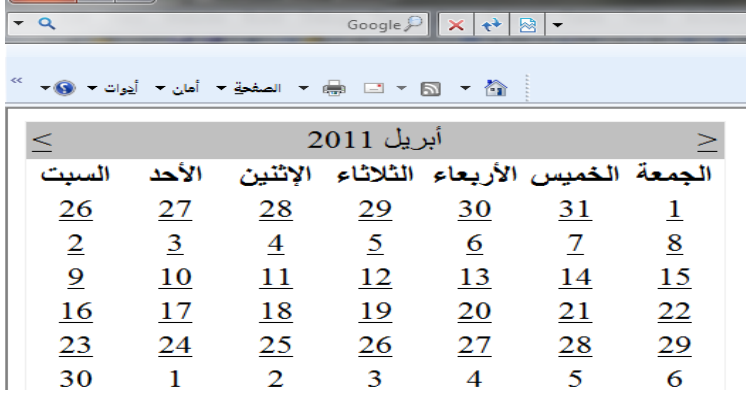

# **أهم الخصائص في األداة Calendar**

هي نفس خصائص المشتركة إضافة إلى الخصائص التالية

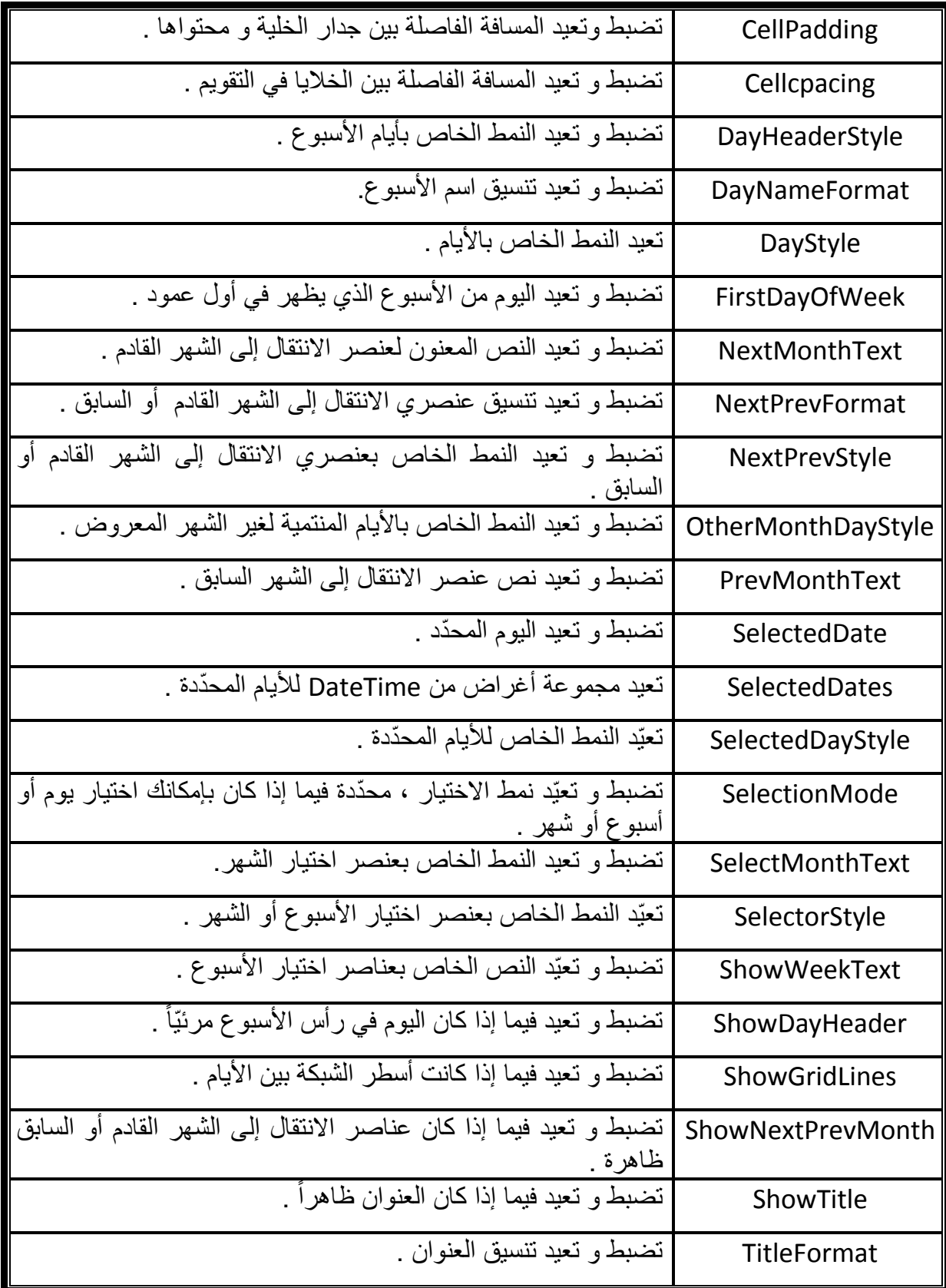

مقدمة يف *NET.ASP* إعداد : عمران صاحل

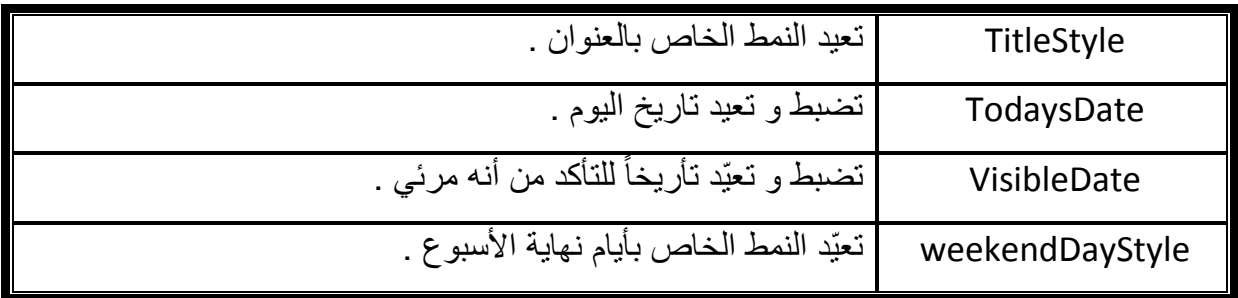

## **أهم األحداث في األداة Calendar**

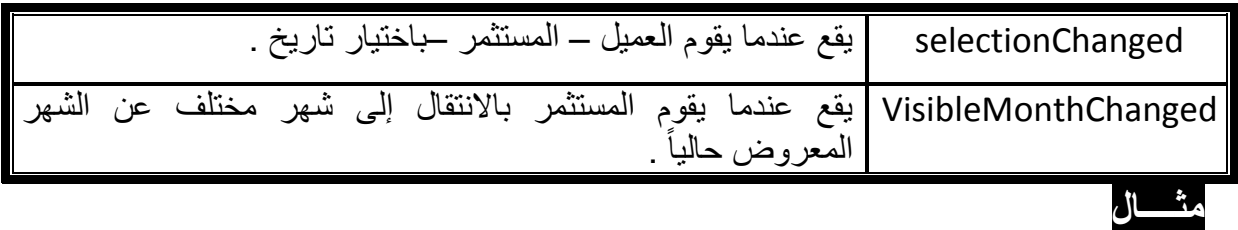

ليكن لديك صفحة NET.ASP فيها األداة التقويم Calendar و مربع نص TextBox ، عند النقر على الأداة Calendar يعرض في مربع النص التاريخ المحدّد في الأداة تقويّم Calender.

**اإلجابة** 

```
 VB.NET
Partial Class Default3
     Inherits System.Web.UI.Page
     Protected Sub Calendar1_SelectionChanged(ByVal sender As Object, ByVal
e As System.EventArgs) Handles Calendar1.SelectionChanged
         TextBox1.Text = Convert.ToString(Calendar1.SelectedDate)
     End Sub
End Class
```

```
using System;
using System.Collections.Generic;
using System.Linq;
using System.Web;
using System.Web.UI;
using System.Web.UI.WebControls;
public partial class Default2 : System.Web.UI.Page
{
     protected void Calendar1_SelectionChanged(object sender, EventArgs e)
     {
         TextBox1.Text = Convert.ToString ( Calendar1.SelectedDate ) ;
     }
}
```
## **مثــــال**

ليكن لديك صفحة NET.ASP فيها األداة التقويم Calendar و ثالثة مربعات نص Three TextBoxes ، عند النقر على يوم معين في األداة Calendar يعرض في مربع النص األول اليوم المحدد ، و في مربع النص الثاني الشهر المحدد ، و في مربع النص الثالث السنة المحددة ، و يظهر خطوط الشبكة في الأداة تقويم Calendar ، و تختفي أيام الأسابيع من الأداة تقويّم .Calendar

**اإلجابة** 

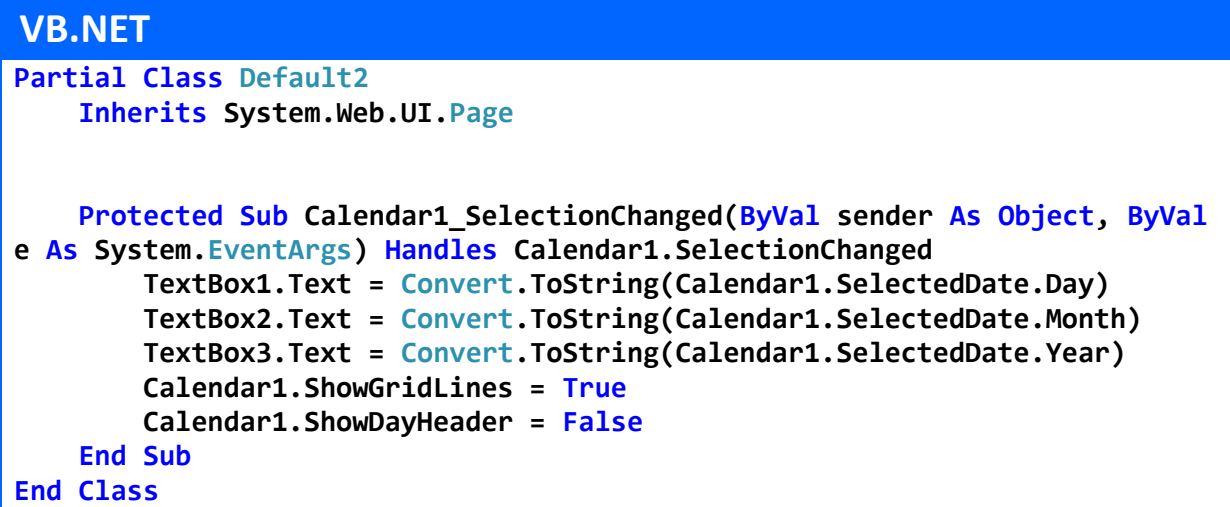

```
using System;
using System.Collections.Generic;
using System.Linq;
using System.Web;
using System.Web.UI;
using System.Web.UI.WebControls;
public partial class Default3 : System.Web.UI.Page
{
      protected void Calendar1_SelectionChanged(object sender, EventArgs e)
     {
         TextBox1.Text = Convert.ToString(Calendar1.SelectedDate.Day) ;
         TextBox2.Text = Convert.ToString(Calendar1.SelectedDate.Month);
         TextBox3.Text = Convert.ToString(Calendar1.SelectedDate.Year);
         Calendar1.ShowGridLines = true ;
         Calendar1.ShowDayHeader = false; 
     }
}
```
# **مثــــال**

ليكن لديك صفحة NET.ASP فيها األداة التقويم Calendar و زر Button و قائمة ListBox ، عند الزر Button يجعل األداة تقويم Calendar تسمح بتحديد األيام و األسابيع ، و عند النقر على زر تحديد األسبوع ضمن األداة Caledar تضاف في أداة القائمة ListBox عناصر هي أر قام أيام الأسبوع المحدّد .

## **اإلجابة**

```
 VB.NET
Partial Class Default2
     Inherits System.Web.UI.Page
     Protected Sub Button1_Click(ByVal sender As Object, ByVal e As
System.EventArgs) Handles Button1.Click
         Calendar1.SelectionMode = CalendarSelectionMode.DayWeek
     End Sub
     Protected Sub Calendar1_SelectionChanged(ByVal sender As Object, ByVal
e As System.EventArgs) Handles Calendar1.SelectionChanged
         ListBox1.Items.Clear()
         For i As Integer = 0 To Calendar1.SelectedDates.Count - 1
             ListBox1.Items.Add(Calendar1.SelectedDates(i).Day)
         Next
     End Sub
End Class
```

```
using System;
using System.Collections.Generic;
using System.Linq;
using System.Web;
using System.Web.UI;
using System.Web.UI.WebControls;
public partial class Default3 : System.Web.UI.Page
{
     protected void Button1_Click(object sender, EventArgs e)
     {
         Calendar1.SelectionMode = CalendarSelectionMode.DayWeek;
     }
     protected void Calendar1_SelectionChanged(object sender, EventArgs e)
 {
         ListBox1.Items.Clear();
         for (int i = 0; i <= Calendar1.SelectedDates.Count - 1; i++)
         { 
             String a = Convert.ToString(Calendar1.SelectedDates[i].Day);
             ListBox1.Items.Add(a);
```
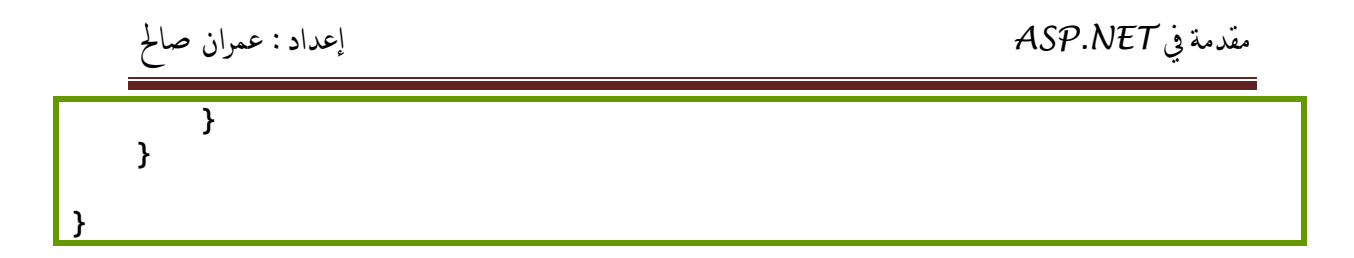

و هذا هو وسم إظهار الأداة Calendar في صفحة default.aspx

**<asp:Calendar ID="Calendar1" runat="server"></asp:Calendar>**

و هذا هو جزء فقط من الوسم المقابل لألداة في الصفحة بعد عمل Render للصفحة

<table id="Calendar1" cellspacing="0" cellpadding="2" title="Calendar" style="border-width:1px;border-style:solid;border-collapse:collapse">

نلاحظ أنّ الأداة مكونها الرئيس هو جدول .

## القـوائـــم LISTS

توجد مجموعة من الأدوات التي تسمّى بالقوائم LISTS ، ذلك لأنها تظهر على شكل قائمة مكونة من مجموعة من العناصر .

تشترك هذه الأدوات بمجموعة من الخصائص و الطرق و الأحداث لأنها ترث من صنف أب لهم هو ListControl .

هذه الأدوات التي من نوع قائمة هي :

- . CheckBoxList (1
- . RadioButtonList (
	- . ListBox  $($ 7)
	- . DropDownList (

**أهم الخصائص الموجودة في األدوات التي من قائمة LIST**

هي الخصائص المشتركة بين كل الأدوات إضافة إلى الخصائص التالية :

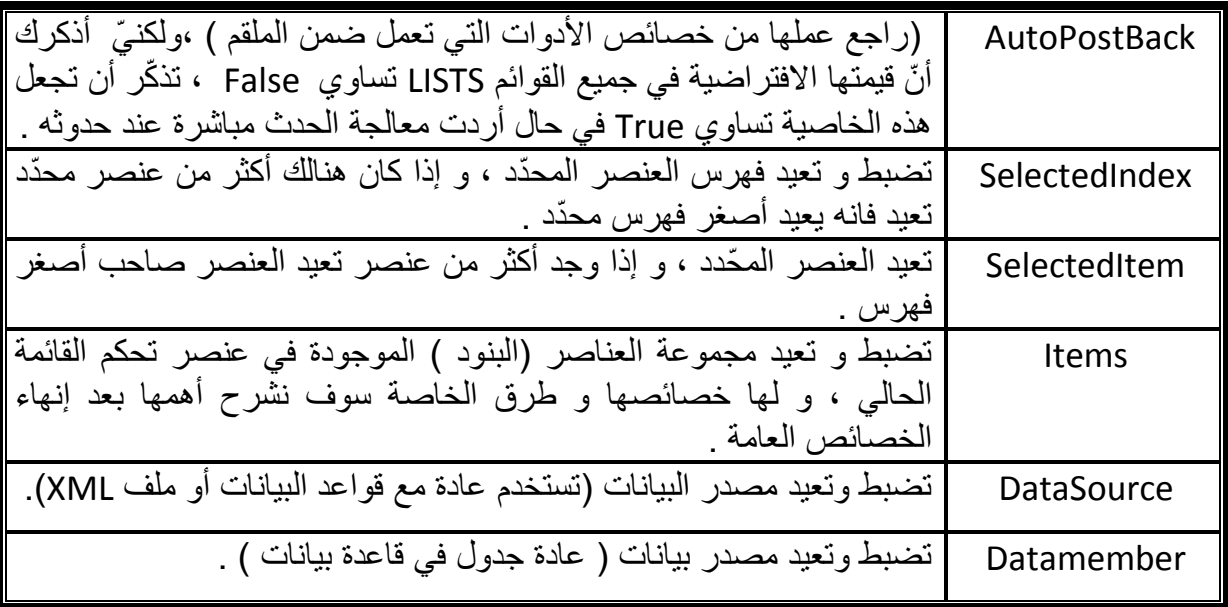

**أهم األحداث**

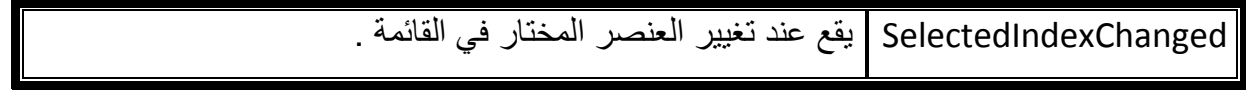

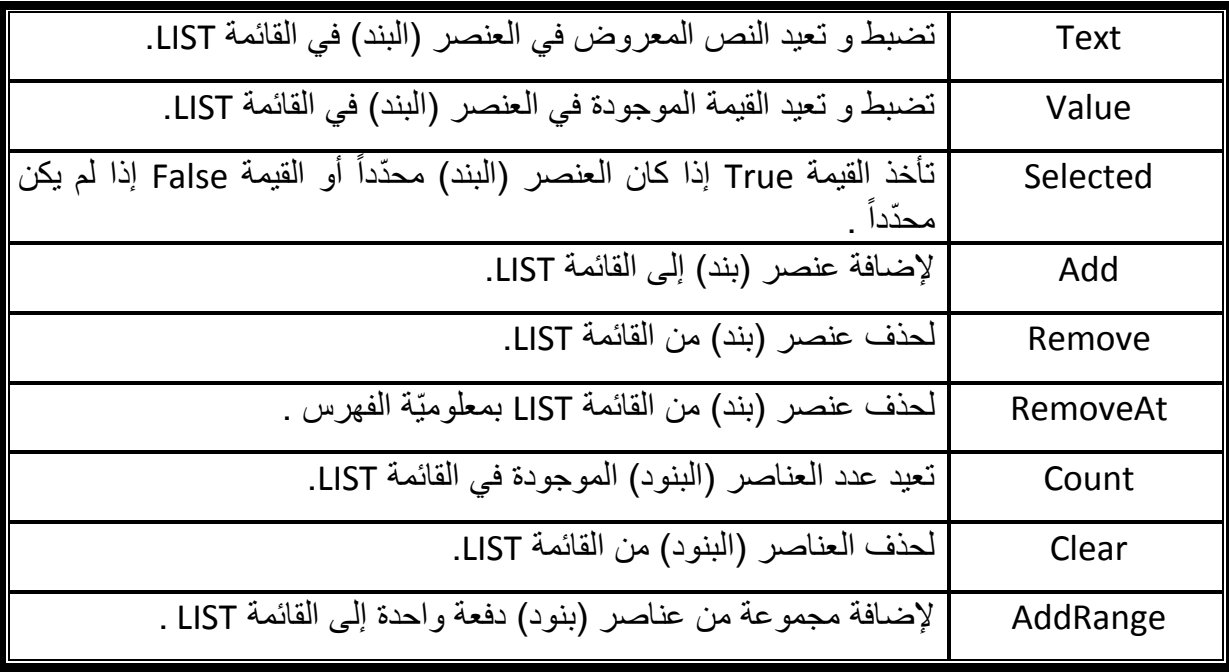

**و كل عنصر )بند ( في القوائم و الممثلة بالخاصية Items له خصائصه وطرقه أهمها هو التالي :** 

تذكر أخي القارئ أنّه يمكنك التعامل مع بعض الخصائص في زمن التصميم أيضاً ، فمثلاً للتعامل مع العناصر )البنود ( في القائمة LIST يمكنك الذهاب العنصر items في قائمة الخصائص و الضغط على الزر المقابل للخاصية ليظهر لك مربع حوار Collection ListItem Editor الظاهر في الصورة التالية و الذي عن طريقه يمكن إضافة عناصر إلى القائمة أو حذف عناصر من القائمة و التعديل على بعض الخصائص لكل عنصر .

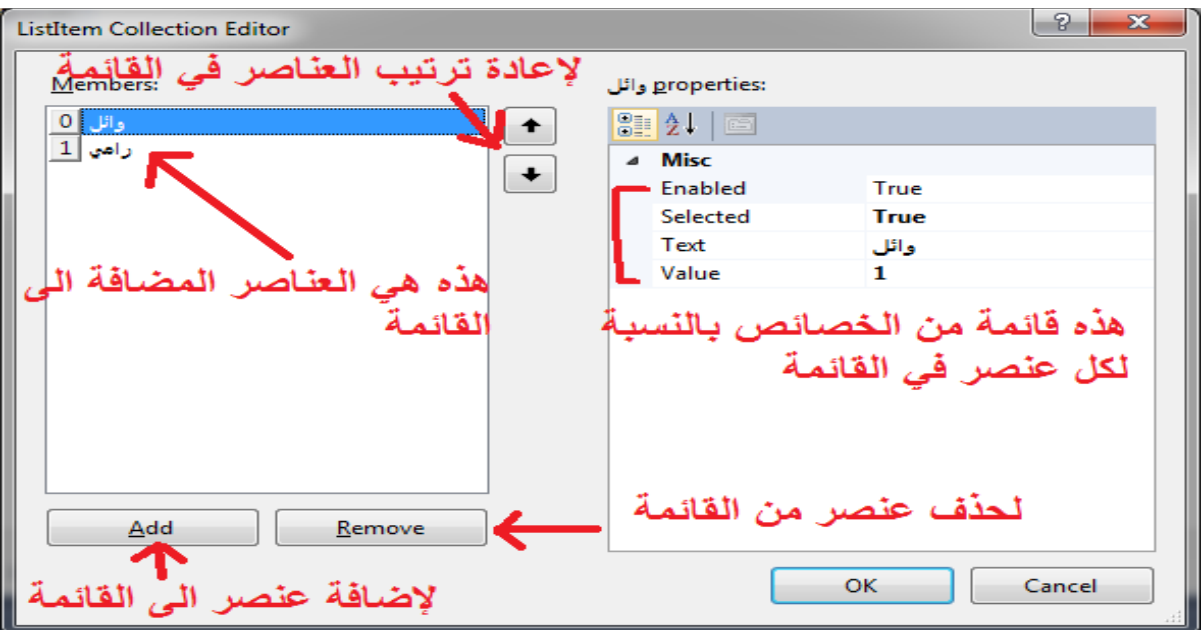

و الآن سوف نبدأ بشرح كل أداة من الأدوات القوائم الأربعة السابق ذكرها

### األداة CheckBoxList

 تستخدم األداة CheckBoxList في إظهار قائمة من مربعات االختيار CheckBoxes مع بعضها البعض و التعامل معها كمجموعة ، بشك ل أوضح هي قائمة كل عنصر فيها عبارة مربع اختيار CheckBox .

يمكن استخدام الخاصية selected لمعرفة هل العنصر (بند ) في القائمة LIST محدد (مؤشر ) أم ال ، و لمعرفة كل العناصر )البنود ( المحددة في القائمة LIST تحتاج إلى المرور في حلقة على كل العناصر (بنود) و اختبار الخاصية CheckesBoxList1.items( i ).selected بالنسبة لها ، هل True أم False .

هذه صورة األداة CheckesBoxList في صندوق األدوات Toolbox .

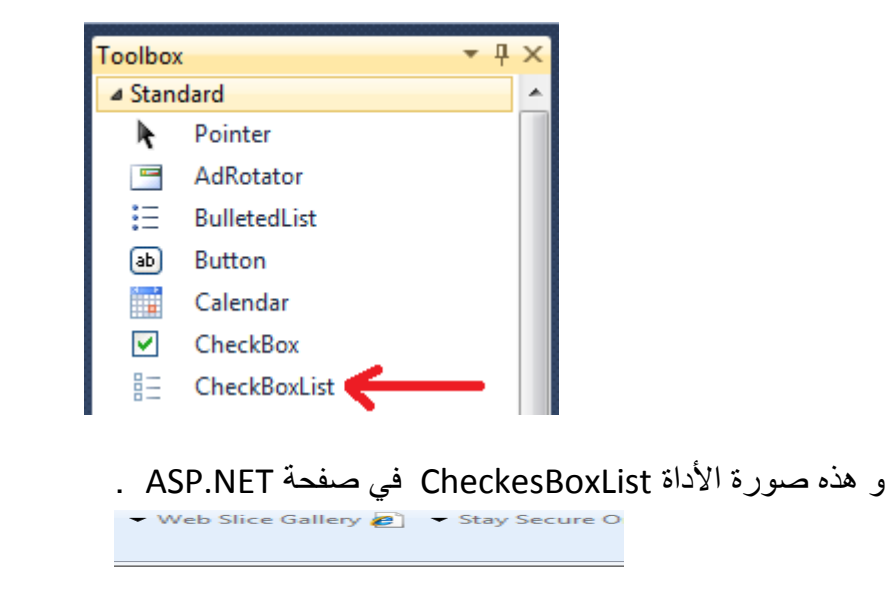

طماطم ⊠ بصل ا خيار ⊠ جنبة بيضاء ⊠ جنبة مثلث ⊠ دقيق قمح ⊠ زيتون ◙

## **أهم الخصائص في األداة CheckBoxList**

إضافة إلى الخصائص المشتركة بين كل األدوات التي من نوع قائمة LIST ، هنالك مجموعة من الخصائص التي الموجودة في األداة CheckBoxList أهمها :

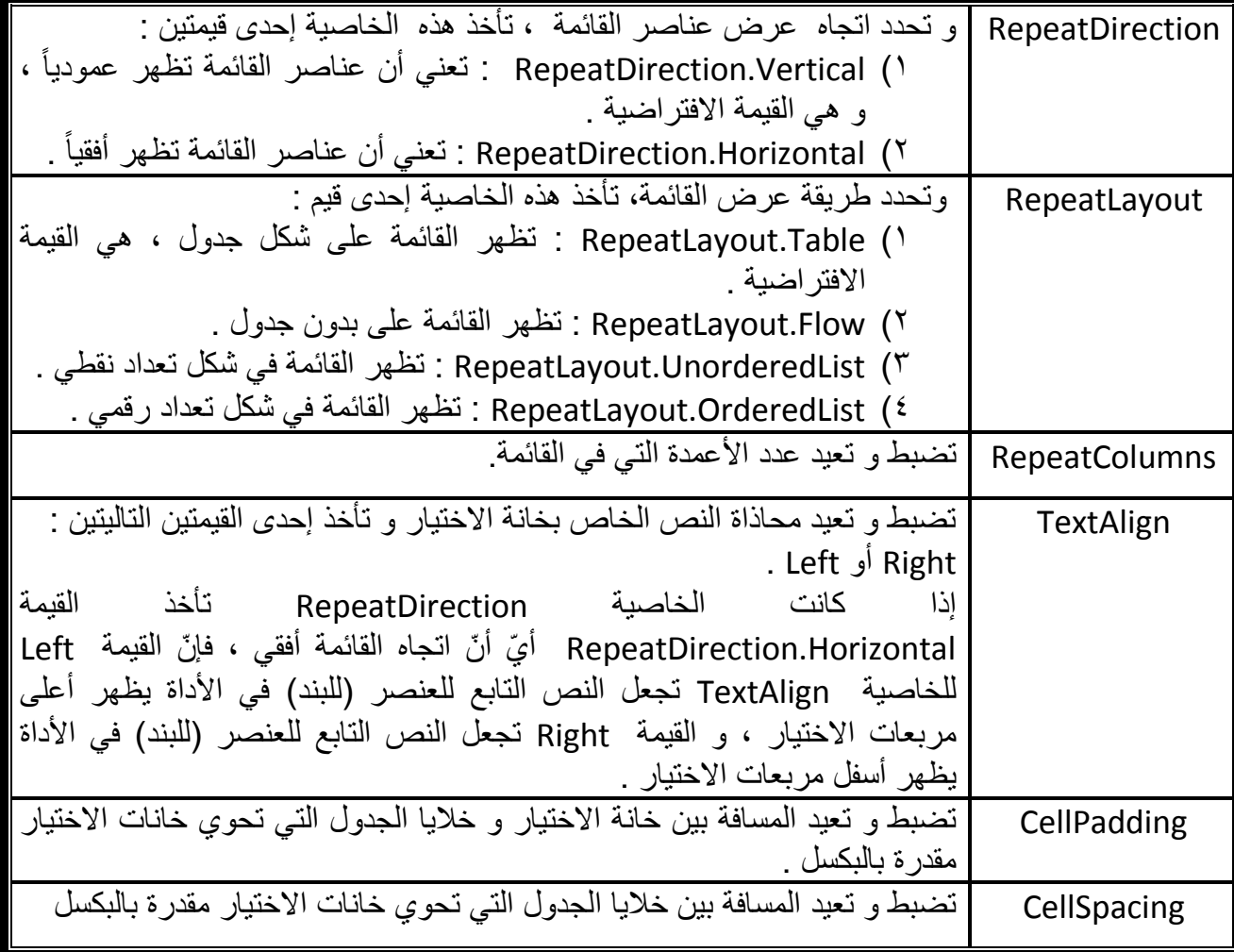

# **مثــــال**

أراد طبّاخ عمل طبق بيترا ، فدخل على موقع سوبرماركت الموجود في المدينة ، و قام باختيار مكونات طبق البيترا من صفحة الويب ، ليقوم عامل السوبرماركت بتوصيل الطلب .

فإذا كان صفحة الويب مصممة بـ (ASP.NET ) ،و كانت أداة الاختيار CheckBoxList ، و إذا نقر على الزر Button تنتقل العناصر )بنود( المحددة إلى قائمة اختيار أخرى )CheckBoxList ) و الصورة التالية توضح الصفحة بشكل مبسط . قم بتصميم و برمجة صفحة مماثلة .

```
مقدمة يف NET.ASP إعداد : عمران صاحل
                                                       ▼ ...WildTangent ORB - To 2 ▼ Web Slice Gallery 2 ▼ Stay Secure O
→ ۞ → ۞ → ۞ → الصفحة → أمان → أدوات → ۞ →
طماطم ⊠
بطاطس !!!
بصل ⊠
تفاح ■
                                                                               طماطم ◙
خيار ا
                                                                               بصلٰ ⊠
جنبة بيضاء ⊠
                                                                               ثوم ■
                                          << المشتريات
                                                                               جنبة بيضاء @
جنبة مثلث M
                                                                               جنبة مثلث @
أرز ■
عنب ■
                                                                               دقيق قمح ™
                                                                               زيتون ◙
دقيق قمح ™
سکر ⊟
جوز ■
زيتون ⊠
```
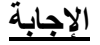

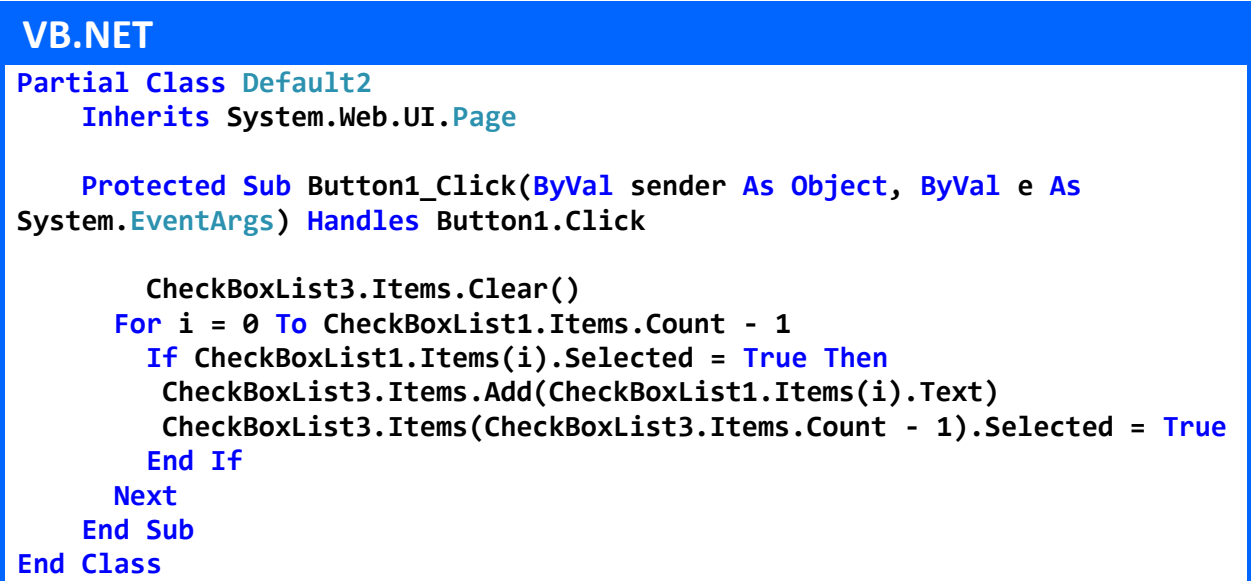

```
using System;
using System.Collections.Generic;
using System.Linq;
using System.Web;
using System.Web.UI;
using System.Web.UI.WebControls;
public partial class Default3 : System.Web.UI.Page
{
     protected void Button1_Click(object sender, EventArgs e)
     {
         CheckBoxList3.Items.Clear();
         for (int i = 0 ;i<= CheckBoxList1.Items.Count - 1 ;i++)
          { 
             if (CheckBoxList1.Items[i].Selected == true )
              {
```
# **CheckBoxList3.Items.Add(CheckBoxList1.Items[i].Text); CheckBoxList3.Items[CheckBoxList3.Items.Count - 1].Selected = true; } }**

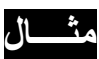

ليكن لديك صفحة NET.ASP فيها األداة CheckBoxList و زر Button عند النقر على الزر يتغّير اتجاه الأداة CheckBoxList إلى الاتجاه الأفقي ، يتغيّر اتجاه الكتابة في الأداة إلى اليسار ، و يحذف أول عنصر – بند - من القائمة CheckBoxList .

**اإلجابة** 

### **VB.NET**

 **}**

**}**

**Partial Class Default2 Inherits System.Web.UI.Page**

```
 Protected Sub Button2_Click(ByVal sender As Object, ByVal e As
System.EventArgs) Handles Button2.Click
```
 **CheckBoxList2.RepeatDirection = RepeatDirection.Horizontal CheckBoxList2.TextAlign = TextAlign.Left CheckBoxList2.Items.RemoveAt(0)**

 **End Sub End Class**

```
using System;
using System.Collections.Generic;
using System.Linq;
using System.Web;
using System.Web.UI;
using System.Web.UI.WebControls;
public partial class Default3 : System.Web.UI.Page
{
     protected void Button2_Click(object sender, EventArgs e)
     {
         CheckBoxList2.RepeatDirection = RepeatDirection.Horizontal ;
         CheckBoxList2.TextAlign = TextAlign.Left;
         CheckBoxList2.Items.RemoveAt(0);
     }
}
```
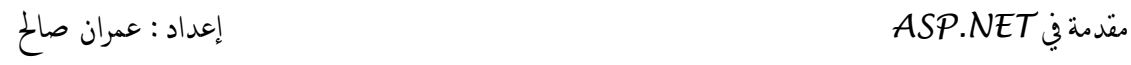

و هذا هو وسم إظهار الأداة CheckBoxList في صفحة default.aspx

```
<asp:CheckBoxList ID="CheckBoxList2" runat="server" Width="118px">
           <asp:ListItem >طماطم> /asp:ListItem>
           <asp:ListItem >بصل> /asp:ListItem>
           <asp:ListItem >خيار> /asp:ListItem>
           <asp:ListItem > بيضاء جبنة> /asp:ListItem>
           <asp:ListItem > مثلث جبنة> /asp:ListItem>
           <asp:ListItem > قمح دقيق> /asp:ListItem>
            <asp:ListItem > زيتون> /asp:ListItem>
</asp:CheckBoxList>
```
و هذا هو جزء فقط من الوسم المقابل لألداة في الصفحة بعد عمل Render للصفحة <table id="CheckBoxList2" style="width:118px;">

نلاحظ أنّ الأداة مكونها الرئيس هو جدول .

## **األداة** RadioButtonList

تستخدم األداة RadioButtonList في إظهار قائمة من أزرار الراديو RadioButtons مع بعضها البعض و التعامل معها كمجموعة ، بشكل أوضح هي قائمة كل عنصر )بند ( فيها عبارة زر راديو RadioButton .

يمكن استخدام الخاصية selectedItem لمعرفة هل العنصر محدد أم ال ، و لمعرفة فهرس العنصر نستخدم الخاصية SelectedIndex ، ألم تالحظ أنه ال نحتاج إلى المرور في حلقة لمعرفة العناصر المحددة كما كان في CheckBoxList ، أحرز لماذا ؟ .

هذه صورة األداة RadioButtonList في صندوق األدوات Toolbox .

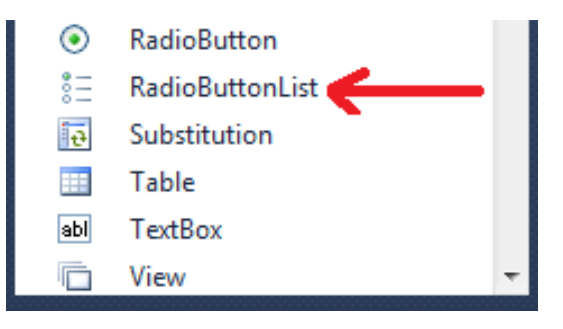

و هذه صورة الأداة RadioButtonList في صفحة ASP.NET .<br>المصطلح التي التي التي تعطيف السابقة السنة التي تعطيف التي التي تصوير التي تصوير التي تصوير

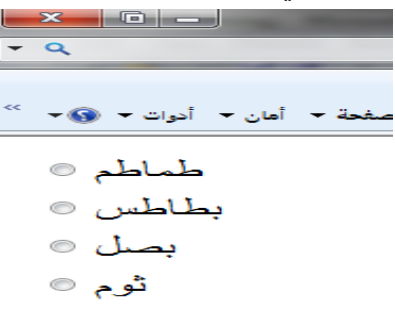

**أهم الخصائص في األداة RadioButtonList**

إضافة إلى الخصائص المشتركة بين كل األدوات التي من نوع قائمة Lists هنالك مجموعة من الخصائص التي الموجودة في األداة RadioButtonList أهمها :

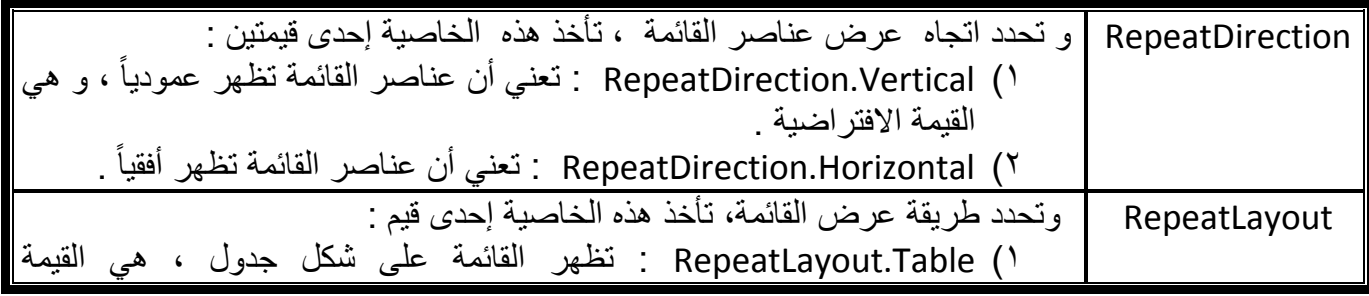

مقدمة يف *NET.ASP* إعداد : عمران صاحل

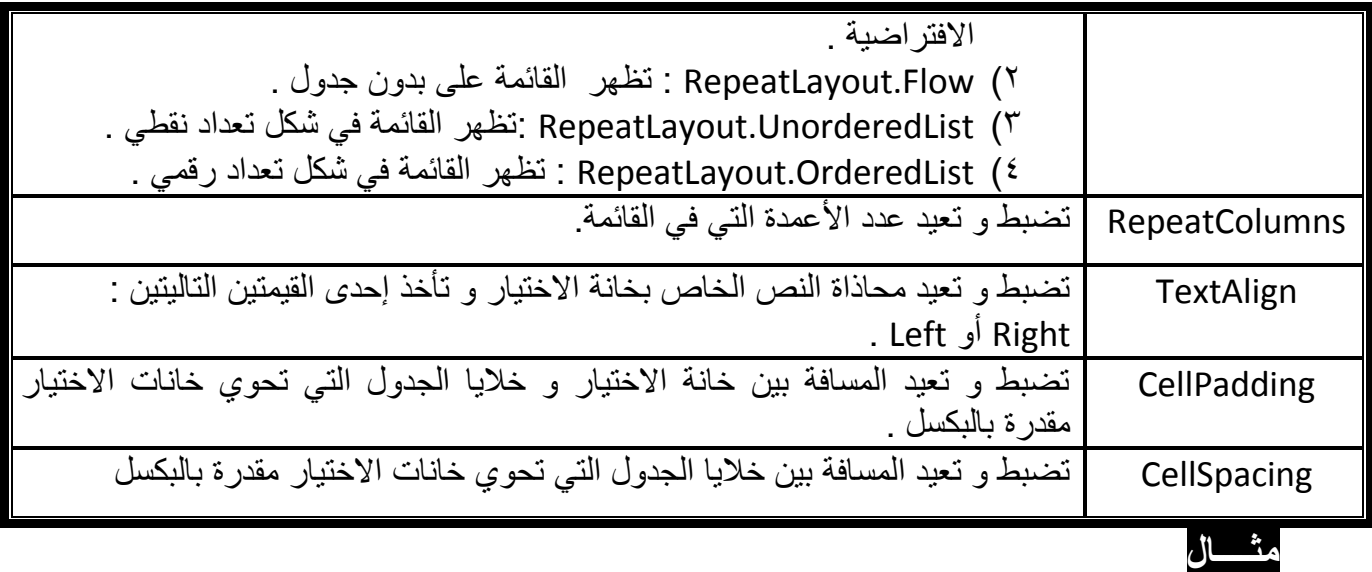

ليكن لديك صفحة NET.ASP فيها األداة RadioButtonList و زر Button و مربع نص TextBox عند النقر على الزر Button يظهر في مربع النص TextBox نص العنصر )البند( المح دد من القائمة RadioButtonList .

**اإلجابة** 

```
 VB.NET
Partial Class Default4
     Inherits System.Web.UI.Page
     Protected Sub Button1_Click(ByVal sender As Object, ByVal e As
System.EventArgs) Handles Button1.Click
         TextBox1.Text = RadioButtonList1.SelectedItem.Text
     End Sub
End Class
```

```
using System;
using System.Collections.Generic;
using System.Linq;
using System.Web;
using System.Web.UI;
using System.Web.UI.WebControls;
public partial class Default2 : System.Web.UI.Page
{
     protected void Button1_Click(object sender, EventArgs e)
     {
         TextBox1.Text = RadioButtonList1.SelectedItem.Text;
     }
}
```
ألم تلاحظ أنّنا لم نحتاج إلى حلقة للمرور على عناصر (بنود) القائمة كلها و اختبارها ، لكن هذا ال يجدي مع القائمة CheckBoxList ، و إذا قمنا بذلك مع القائمة CheckBoxList سوف يقوم بإرجاع أول عنصر (بند) محدّد من القائمة CheckBoxList ، يترك تنفيذ ذلك كتمرين للقارئ.

## **مثــــال**

ليكن لديك صفحة NET.ASP فيها األداة RadioButtonList و زر Button ، عند النقر على الزر Button تظهر األداة RadioButtonList على شكل تعداد رقمي ، و يصبح نص العنصر (بند) من القائمة هو "هذا عنصر جديد" .

## **اإلجابة**

## **VB.NET Partial Class Default4 Inherits System.Web.UI.Page Protected Sub Button1\_Click(ByVal sender As Object, ByVal e As System.EventArgs) Handles Button1.Click RadioButtonList1.RepeatLayout = RepeatLayout.OrderedList "هذا عنصر جديد" = Text.SelectedItem1.RadioButtonList End Sub End Class**

```
using System;
using System.Collections.Generic;
using System.Linq;
using System.Web;
using System.Web.UI;
using System.Web.UI.WebControls;
public partial class Default3 : System.Web.UI.Page
{
       protected void Button1_Click(object sender, EventArgs e)
     {
        RadioButtonList1.RepeatLayout = RepeatLayout.OrderedList ;
       ;"هذا عنصر جديد" = Text.SelectedItem1.RadioButtonList 
     }
}
```
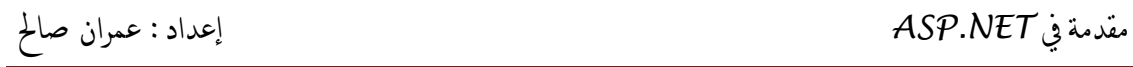

و هذا هو وسم إظهار األداة RadioButtonList في صفحة aspx.default

```
<asp:RadioButtonList ID="RadioButtonList1" runat="server">
             <asp:ListItem>بصل>/asp:ListItem>
             <asp:ListItem>ثوم>/asp:ListItem>
             <asp:ListItem>طماطم>/asp:ListItem>
             <asp:ListItem>بطاطس>/asp:ListItem>
             <asp:ListItem>خيار>/asp:ListItem>
</asp:RadioButtonList>
```
و هذا هو جزء فقط من الوسم المقابل لألداة في الصفحة بعد عمل Render للصفحة

<table id="RadioButtonList1">

نلاحظ أنّ الأداة مكونها الرئيس هو جدول .

## األداة ListBox

هي أداة تحكم تظهر على شكل قائمة مفتوحة في صفحة NET.ASP .

تسمح عناصر التحكم هذه بعمليات اختيار أحادية لعناصر )بنود ( القائمة ListBox ، أو بعمليات اختيار متعددة لعناصر )بنود ( القائمة ListBox .

- تستخدم الخاصية SelectionMode لتحديد نوع التحديد في القائمة و تأخذ أحدى قيمتين: Single : إذا أردنا أن يكون نوع التحديد أحادي . Multiple : إذا أردنا أن يكون نوع التحديد متعدد .
- تستخدم الخاصيتين SelectedItem و SelectedIndex لتحديد العنصر المح دد و فهرس العنصر المحدد على الترتيب في القائمة ListBox في حال كانت طريقة التحديد في القائمة أحادية لعناصر القائمة .
	- √ لكن تذكّر أنه في حال وجود اختيار متعدد لعناصر القائمة ListBox تعبّد هذه الخاصية العنصر المحدّد و فهرس العنصر المحدّد صاحب أقل فهرس ، إذاً كيف يمكن معرفة جميع العناصر المحدّدة القائمة متعددة الاختبار ؟
- √ لمعرفة جميع العناصر المحدّدة في القائمة متعددة الاختيار تحتاج إلى حلقة تمر فيها على العناصر (بنود ) و تختبر الخاصية selected لمعرفة هل العنصر محدّد أم لا ، ستتضح الجملة السابقة أكثر مع الأمثلة القادمة .
	- أهم أحداث هذه األداة هو الحدث SelectedIndexChanged .

هذه صورة األداة ListBox في صندوق األدوات Toolbox .

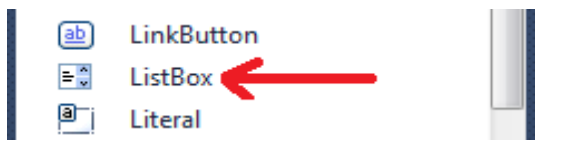

و هذه صورة الأداة ListBox في صفحة ASP.NET .

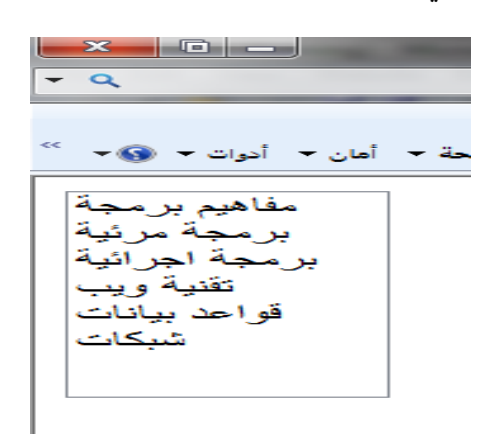

# **أهم الخصائص في األداة ListBox**

إضافة إلى الخصائص المشتركة بين كل األدوات التي من نوع قائمة Lists هنالك مجموعة من الخصائص التي الموجودة في األداة ListBox أهمها :

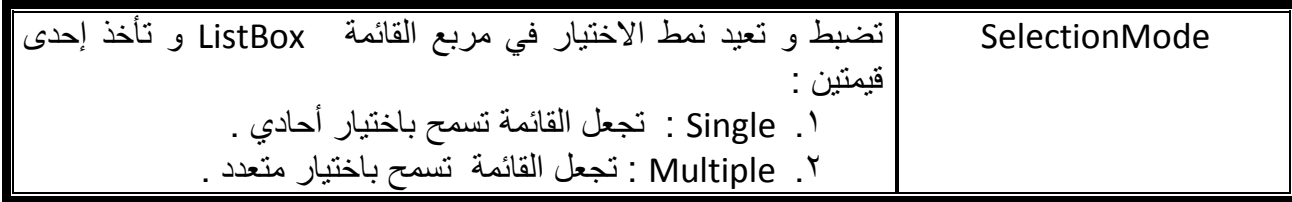

**أهم أحداث في األداة ListBox**

إضافة إلى الأحداث المشتركة هناك حدث مشترك بين القوائم مهم هو :

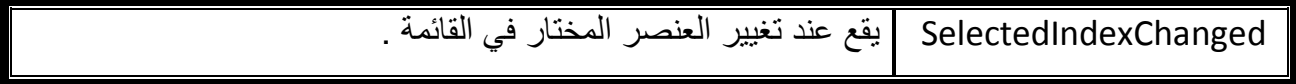

ليكن لديك صفحة NET.ASP فيها أداتي قائمة ListBoxes Two و زرين Buttons Two ، عند النقر على الزر األول 1Button تصبح األداة ListBox متعدد التحديد ، و بعد تحديدك لعدة بنود من القائمة و النقر على الزر الثاني 2Button يقوم بنقل األولى إلى الثانية بشكل معكوس .

## **اإلجابة**

**مثــــال**

### **VB.NET Partial Class Default8 Inherits System.Web.UI.Page Protected Sub Button1\_Click(ByVal sender As Object, ByVal e As System.EventArgs) Handles Button1.Click ListBox1.SelectionMode = ListSelectionMode.Multiple End Sub Protected Sub Button2\_Click(ByVal sender As Object, ByVal e As System.EventArgs) Handles Button2.Click For i As Integer = ListBox1.Items.Count - 1 To 0 Step -1 If ListBox1.Items(i).Selected = True Then ListBox2.Items.Add(ListBox1.Items(i).Text) ListBox1.Items.RemoveAt(i) End If Next End Sub End Class**
#### **C#**

```
using System;
using System.Collections.Generic;
using System.Linq;
using System.Web;
using System.Web.UI;
using System.Web.UI.WebControls;
public partial class Default7 : System.Web.UI.Page
{
    protected void Button1_Click(object sender, EventArgs e)
    {
        ListBox1.SelectionMode = ListSelectionMode.Multiple ;
     }
    protected void Button2_Click(object sender, EventArgs e)
 {
        for (int i = ListBox1.Items.Count - 1 ; i >= 0 ; i--) {
             if (ListBox1.Items[i].Selected == true)
 {
                 ListBox2.Items.Add(ListBox1.Items[i].Text);
                ListBox1.Items.RemoveAt(i);
 }
         }
    }
}
```
و هذا هو وسم إظهار الأداة ListBox في صفحة default.aspx

```
<asp:ListBox ID="ListBox1" runat="server" Onselectedindexchanged =
"ListBox1_SelectedIndexChanged" Rows="2">
             <asp:ListItem>مفاهيم برمجة>/asp:ListItem>
             <asp:ListItem>برمجة مرئية>/asp:ListItem>
             <asp:ListItem>برمجة اجرائية>/asp:ListItem>
             <asp:ListItem>تقنية ويب>/asp:ListItem>
             <asp:ListItem>قواعد بيانات>/asp:ListItem>
             <asp:ListItem>شبكات>/asp:ListItem>
</asp:ListBox>
```
و هذا هو الوسم المقابل لألداة في الصفحة بعد عمل Render للصفحة

```
 <select size="2" name="ListBox1" id="ListBox1" 
style="height:62px;">
```
**<option/<مفاهيم برمجة<"مفاهيم برمجة"=value option<**

**<option/"<برمجة مرئية<"برمجة مرئية"=value option< <option/<برمجة اجرائية<"برمجة إجرائية"=value option< <option/<تقنية ويب<"تقنية ويب"=value option< <option/<قواعد بيانات<"قواعد بيانات"=value option< <option value="شبكات<"شبكات>/option>**

**</select>**

## األداة DropDownList

هي أداة تحكم تظهر على شكل قائمة منسدلة في صفحة NET.ASP . هي عبارة عن أداة تظهر على شكل (مربع نص و زر متجاورين) عند النقر على الزر ينسدل قائمة من أسفل موقع مربع النص المجاور . تسمح أداة التحكم هذه بعمليات اختيار أحادية لعناصر )بنود ( القائمة DropDownList فقط ،و لا تسمح بعمليات اختيار متعددة لعناصر (بنود ) القائمة ، ذلك لأنّ فور اختيار عنصر من

- القائمة المنسدلة تُغلق القائمة فوراً . تستخدم الخاصيتين SelectedItem و SelectedIndex لتحديد العنصر المح دد و فهرس
	- العنصر المحدد على الترتيب في القائمة ListBox . ال نحتاج إلى حلقة للمرور على عناصر )بنود ( القائمة . أحرز لماذا ؟ .

هذه صورة األداة DropDowonList في صندوق األدوات Toolbox .

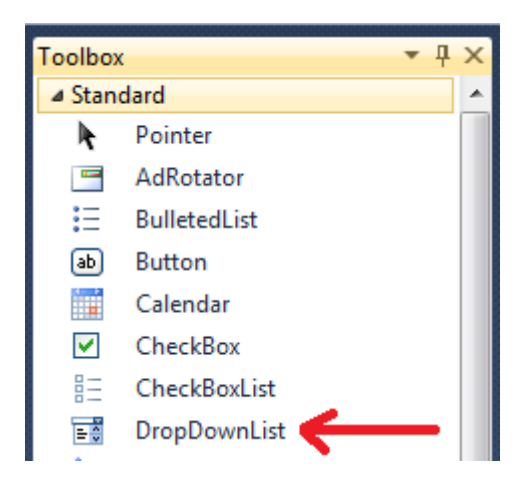

و هذه صورة الأداة DropDowonList في صفحة ASP.NET .

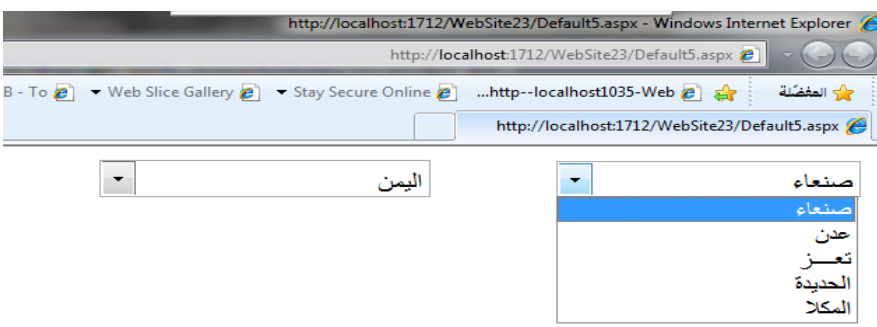

## **أهم الخصائص في األداة DropDowonList**

هي نفس خصائص األداة ListBox ماعدا الخصائص التي تسمح باالختيار المتعدد مثل . SelectionMode

**أهم األحداث في األداة DropDownList**

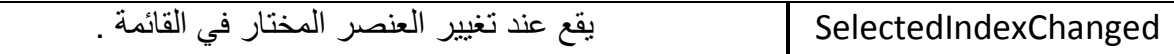

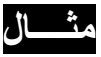

ليكن لديك صفحة NET.ASP فيها أداة قائمة DropDownList و مربع نص TextBox ، عند تغيير العنصر المحدد في القائمة المنسدلة يطبع نص العنصر (البند) المحدّد من القائمة المنسدلة DropDownList في مربع النص TextBox .

اإلجابة

أوالً AutoPostBack تأخذ القيمة True ثم نكتب الكود التالي. نجعل الخاص ية

```
 VB.NET
Partial Class Default6
     Inherits System.Web.UI.Page
     Protected Sub DropDownList1_SelectedIndexChanged(ByVal sender As Object, ByVal
e As System.EventArgs) Handles DropDownList1.SelectedIndexChanged
 TextBox1.Text = DropDownList1.SelectedItem.Text
     End Sub
```
**End Class**

## **C#**

```
using System;
using System.Collections.Generic;
using System.Linq;
using System.Web;
using System.Web.UI;
using System.Web.UI.WebControls;
public partial class Default5 : System.Web.UI.Page
{
     protected void DropDownList1_SelectedIndexChanged(object sender, EventArgs e)
     {
         TextBox1.Text = DropDownList1.SelectedItem.Text ;
     }
}
```
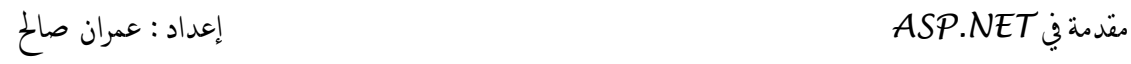

و هذا هو وسم إظهار الأداة ListBox في صفحة default.aspx

```
 <asp:DropDownList ID="DropDownList2" runat="server" >
             <asp:ListItem>اليمن>/asp:ListItem>
             <asp:ListItem>السعودية>/asp:ListItem>
             <asp:ListItem>سوريا>/asp:ListItem>
             <asp:ListItem>لبنان>/asp:ListItem>
        </asp:DropDownList>
```

```
و هذا هو الوسم المقابل لألداة في الصفحة بعد عمل Render للصفحة
```

```
<select name="DropDownList1" id="DropDownList1" 
style="height:21px;width:145px;">
<option value="صنعاء <"صنعاء"> </option>
<option value="عدن <" عدن> /option>
<option value="تعز <" تعز> /option>
</option value=" الحديدة <" الحديدة </option>
<option value=" المكلا <" المكان </option>
```
</select>

مقدمة يف *NET.ASP* إعداد : عمران صاحل

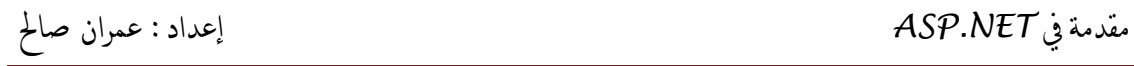

# **الفهـرس**

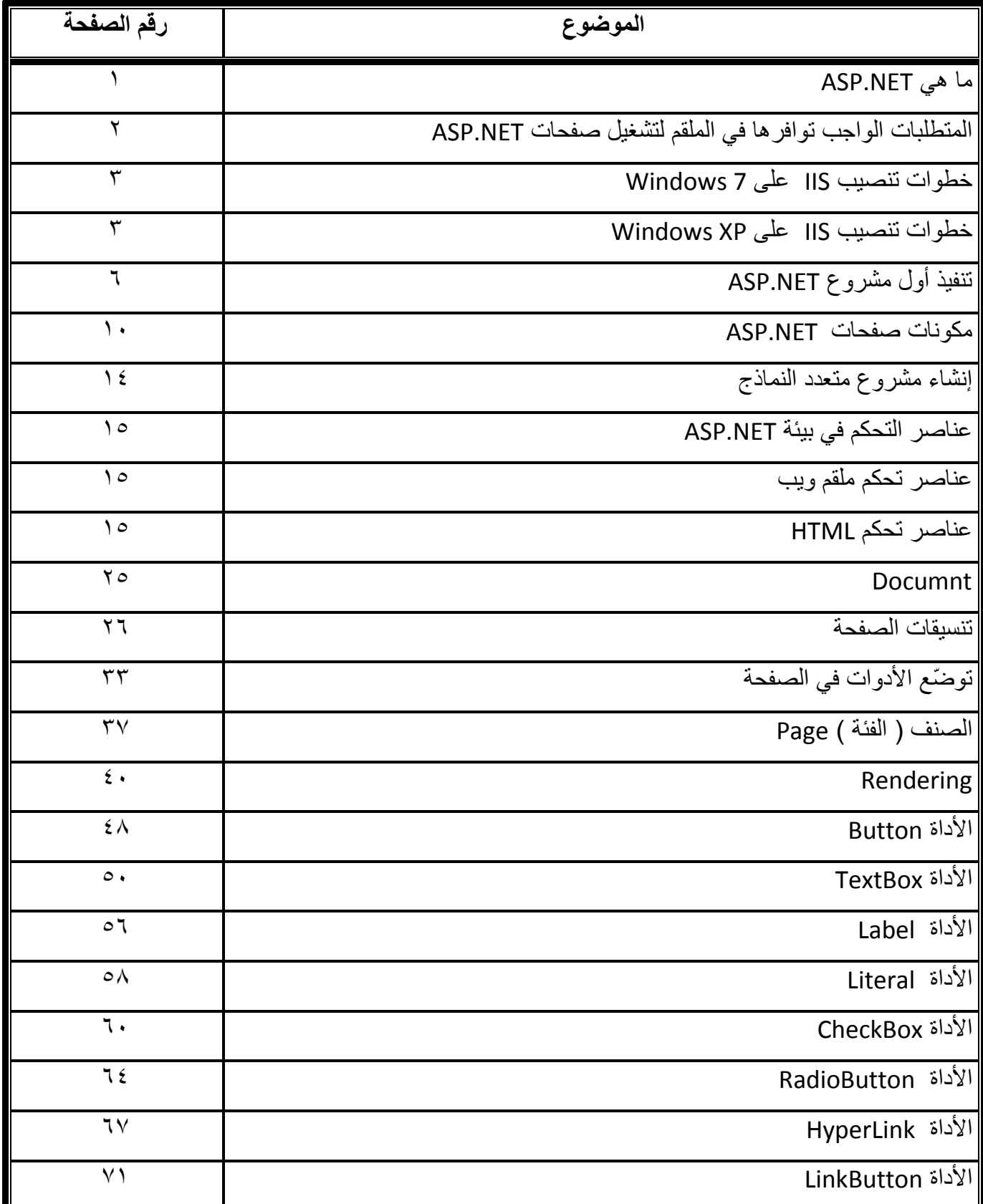

مقدمة يف *NET.ASP* إعداد : عمران صاحل

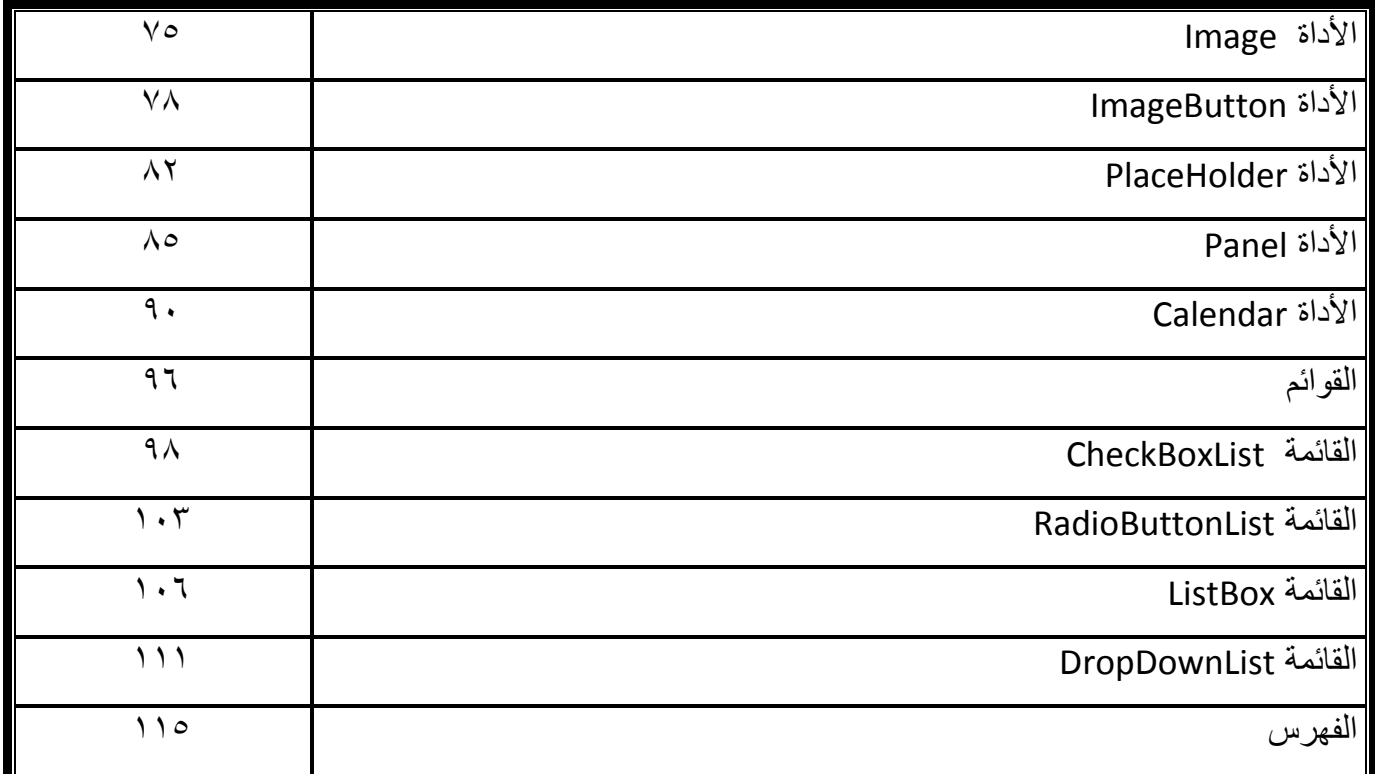